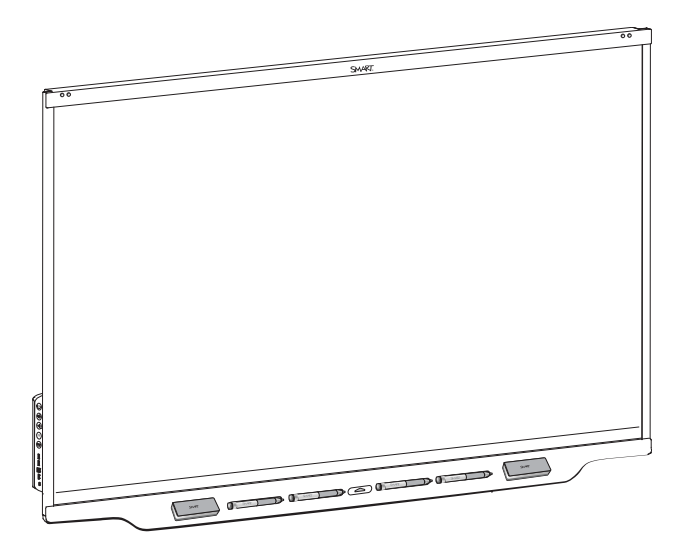

# **Écrans interactifs SMART Board® série 7000R et 7000R Pro**

## **GUIDE D'INSTALLATION ET DE MAINTENANCE**

SBID-7275R | SBID-7286R | SBID-7275R-P | SBID-7286R-P SBID-7075R | SBID-7086R | SBID-7075R-P | SBID-7086R-P IDR775-1 | IDR786-1

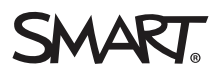

Ce document vous a-t-il aidé ? [smarttech.com/docfeedback/171538](https://www.smarttech.com/docfeedback/171538)

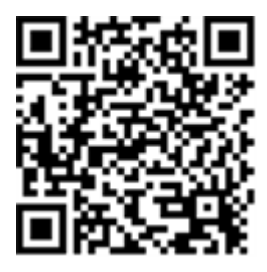

### En savoir plus

Ce guide, ainsi que d'autres ressources pour les écrans interactifs SMART Board série 7000R et 7000R Pro, sont disponibles dans la section Assistance du site Web SMART [\(smarttech.com/support](https://www.smarttech.com/support)). Scannez ce code QR pour consulter ces ressources sur votre appareil mobile.

#### **Licences**

Les termes HDMI et HDMI High-Definition Multimedia Interface, ainsi que le logo HDMI, sont des marques de commerce ou des marques déposées de HDMI Licensing LLC aux États-Unis et dans d'autres pays.

Le logotype Bluetooth est détenu par Bluetooth SIG, Inc. et l'utilisation de ces marques par SMART Technologies ULC est soumise à une licence.

#### **Avis relatif aux marques de commerce**

SMART Board, SMART Notebook, SMART TeamWorks, SMART Meeting Pro, SMART Ink, HyPr Touch, Silktouch, Object Awareness, Pen ID, smarttech, le logo SMART et tous les slogans SMART sont des marques de commerce ou des marques déposées de SMART Technologies ULC aux États-Unis et/ou dans d'autres pays. Microsoft et Windows sont soit des marques déposées soit des marques de commerce de Microsoft Corporation aux États-Unis et/ou dans d'autres pays. Tous les autres noms de produits et de sociétés tiers peuvent être des marques de commerce appartenant à leurs détenteurs respectifs.

#### **Avis de droit d'auteur**

© 2021 SMART Technologies ULC. Tous droits réservés. Aucune partie de cette publication ne peut être reproduite, transmise, transcrite ou stockée dans un système de récupération de données ou traduite dans quelque langue, à quelque fin ou par quelque moyen que ce soit, sans l'accord écrit préalable de SMART Technologies ULC. Les informations de ce manuel peuvent être modifiées sans préavis et ne représentent aucun engagement de la part de SMART.

Ce produit et/ou l'utilisation de celui-ci sont couverts par un ou plusieurs des brevets américains suivants :

[www.smarttech.com/patents](https://www.smarttech.com/patents)

5 juillet 2021

# <span id="page-2-0"></span>**Informations importantes**

#### **STABILITY HAZARD** А

S'il n'est pas installé correctement, cet écran peut tomber et provoquer des blessures graves, voire la mort. Pour éviter toute blessure, vous devez parfaitement fixer l'écran au mur, conformément aux instructions d'installation.

### **AVERTISSEMENT**

- Si vous ne respectez pas les instructions d'installation incluses avec l'écran, vous risquez de vous blesser et d'endommager le produit, accidents pouvant ne pas être couverts par la garantie.
- N'ouvrez pas et ne démontez pas l'écran. La haute tension à l'intérieur du boîtier risque de vous électrocuter. De plus, le fait d'ouvrir le boîtier annulera la garantie.
- Ne montez pas (et n'autorisez pas les enfants à monter) sur une chaise pour toucher la surface de l'écran. Mieux vaut fixer le produit à la hauteur appropriée.
- Pour réduire le risque d'incendie ou de choc électrique, n'exposez pas l'écran à la pluie ou à l'humidité.
- Si vous devez remplacer des pièces de l'écran, assurez-vous que le technicien de maintenance utilise les pièces de rechange spécifiées par SMART Technologies ou des pièces présentant les mêmes caractéristiques que les pièces d'origine.
- <sup>l</sup> Veillez à ce que les câbles au sol de l'écran soient correctement regroupés et marqués afin d'empêcher tout risque de chute.
- <sup>l</sup> N'insérez pas d'objets dans les orifices d'aération de l'armoire, car ils pourraient entrer en contact avec des points au voltage dangereux et provoquer un choc électrique, un incendie ou endommager le produit, accidents pouvant ne pas être couverts par la garantie.
- Ne posez pas d'objets lourds sur le câble d'alimentation. Les câbles endommagés peuvent provoquer des électrocutions, des incendies ou endommager le produit, accidents pouvant ne pas être couverts par la garantie.
- Utilisez uniquement des rallonges et des prises de courant pouvant parfaitement se connecter à la fiche polarisée de l'écran.
- <sup>l</sup> Utilisez le câble d'alimentation fourni avec l'écran. Si aucun câble d'alimentation n'est fourni, contactez votre fournisseur. Utilisez uniquement des câbles d'alimentation dont la tension CA est identique à celle de la prise de courant et qui respectent les normes de sécurité de votre pays.
- . Si le verre est brisé, ne touchez pas les cristaux liquides. Afin d'éviter de vous blesser, manipulez prudemment les morceaux de verre lorsque vous les mettez au rebut.
- Ne déplacez pas et ne fixez pas l'écran en attachant des cordes ou des câbles à ses poignées. L'écran est lourd et, si une corde, un câble ou une poignée lâche, vous risquez de vous blesser.
- **.** Utilisez uniquement des fixations approuvées par VESA.
- Débranchez de la prise murale tous les câbles d'alimentation de l'écran et demandez l'aide de techniciens de maintenance qualifiés si l'un des événements suivants se produit :
	- o Le câble d'alimentation ou la prise est endommagé
	- o Du liquide est renversé sur l'écran
	- o Des objets tombent sur l'écran
	- o L'écran tombe
	- o La structure est endommagée, notamment par des fissures
	- o L'écran se comporte de manière inattendue lorsque vous suivez les instructions d'utilisation

#### **ATTENTION** Δ

- Éteignez l'écran avant de le nettoyer. Autrement, vous risquez de mélanger les icônes du bureau ou d'activer accidentellement des applications lorsque vous essuyez l'écran.
- <sup>l</sup> Évitez d'installer et d'utiliser l'écran dans un endroit extrêmement poussiéreux, humide ou enfumé.
- Veillez à ce qu'une prise électrique se trouve à côté de l'écran et qu'elle reste d'accès facile durant l'utilisation.

• L'écran doit être utilisé uniquement avec les systèmes de distribution d'alimentation européens TN et TT. Il n'est pas adapté aux systèmes de distribution d'alimentation plus anciens de type IT utilisés dans certains pays européens. "Ce système (type IT), isolé de la terre, est largement utilisé dans certaines installations en France, avec une impédance à la terre

à 230/400V, et en Norvège avec limiteur de tension,

neutre non distribué à 230V ligne à ligne." Si vous avez des doutes sur le type de système d'alimentation disponible lors de l'installation de l'écran, contactez une personne qualifiée.

- L'alimentation maximale disponible pour l'emplacement pour accessoire est de 60 W. Cet emplacement n'est pas une source d'alimentation limitée. Pour réduire le risque d'incendie, assurezvous que les accessoires connectés à l'emplacement respectent les conditions pour coffret coupe-feu IEC 60950-1 et/ou IEC 62368-1.
- Vous devez brancher le câble USB fourni avec l'écran à un ordinateur disposant d'une interface compatible USB et affichant le logo USB. En outre, l'ordinateur source USB doit être conforme aux normes IEC 60950-1 et/ou IEC 62368-1. L'ordinateur source doit porter la marque CE et les marques de certification de sécurité du Canada et des États-Unis. Cela garantira un fonctionnement en toute sécurité et permettra d'éviter d'endommager l'écran.
- Attendez cinq minutes avant de retirer le dispositif AM50 de l'écran pour laisser refroidir le dispositif AM50.

### **IMPORTANT**

• Vous trouverez ci-dessous les conditions de puissance de fonctionnement normales pour l'écran :

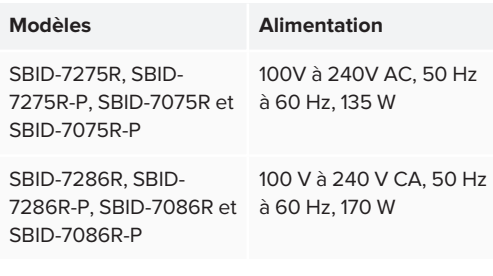

• Pour obtenir des conditions supplémentaires et d'autres informations, consultez les spécifications de l'écran (voir *Plus [d'informations](#page-16-0)* à la page 17).

### ENERGY STAR®

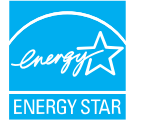

Le symbole ENERGY STAR, reconnu par le gouvernement, est gage d'efficacité énergétique. Il fournit des informations simples, crédibles et impartiales sur lesquelles peuvent s'appuyer les consommateurs et les entreprises afin de prendre des décisions en

toute connaissance de cause. Les produits ENERGY STAR constituent un choix évident en termes d'efficacité énergétique. Ils permettent aux consommateurs et aux entreprises de procéder à des achats qui leur feront économiser de l'argent et protégeront l'environnement. L'EPA des États-Unis veille à ce que tous les produits obtenant cette homologation garantissent la qualité, les performances et les économies que les utilisateurs sont en droit d'attendre.

Tel qu'il est expédié, votre écran assure des performances et des économies ENERGY STAR. Cependant, le fait de modifier certains paramètres peut accroître la consommation d'énergie au-delà des limites exigées par la certification ENERGY STAR. Par exemple, le fait d'augmenter la luminosité et le contraste augmentera aussi la consommation électrique.

Veuillez penser à l'environnement lorsque vous choisissez des paramètres non-ENERGY STAR.

### Déclaration sur les interférences de la Federal Communication Commission

#### **FCC**

**Déclaration de conformité du fournisseur Informations de conformité 47 CFR § 2.1077 Identifiant unique :** IDR775-1, IDR786-1, IDRMOD1, PR7-1 **Partie responsable – Coordonnées aux États-Unis** SMART Technologies Inc. 2401 4th Ave., 3rd Floor Seattle, WA 98121 [compliance@smarttech.com](mailto:compliance@smarttech.com)

Vous trouverez les numéros d'enregistrement et les avertissements de la FCC et de l'ISED sur l'écran *Paramètres*, sous l'onglet *Réglementaire*.

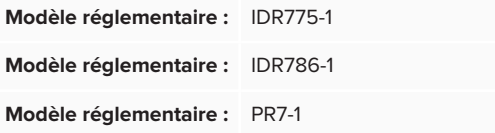

Cet appareil est conforme à la partie 15 des règlements FCC. L'utilisation est soumise aux deux conditions suivantes :

- 1. Cet appareil ne doit pas entraîner des interférences préjudiciables, et
- 2. Cet appareil doit accepter toutes les interférences reçues, y compris les interférences pouvant en gêner le fonctionnement.

#### **ATTENTION** Д

Les modifications non expressément approuvées par la partie responsable de la conformité peuvent annuler le droit de l'utilisateur à utiliser l'équipement.

### **REMARQUE**

Cet équipement a été testé et déclaré conforme aux limitations définies dans la partie 15 de la réglementation de la FCC pour les périphériques numériques de classe A. Ces limites sont conçues pour fournir une protection raisonnable contre les interférences nuisibles lorsque l'équipement fonctionne dans un environnement commercial. Cet équipement génère, utilise et peut émettre de l'énergie radioélectrique et, s'il n'est pas installé et utilisé conformément au manuel d'instructions, peut provoquer des interférences préjudiciables avec les communications radio. Si ces interférences surviennent en zone résidentielle, l'utilisateur pourra se voir forcé de corriger le problème à ses frais.

#### **Modèle réglementaire :** IDRMOD1

Cet appareil est conforme à la partie 15 des règlements FCC. L'utilisation est soumise aux deux conditions suivantes :

1. Cet appareil ne doit pas entraîner des interférences préjudiciables, et

2. cet appareil doit accepter toutes les interférences reçues, y compris les interférences pouvant en gêner le fonctionnement

### **A** ATTENTION

Les modifications non expressément approuvées par la partie responsable de la conformité peuvent annuler le droit de l'utilisateur à utiliser l'équipement.

### **REMARQUE**

Cet équipement a été testé et déclaré conforme aux limitations définies dans la partie 15 de la réglementation de la FCC pour les périphériques numériques de classe A. Ces limites sont conçues pour fournir une protection raisonnable contre les interférences nuisibles lorsque l'équipement fonctionne dans un environnement commercial. Cet équipement génère, utilise et peut émettre de l'énergie radioélectrique et, s'il n'est pas installé et utilisé conformément au manuel d'instructions, peut provoquer des interférences préjudiciables avec les communications radio. Si ces interférences surviennent en zone résidentielle, l'utilisateur pourra se voir forcé de corriger le problème à ses frais.

#### **Restriction**

Cet appareil est limité à une utilisation en intérieur lorsqu'il fonctionne dans la fourchette de fréquences 5,15 à 5,25 GHz.

Le fonctionnement de ce produit aux normes IEEE 802.11b ou 802.11g aux États-Unis implique un micrologiciel limité aux canaux 1 à 13.

### **Déclaration sur l'exposition aux rayonnements**

Cet équipement respecte les limites d'exposition aux rayonnements de la FCC définies pour un environnement non contrôlé. Cet équipement doit être installé et utilisé en conservant une distance minimale de 20 cm entre l'élément rayonnant et votre corps. Le CRAYON peut être utilisé avec une distance de 0 cm entre le crayon et votre corps.

### Déclaration d'Innovation, Sciences et Développement économique Canada

Vous trouverez les numéros d'enregistrement et les avertissements de la FCC et de l'ISED sur l'écran *Paramètres*, sous l'onglet *Réglementaire*.

**Modèle réglementaire :** IDR775-1

**Modèle réglementaire :** IDR786-1

Cet appareil respecte les normes ICES-003 des règles d'Innovation, Sciences et Développement économique Canada. L'utilisation est soumise aux deux conditions suivantes :

- 1. Cet appareil ne doit pas entraîner des interférences préjudiciables, et
- 2. Cet appareil doit accepter toutes les interférences reçues, y compris les interférences pouvant en gêner le fonctionnement.

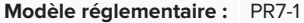

Cet appareil respecte les normes RSS-310 d'Industrie Canada. L'utilisation est soumise à la condition que cet appareil ne cause aucune interférence préjudiciable et qu'il accepte toutes les interférences, y compris les interférences pouvant gêner le fonctionnement de l'appareil.

98-305 kHz : <30 dBuV/A à 10 m

**Modèle réglementaire :** IDRMOD1

Cet appareil respecte les normes ICES-003 des règles d'Innovation, Sciences et Développement économique Canada. L'utilisation est soumise aux deux conditions suivantes :

- 1. Cet appareil ne doit pas entraîner des interférences préjudiciables, et
- 2. Cet appareil doit accepter toutes les interférences reçues, y compris les interférences pouvant en gêner le fonctionnement.

### **A** ATTENTION

(i) les appareils devant fonctionner dans la bande 5150– 5250 MHz ne doivent être utilisés qu'en intérieur afin de réduire le risque d'interférences préjudiciables causées aux systèmes satellites mobiles de même canal ;

(ii) le gain d'antenne maximal autorisé pour les appareils dans les bandes 5250–5350 MHz et 5470–5725 MHz doit respecter la limite p.i.r.e. ; et

(iii) le gain d'antenne maximal autorisé pour les appareils dans la bande 5725–5825 MHz doit respecter les limites p.i.r.e. définies pour un fonctionnement point à point et non point à point selon les cas.

(iv) les utilisateurs doivent aussi être conscients que les radars de grande puissance sont considérés comme des utilisateurs principaux (c'est-à-dire des utilisateurs prioritaires) des bandes 5250–5350 MHz et 5650– 5850 MHz, et que ces radars peuvent provoquer des interférences et/ou endommager les appareils LE-LAN.

#### **Déclaration sur l'exposition aux rayonnements**

Cet équipement respecte les limites d'exposition aux rayonnements de l'ISDE définies pour un environnement non contrôlé. Cet équipement doit être installé et utilisé en conservant une distance minimale de 20 cm entre l'élément rayonnant et votre corps. Le CRAYON peut être utilisé avec une distance de 0 cm entre le crayon et votre corps.

### Déclaration de conformité UE

Par les présentes, SMART Technologies ULC déclare que le type d'équipement radio du module Wi-Fi interactif IDRMOD-1 et du crayon interactif PR7-1 respectent la directive 2014/53/UE. Vous trouverez le texte complet de la déclaration de conformité UE à l'adresse Internet suivante :

#### [smarttech.com/compliance](https://www.smarttech.com/compliance)

La bande de fréquence et la puissance maximale transmise dans l'UE sont répertoriées ci-dessous :

### PR7-1

98-305 kHz : <30 dBuV/A à 10 m

IDRMOD1

2400 MHz – 2480 MHz : 19 dBm (PIRE) 5150 MHz – 5850 MHz : 13 dBm (PIRE)

Restrictions en

BE/BG/CZ/DK/DE/EE/IE/EL/ES/FR/HR/IT/CY/LV/LT/LU/HU/MT/ NL/AT/PL/PT/RO/SI/SK/FI/SE/UK/TR/NO/CH/IS/LI. 5150 MHz-5350 MHz est destinée à une utilisation en intérieur uniquement.

### **ATTENTION: EXPOSITION AU RAYONNEMENT DE RADIOFRÉQUENCES**

Cet équipement respecte les limites d'exposition aux rayonnements de l'UE définies pour un environnement non contrôlé. Cet équipement doit être installé et utilisé en conservant une distance minimale de 20 cm entre l'élément rayonnant et votre corps. Le CRAYON peut être utilisé avec une distance de 0 cm entre le crayon et votre corps.

Pour des performances optimales, tout équipement auxiliaire raccordé à cet appareil doit être conforme à la norme CE

# **Table des matières**

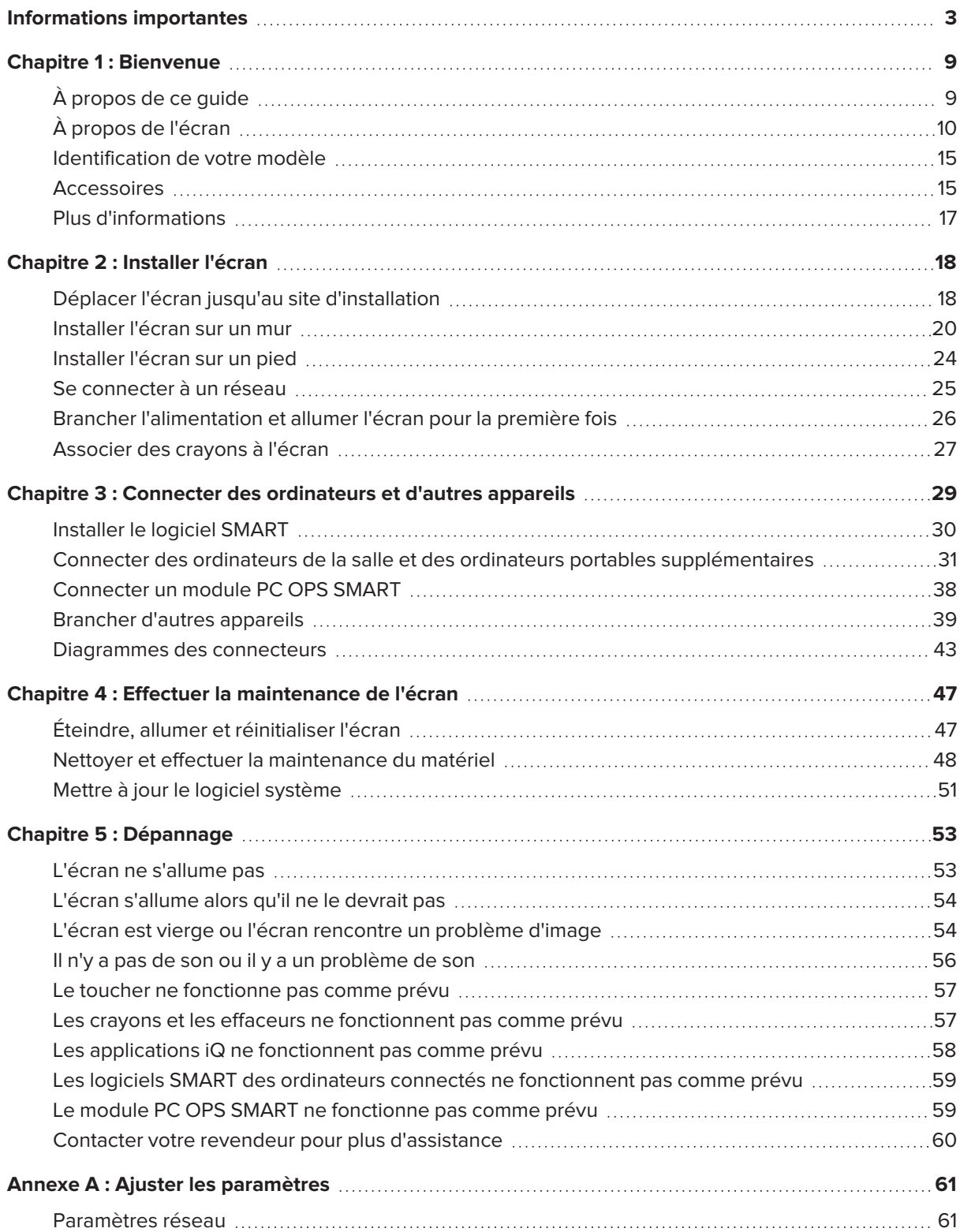

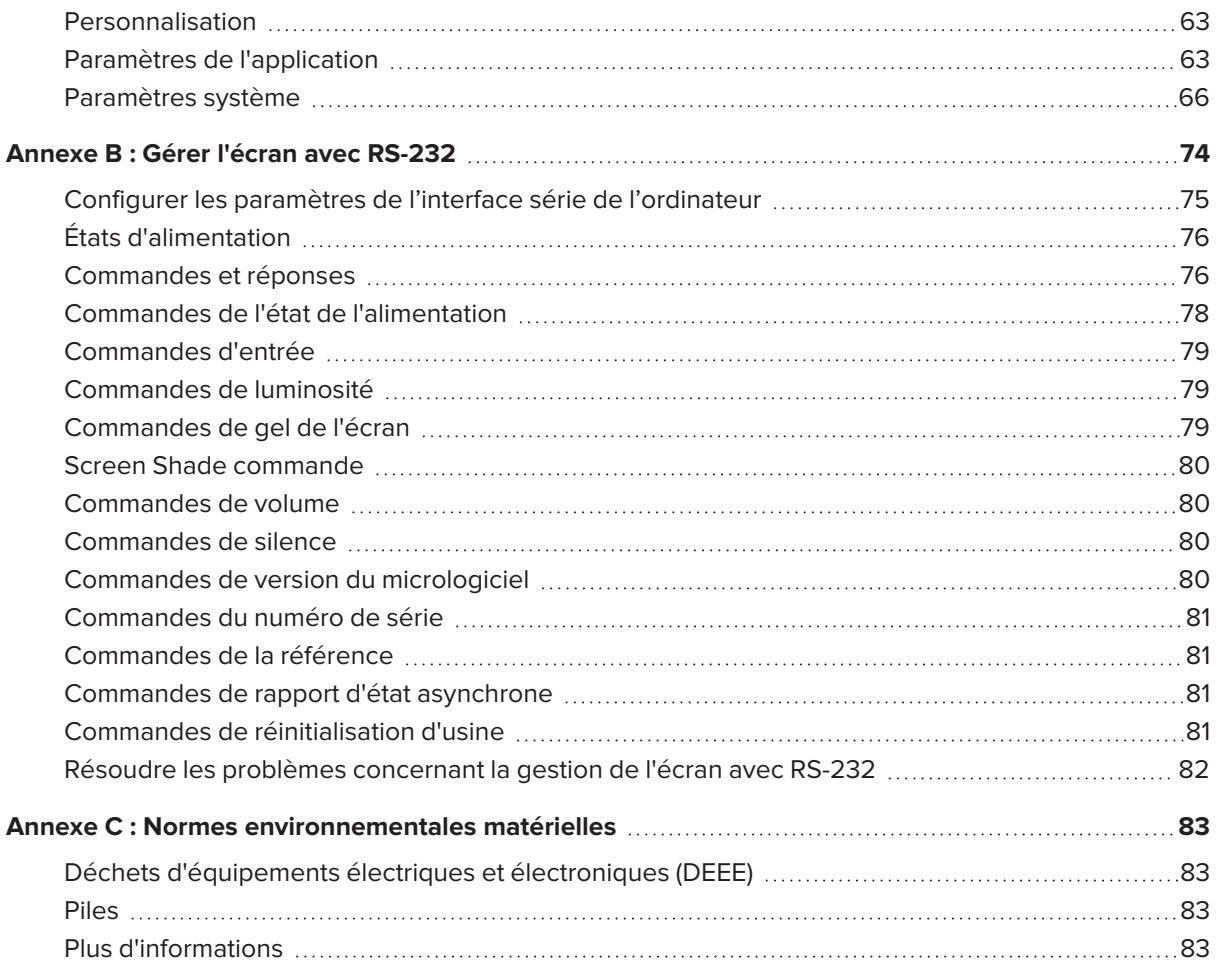

## <span id="page-8-0"></span>**Chapitre 1 Chapitre 1 : Bienvenue**

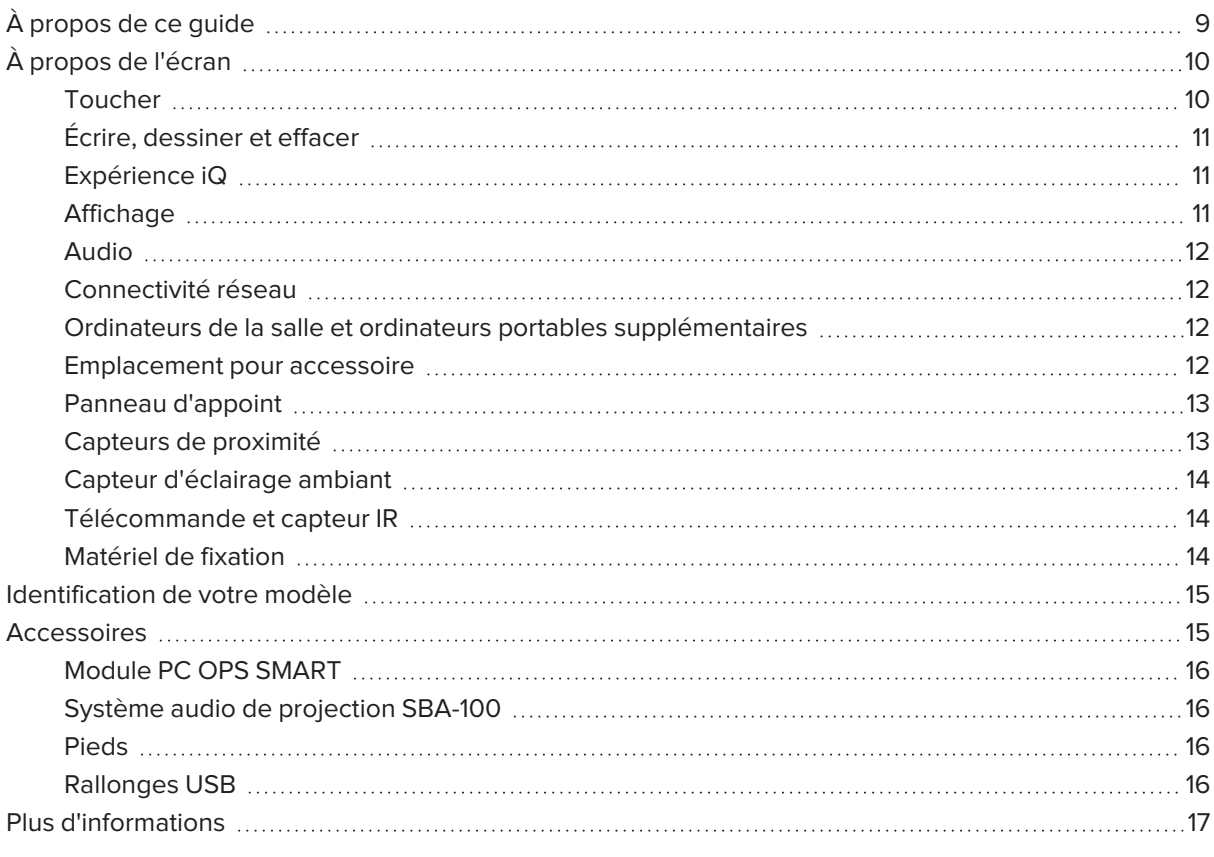

<span id="page-8-1"></span>Ce chapitre présente les écrans interactifs SMART Board® série 7000R et 7000R Pro.

# À propos de ce guide

Ce guide explique comment installer et effectuer la maintenance d'un écran interactif SMART Board série 7000R ou 7000R Pro. Il inclut les informations suivantes :

- Comment installer l'écran
- Comment connecter l'alimentation et les appareils
- Comment allumer l'écran pour la première fois et configurer l'expérience iQ
- Comment effectuer la maintenance de l'écran pour qu'il vous serve des années durant
- Comment résoudre les problèmes d'écran

En outre, ce guide comporte des informations sur les paramètres de l'écran et la prise en charge de la gestion à distance.

Ce guide est conçu pour les personnes qui installent et effectuent la maintenance des écrans dans leur entreprise. D'autres documents et ressources sont disponibles pour les utilisateurs des écrans (voir *[Plus](#page-16-0) [d'informations](#page-16-0)* à la page 17).

# <span id="page-9-0"></span>À propos de l'écran

L'écran interactif SMART Board série 7000R ou 7000R Pro est un outil de collaboration puissant, tout en restant convivial, qui peut vous aider à obtenir de meilleurs résultats.

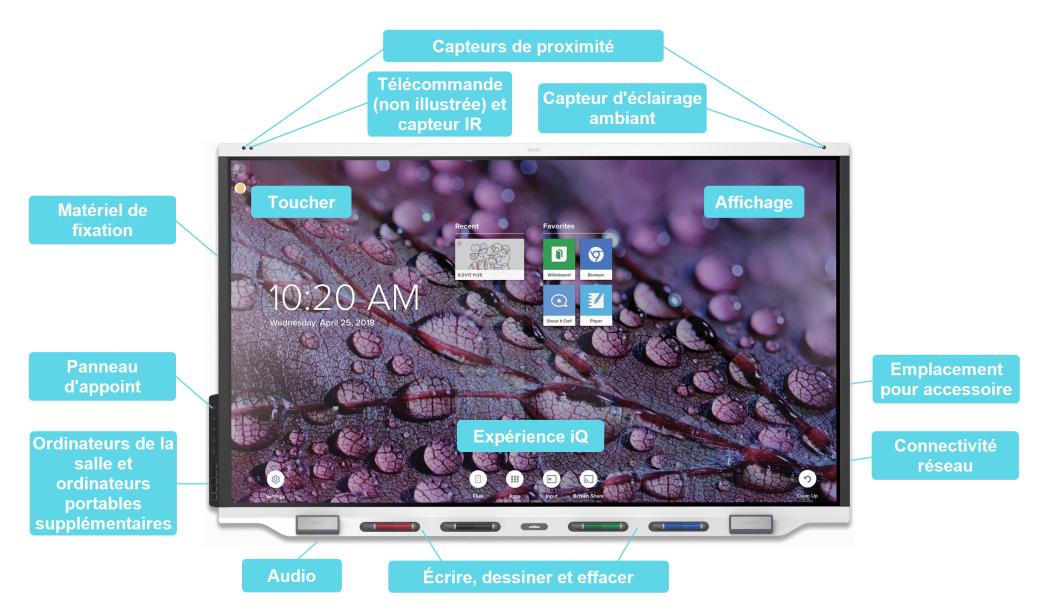

L'écran comprend un vaste ensemble de fonctionnalités et de composants.

### <span id="page-9-1"></span>Toucher

Vous pouvez effectuer sur l'écran les mêmes opérations que sur votre ordinateur : ouvrir et fermer des applications, communiquer avec d'autres personnes, créer de nouveaux documents ou modifier des documents existants, naviguer sur des sites Web, lire et manipuler des vidéos et bien plus encore, tout cela en touchant la surface de l'écran.

Vous pouvez utiliser tout un éventail de commandes tactiles au sein des applications, notamment le panoramique, la mise à l'échelle, la rotation et le zoom avant et arrière.

La technologie HyPr Touch™ avec REM de l'écran fournit des performances tactiles et d'encre numérique de pointe, ce qui se traduit par une absence quasiment totale de latence et une hauteur de détection du contact réduite à zéro. En outre, sa finition Silktouch™ ultra-douce vous permet d'utiliser l'écran des heures durant sans vous irriter les doigts.

 $Chanitra 1$ **Bienvenue**

### <span id="page-10-0"></span>Écrire, dessiner et effacer

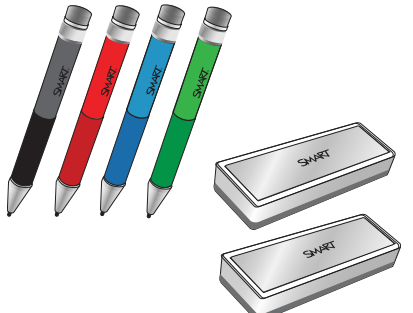

L'écran est livré avec des crayons noir, rouge, bleu et vert que vous pouvez utiliser pour écrire ou dessiner sur sa surface.

En plus des crayons, l'écran comprend deux effaceurs, que vous pouvez utiliser pour effacer l'encre numérique sur sa surface.

Grâce à Object Awareness™, l'écran réagit automatiquement à l'outil ou à l'objet que vous utilisez, qu'il s'agisse d'un crayon, d'un doigt, d'un effaceur ou de la paume de la main. La technologie Pen ID™ et la différenciation simultanée des outils de l'écran permettent à

quatre personnes d'écrire en même temps, indépendamment l'une de l'autre, à l'aide d'encres de couleurs différentes.

### <span id="page-10-1"></span>Expérience iQ

Si elle est activée, l'unité de calcul intégrée permet d'accéder d'un simple toucher à des outils de collaboration, notamment un tableau blanc, le partage d'écran sans fil et un navigateur Internet. Aucun fil ou câble n'est nécessaire, non plus que les mises à jour manuelles pour les logiciels et micrologiciels.

### **REMARQUE**

Une certaine intégration réseau est nécessaire pour des fonctionnalités telles que Navigateur et Partage d'écran.

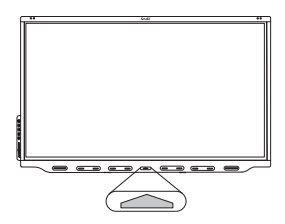

Tapez sur le bouton **Accueil** de l'écran (voir illustration) ou de la télécommande pour ouvrir l'écran d'accueil (si iQ est activé) ou l'écran Entrée (si iQ est désactivé). Sur l'écran d'accueil, vous pouvez ouvrir les applications iQ, changer d'entrée et ajuster les paramètres.

### <span id="page-10-2"></span>Affichage

L'écran LED ultra haute définition 4K procure une clarté d'image optimale et bénéficie d'angles de vue très étendus.

La taille de l'écran dépend des modèles :

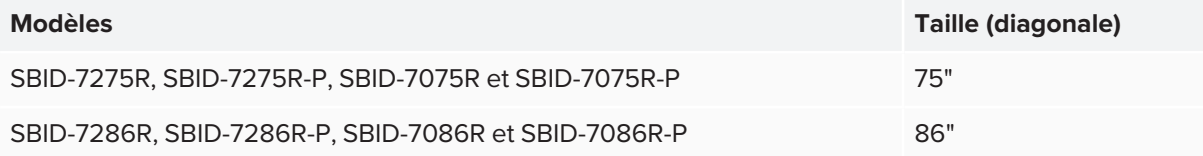

## Audio

L'écran comprend deux enceintes intégrées de 15 W, qui sont conçues pour diffuser du son à l'avant d'une pièce.

### **CONSEIL**

Vous pouvez connecter un système audio externe si vous diffusez du son dans un plus grand espace (voir *[Connexion](#page-40-0) d'un système audio externe* à la page 41).

### <span id="page-11-0"></span>Connectivité réseau

L'écran a besoin d'une connexion réseau afin de télécharger les mises à jour des logiciels et micrologiciels, et un certain nombre d'applications iQ ont elles aussi besoin d'une connexion réseau.

Vous pouvez vous connecter à un réseau à l'aide du module Wi-Fi ou de la prise LAN RJ45 de l'écran :

- Le module Wi-Fi prend en charge les bandes 2,4 et 5 GHz.
- Les deux prises RJ45 vous permettent de connecter l'écran et un appareil externe, comme un ordinateur, à un réseau Gigabit Ethernet.

<span id="page-11-1"></span>Pour plus d'informations, voir *Se [connecter](#page-24-0) à un réseau* à la page 25.

### Ordinateurs de la salle et ordinateurs portables supplémentaires

Vous pouvez connecter des ordinateurs de la salle et des ordinateurs portables supplémentaires, et utiliser l'écran pour les afficher et interagir avec eux.

L'écran est livré avec des logiciels SMART que vous pouvez installer sur des ordinateurs connectés afin de tirer le meilleur parti des fonctionnalités de l'écran quand vous utilisez ces ordinateurs connectés.

<span id="page-11-2"></span>Pour plus d'informations, voir *Chapitre 3 : Connecter des [ordinateurs](#page-28-0) et d'autres appareils* à la page 29.

### Emplacement pour accessoire

Vous pouvez installer un appareil compatible OPS, tel qu'un module PC OPS SMART, dans l'emplacement pour accessoire. Les modules PC OPS SMART série PCM8 fournissent une solution Windows 10 Pro complète.

Pour plus d'informations sur les modules PC OPS SMART série PCM8, voir *[Module](#page-15-0) PC OPS SMART* à la [page 16.](#page-15-0)

### **ATTENTION**

- L'alimentation maximale disponible pour l'emplacement pour accessoire est de 60 W. Cet emplacement n'est pas une source d'alimentation limitée. Pour réduire le risque d'incendie, assurez-vous que les accessoires connectés à l'emplacement respectent les conditions pour coffret coupe-feu IEC 60950-1 et/ou IEC 62368-1.
- Ne retirez pas le module PC OPS ou d'autres appareils de l'emplacement pour accessoire tant qu'ils sont allumés.

### **REMARQUE**

Contrairement aux anciens écrans interactifs SMART Board, vous n'avez pas besoin d'installer un dispositif AM30, AM40 ou AM50 dans l'emplacement pour accessoire afin d'utiliser l'expérience iQ sur les écrans interactifs SMART Board série 7000R et 7000R. L'expérience iQ est intégrée à ces écrans (voir *[Expérience](#page-10-1) iQ* à la page 11). Par conséquent, SMART ne recommande pas d'installer un dispositif AM30, AM40 ou AM50 dans l'emplacement pour accessoire de ces écrans.

### <span id="page-12-0"></span>Panneau d'appoint

<span id="page-12-1"></span>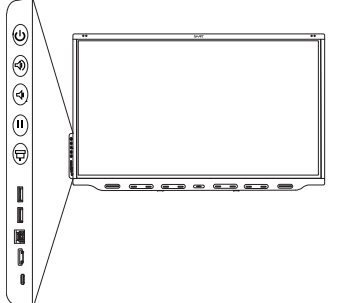

Le panneau d'appoint intègre des boutons pour allumer et éteindre l'écran, contrôler le volume, figer et débloquer l'écran, et afficher et masquer une nuance d'écran. Il comprend également des connecteurs pour les périphériques USB et un ordinateur ou une autre source d'entrée.

### Capteurs de proximité

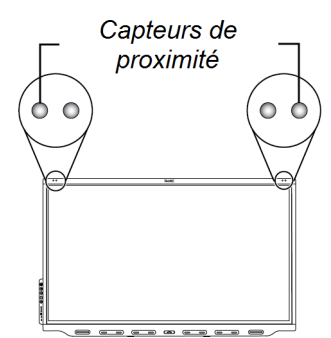

Les capteurs de proximité se trouvent dans le coin supérieur gauche et supérieur droit du cadre de l'écran.

Les capteurs de proximité peuvent détecter des personnes jusqu'à une distance de 5 m lorsque l'écran est en mode Veille.

Lorsque les capteurs de proximité détectent des personnes dans la pièce, l'écran s'allume ou se prépare à s'allumer, selon la manière dont il est configuré.

Si la pièce reste vide pendant 60 minutes, l'écran retourne en mode Veille.

### **REMARQUE**

Les capteurs peuvent détecter des personnes à travers une vitre. Prenez ce facteur en compte lorsque vous cherchez un emplacement pour l'écran (voir *Choisir un [emplacement](#page-20-0)* à la page 21). Ne positionnez pas l'écran en orientant les capteurs face à une fenêtre.

### <span id="page-13-0"></span>Capteur d'éclairage ambiant

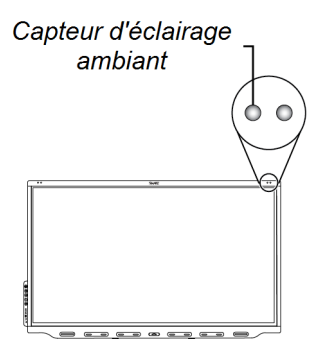

Le capteur d'éclairage ambiant se trouve dans le coin supérieur droit du cadre de l'écran.

Le capteur d'éclairage ambiant détecte la luminosité de la pièce et ajuste la luminosité de l'écran en conséquence.

### <span id="page-13-1"></span>Télécommande et capteur IR

<span id="page-13-2"></span>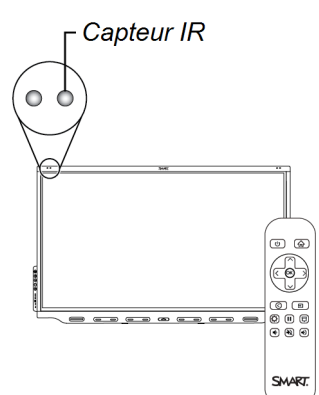

Vous pouvez utiliser la télécommande pour allumer et éteindre l'écran, ajuster les paramètres d'affichage, etc.

Le capteur IR de la télécommande se trouve dans le coin supérieur gauche du cadre de l'écran.

### Matériel de fixation

L'écran est livré avec une fixation murale WM-SBID-200, que vous pouvez utiliser pour accrocher l'écran à un mur (voir *Installer l'écran sur un mur* à la [page 20](#page-19-0)).

Vous pouvez aussi fixer l'écran à un mur ou sur un pied mobile (voir *[Accessoires](#page-14-1)* à la page suivante).

## <span id="page-14-0"></span>Identification de votre modèle

SMART propose différents modèles d'écrans interactifs SMART Board série 7000R et 7000R Pro :

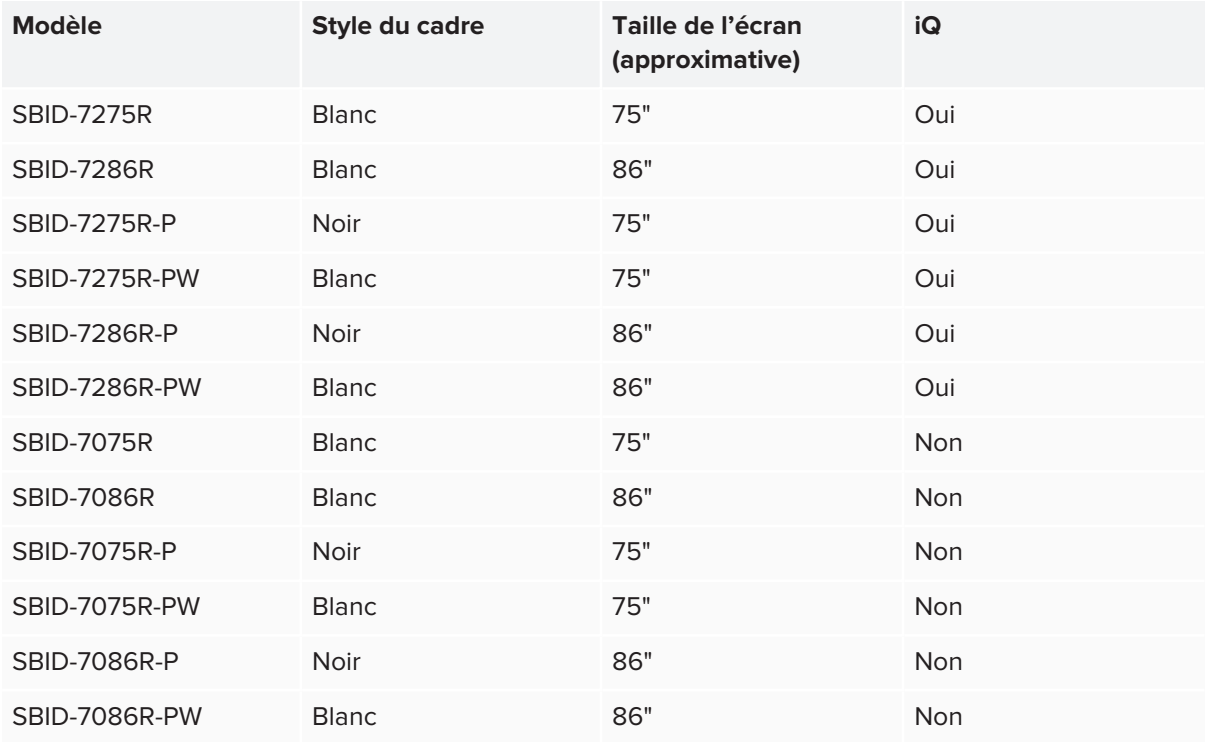

Consultez les spécifications pour des informations techniques détaillées sur ces modèles, notamment les dimensions et le poids du produit (voir *Plus [d'informations](#page-16-0)* à la page 17).

## <span id="page-14-1"></span>Accessoires

Les accessoires pour l'affichage comprennent :

- Module PC OPS SMART
- Système audio de projection SBA-100
- $\bullet$  pieds
- Rallonges USB

### **REMARQUE**

Pour plus d'informations sur ces accessoires et d'autres accessoires, voir [smarttech.com/accessories](https://www.smarttech.com/accessories).

Chanitre 1 **Bienvenue**

## <span id="page-15-0"></span>Module PC OPS SMART

Les modules PC Open Pluggable Specification (OPS) SMART, qui fournissent une solution Windows® 10 Pro clé en main équipée de processeurs Intel® Core™ huitième génération, sont spécifiquement conçus pour fonctionner avec un écran SMART. Disponibles en deux configurations standard, tous les modules PC OPS série PCM8 sont certifiés WHQL et disposent d'une licence Windows 10 Pro complète. Installez le module PC OPS dans l'emplacement OPS d'un écran afin de profiter d'une solution Windows 10 UHD 4K complète, et ce sans devoir brancher un PC externe ou des câbles supplémentaires.

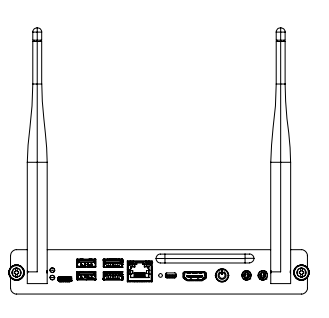

Installez les applications logicielles Windows dont vous avez l'habitude, comme le logiciel d'apprentissage collaboratif SMART Notebook®, le logiciel SMART TeamWorks™ et le logiciel SMART Meeting Pro®, et accédez directement à Internet par le biais de la connexion réseau de votre écran. Il est très facile de mettre à niveau et d'entretenir le module PC OPS sans devoir décrocher l'écran de sa fixation.

## <span id="page-15-1"></span>Système audio de projection SBA-100

### **Pour les modèles destinées à l'enseignement uniquement**

Le système audio de projection SBA-100, qui se compose de deux enceintes de 14 W, est destiné aux écrans muraux pour l'enseignement. Vous pouvez contrôler le volume à l'aide du panneau d'appoint de l'écran ou des commandes de volume numériques du système d'exploitation d'un ordinateur connecté.

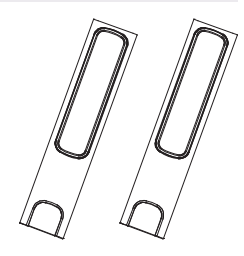

### <span id="page-15-2"></span>Pieds

Si vous souhaitez déplacer l'écran d'un endroit à un autre, vous pouvez l'installer sur un support mobile SMART. Si vous installez l'écran sur un mur qui ne peut pas supporter le poids total de l'écran, vous pouvez également installer l'écran sur un socle de plancher SMART.

### <span id="page-15-3"></span>Rallonges USB

Comme indiqué dans *Utiliser les câbles [recommandés](#page-35-0)* à la page 36, la [connexion](https://support.smarttech.com/docs/redirect/?product=cables&context=usb) USB entre l'écran et l'ordinateur ne doit pas dépasser 5 m. Si vous avez besoin de brancher un ordinateur situé à plus de 5 m de l'écran, utilisez la rallonge USB-XT [\(smarttech.com/kb/119318](https://www.smarttech.com/kb/119318)).

### **REMARQUE**

Pour plus d'informations sur l'extension des connexions USB, voir [Rallonges](https://support.smarttech.com/docs/redirect/?product=cables&context=about-cable-accessories/usb-cable-extenders.cshtml) USB.

## <span id="page-16-0"></span>Plus d'informations

En plus de ce guide, SMART fournit d'autres documents consacrés à l'écran dans la section Assistance du site Web SMART ([smarttech.com/support\)](https://www.smarttech.com/support). Scannez le code QR figurant sur la couverture de ce guide pour consulter des liens vers des documents et d'autres ressources d'assistance consacrés aux écrans interactifs SMART Board série 7000R et 7000R Pro.

## <span id="page-17-0"></span>**Chapitre 2 Chapitre 2 : Installer l'écran**

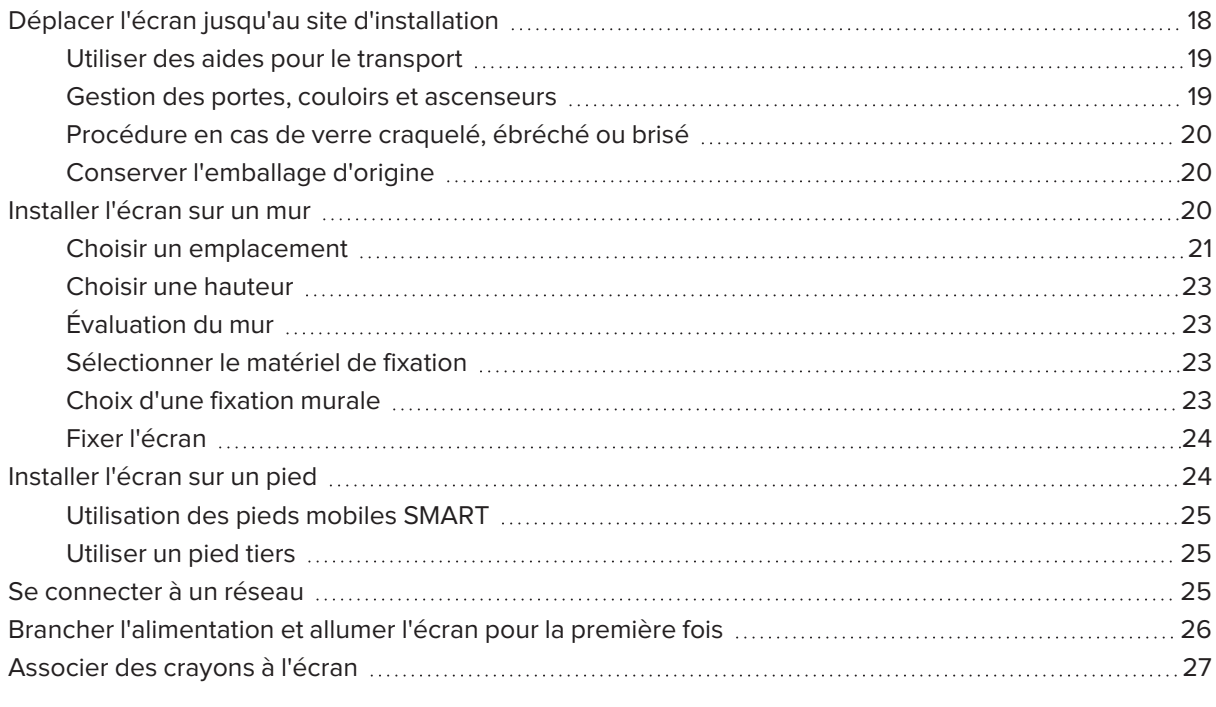

SMART vous recommande de ne faire installer l'écran que par des installateurs qualifiés.

Ce chapitre est destiné aux installateurs. Avant de commencer l'installation, les installateurs doivent lire ces informations ainsi que les instructions d'installation incluses avec l'écran.

### **AVERTISSEMENT**

<span id="page-17-1"></span>Une mauvaise installation de l'écran peut blesser des personnes et endommager le produit.

## Déplacer l'écran jusqu'au site d'installation

Après que votre entreprise a reçu l'écran, vous devez le déplacer jusqu'à l'endroit où vous prévoyez de l'installer.

À l'occasion, il se peut également que vous deviez déplacer l'écran jusqu'à un autre endroit après son installation initiale.

### **IMPORTANT**

- Vous déplacez l'écran à vos propres risques. SMART ne peut pas accepter de responsabilité en cas de dommages ou de blessures subis lors du transport de l'écran.
- Lorsque vous déplacez l'écran
	- <sup>o</sup> Suivez les réglementations et les normes de sécurité locales.
	- <sup>o</sup> Conservez l'écran dans son emballage d'origine, y compris la palette.
	- <sup>o</sup> Positionnez l'écran de manière à ce que son bord supérieur soit vers le haut.
	- <sup>o</sup> Faites en sorte que deux personnes au moins déplacent l'écran.

### **CONSEIL**

L'emballage de l'écran peut porter une marque pour indiquer le côté face. Recherchez la mention « FRONT » sur le carton pour orienter correctement la boîte pour le transport.

### <span id="page-18-0"></span>Utiliser des aides pour le transport

Vous pouvez utiliser les aides suivantes pour déplacer l'écran :

- Chariot
- Diable
- <span id="page-18-1"></span>• Dispositif mécanique de levage

### Gestion des portes, couloirs et ascenseurs

Dans certains cas, il se peut que vous deviez retirer l'écran de son emballage pour lui faire franchir une porte, un couloir ou le faire entrer dans un ascenseur. Dans ce cas, SMART vous recommande de conserver les morceaux de mousse dans les coins inférieurs de l'écran. Ces morceaux de mousse protègeront l'écran si vous avez besoin de le poser pendant le transport.

Il se peut aussi que vous ayez besoin de faire pivoter l'écran de manière à ce que son bord supérieur soit orienté vers le côté. Vous pouvez le faire pendant le transport mais, lorsque vous installerez l'écran, vous devrez à nouveau le positionner en orientation paysage (avec le bord supérieur vers le haut).

### <span id="page-19-1"></span>Procédure en cas de verre craquelé, ébréché ou brisé

L'écran contient du verre trempé de sécurité. Même si ce verre a été durci thermiquement pour l'aider à résister aux impacts, il peut se craqueler, s'ébrécher ou se briser si quelque chose le frappe avec suffisamment de force. (Le verre de sécurité est conçu pour se briser en petits morceaux plutôt qu'en éclats acérés.) Des changements de température peuvent aggraver une petite craquelure ou ébréchure, ce qui peut finir par briser le verre. Voir l'article de la base de connaissances, [Shattered](https://community.smarttech.com/s/article/shattered-glass-on-an-interactive-display) glass on an [interactive](https://community.smarttech.com/s/article/shattered-glass-on-an-interactive-display) display, pour plus d'informations sur les conditions qui peuvent faire en sorte que le verre se brise même sans être utilisé.

Si le verre de l'écran est craquelé ou ébréché, demandez à un professionnel de l'inspecter et de le réparer dans un centre de réparation SMART agréé. Si le verre de l'écran se brise, nettoyez prudemment la zone et faites réparer ou remplacer l'écran.

### **A** ATTENTION

Par mesure de sûreté et pour éviter des dommages supplémentaires, ne continuez pas à installer ou utiliser l'écran si le verre est craquelé, ébréché ou brisé.

### <span id="page-19-2"></span>Conserver l'emballage d'origine

Conservez l'emballage d'origine afin de remballer l'écran avec un maximum d'éléments de l'emballage d'origine au cas où vous auriez besoin de déplacer l'écran après son installation initiale. Cet emballage a été conçu pour protéger du mieux possible l'unité contre les chocs et les vibrations.

### **A** ATTENTION

Ne déplacez l'écran que dans son emballage d'origine ou dans un emballage de remplacement acheté auprès de votre revendeur SMART agréé. Le fait de déplacer l'écran sans emballage approprié peut endommager le produit et annulera la garantie.

### **REMARQUE**

Si vous perdez l'emballage d'origine, vous pouvez acheter le même directement auprès de votre revendeur SMART agréé ([smarttech.com/where\)](https://www.smarttech.com/where).

## <span id="page-19-0"></span>Installer l'écran sur un mur

Généralement, c'est dans une salle de classe ou un espace de réunion que l'on installe l'écran sur un mur.

### <span id="page-20-0"></span>Choisir un emplacement

Un écran s'installe généralement au point convergent de la pièce, comme l'avant d'une salle de classe ou d'un espace de réunion.

Il est crucial de choisir un emplacement approprié pour l'écran afin de garantir une expérience optimale avec le produit. Réfléchissez aux facteurs suivants lorsque vous choisissez un emplacement :

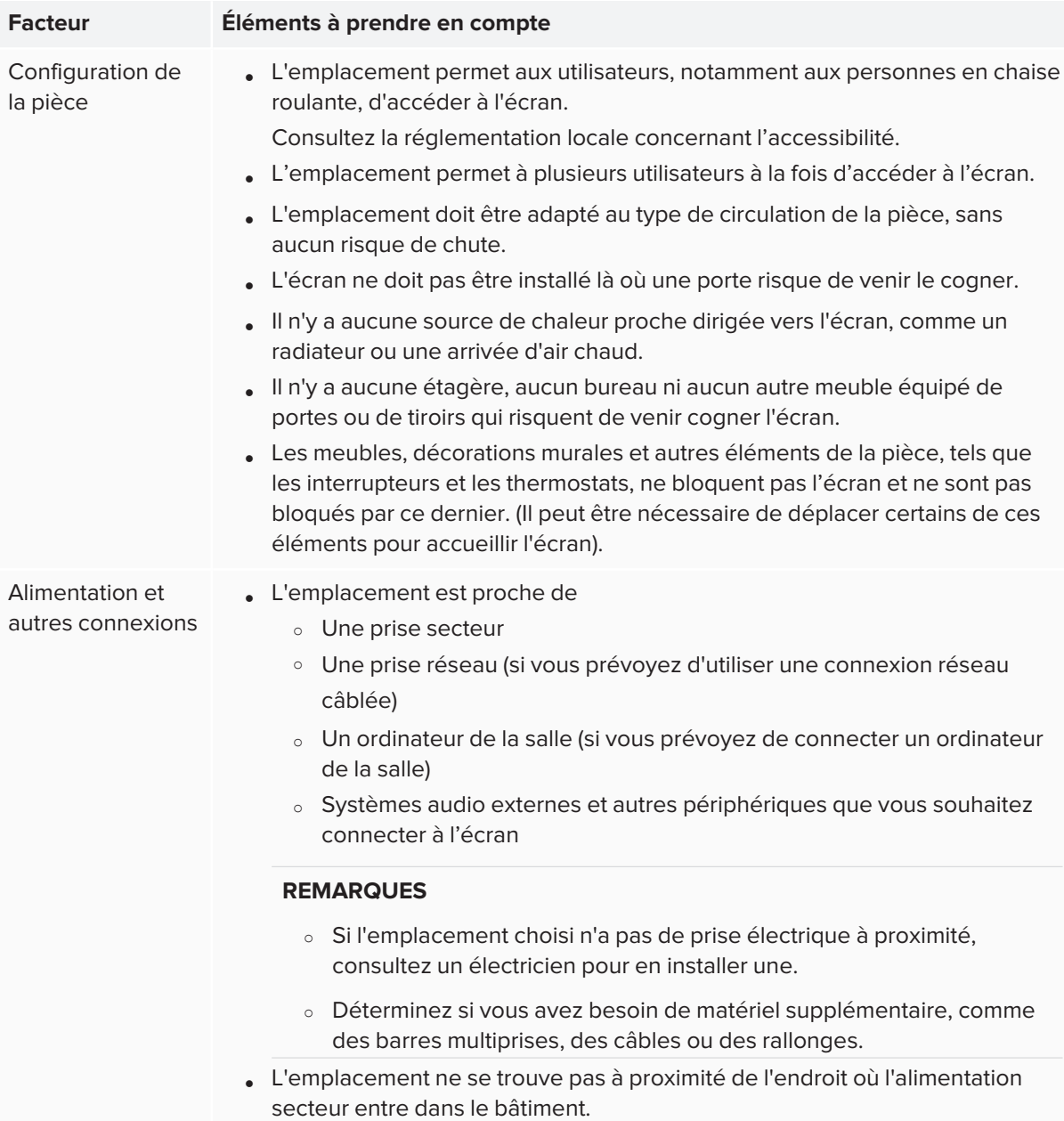

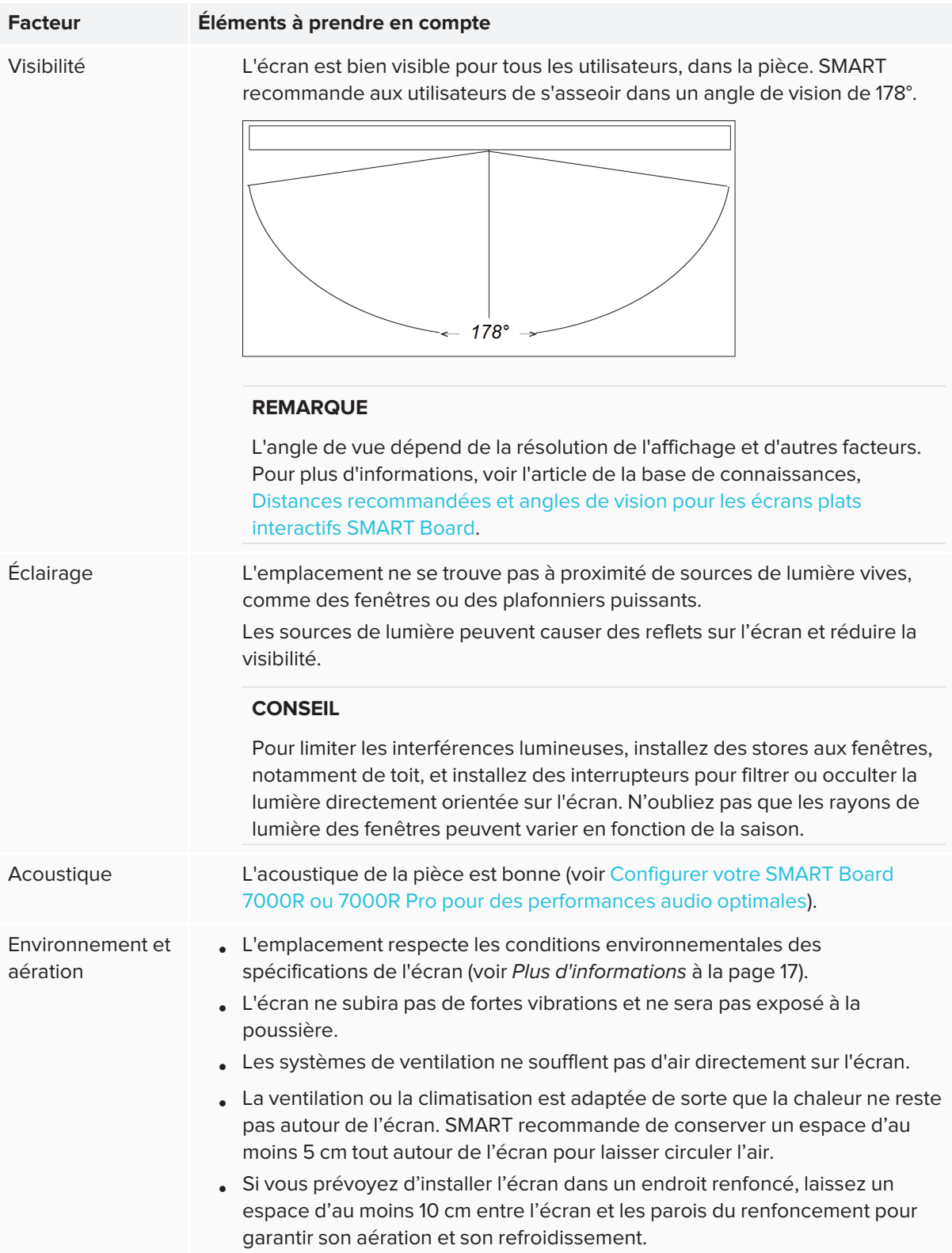

## <span id="page-22-0"></span>Choisir une hauteur

Prenez en compte la taille moyenne de la communauté d'utilisateurs lorsque vous choisissez la hauteur de l'écran.

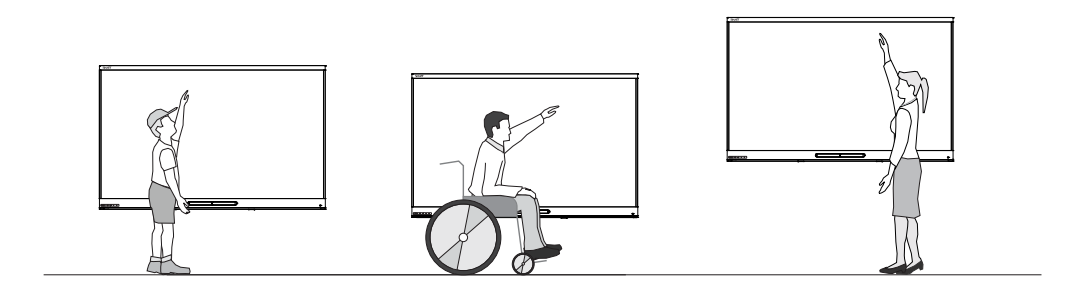

SMART vous recommande de fixer l'écran de manière à ce que son bord supérieur se trouve à 1,90 m du sol.

### **REMARQUE**

Si les participants sont assis en pente (dans une salle de conférence, par exemple), vous devrez vraisemblablement régler la hauteur et l'angle de l'installation.

### <span id="page-22-1"></span>Évaluation du mur

Assurez-vous que le mur sur lequel vous installez l'écran peut supporter le poids de l'écran et du matériel de fixation. Si le mur ne peut pas supporter le poids de l'écran et du matériel de fixation, vous pouvez utiliser un pied mural SMART pour transférer une partie du poids du mur vers le sol (voir [smarttech.com/accessories](https://www.smarttech.com/accessories)).

### **REMARQUE**

Pour connaître le poids de l'écran, consultez les spécifications techniques (voir *Plus [d'informations](#page-16-0)* à la [page 17\)](#page-16-0).

Dans certaines situations, vous devrez peut-être demander une analyse technique pour déterminer si le mur peut supporter l'écran.

### <span id="page-22-2"></span>Sélectionner le matériel de fixation

Le matériel de fixation nécessaire à l'installation dépend du type de mur sur lequel l'écran doit être fixé.

Consultez les *bonnes pratiques d'installation pour les produits SMART* ([smarttech.com/kb/171035](https://www.smarttech.com/kb/171035)) afin de savoir quel matériel de fixation est nécessaire pour l'écran.

### <span id="page-22-3"></span>Choix d'une fixation murale

Il est toujours préférable de fixer l'écran à un mur. Si le mur ne peut pas supporter le poids de l'écran, vous pouvez ajouter des éléments pour répartir une partie du poids sur le sol.

L'écran est livré avec une fixation murale WM-SBID-200. SMART recommande d'utiliser cette fixation murale pour accrocher l'écran à un mur.

Si vous choisissez une option tierce au lieu de l'une des options de fixation SMART, assurez-vous que la fixation murale est adaptée aux dimensions de l'écran et peut supporter le poids de l'écran ainsi que le poids des éventuels accessoires qui y sont raccordés.

### <span id="page-23-1"></span>Fixer l'écran

Fixez l'écran en suivant les instructions d'installation incluses. De plus, prenez en compte les éléments suivants :

• Fixez l'écran verticalement (90° par rapport au sol, plus ou moins 2° de tolérance) et en orientation paysage. SMART ne prend pas en charge la fixation de l'écran à d'autres angles ou en orientation portrait.

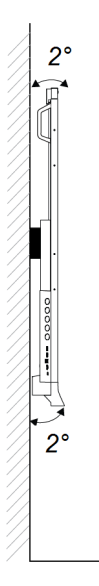

• Utilisez les boulons M8 inclus avec la fixation murale pour fixer le support.

### **A** ATTENTION

Ne serrez pas trop les boulons. Utilisez une force de serrage de 11–20 N·m.

<sup>l</sup> Il est possible que les ports ne soient plus facilement accessibles après que vous ayez fixé l'écran, aussi vaut-il mieux brancher les câbles d'alimentation, de l'ordinateur de la salle et des autres appareils pendant que l'écran se trouve toujours dans son emballage (voir *Chapitre 3 : [Connecter](#page-28-0) des [ordinateurs](#page-28-0) et d'autres appareils* à la page 29).

## <span id="page-23-0"></span>Installer l'écran sur un pied

Si vous voulez déplacer l'écran d'un endroit à un autre, ou s'il n'est pas possible d'installer l'écran sur un mur, vous pouvez l'installer sur un pied.

### <span id="page-24-1"></span>Utilisation des pieds mobiles SMART

Les pieds mobiles SMART sont conçus pour les écrans interactifs SMART. Ils sont réglables en hauteur. Certains modèles comprennent des enceintes intégrées, une armoire verrouillée pour protéger l'équipement, et des roulettes pivotantes à blocage pour faciliter le déplacement.

<span id="page-24-2"></span>Pour plus d'informations sur les pieds mobiles SMART, voir [smarttech.com/accessories.](https://www.smarttech.com/accessories)

### Utiliser un pied tiers

Pour plus d'informations sur le choix et l'utilisation d'un pied tiers, voir [Installer](https://support.smarttech.com/docs/redirect/?product=smartboard7000r&context=stand-installation) votre SMART Board [7000R](https://support.smarttech.com/docs/redirect/?product=smartboard7000r&context=stand-installation) ou 7000R Pro sur un pied.

## <span id="page-24-0"></span>Se connecter à un réseau

L'écran a besoin d'une connexion réseau afin de télécharger des mises à jour pour les logiciels et micrologiciels, et un certain nombre d'applications iQ, notamment Navigateur et Partage d'écran, ont elles aussi besoin d'une connexion réseau. Vous pouvez vous connecter à un réseau à l'aide du module Wi-Fi ou de la prise **LAN** RJ45 du panneau de connexion.

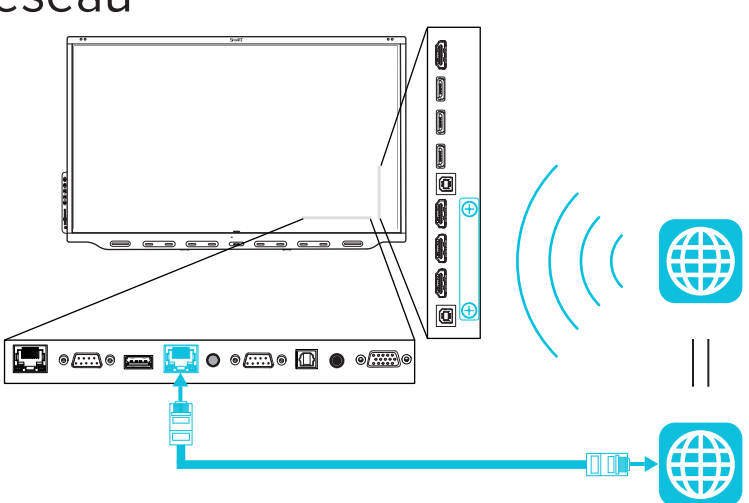

### **IMPORTANT**

- <sup>l</sup> Utilisez la prise RJ45 étiquetée **LAN** (voir illustration ci-dessus) et non l'autre prise RJ45 du panneau de connexion.
- Si le module PC OPS est installé dans l'emplacement pour accessoire, il partage la connexion réseau de l'écran. Vous n'avez pas besoin de brancher un câble réseau à la prise RJ45 du module PC OPS ni de configurer son Wi-Fi séparément du Wi-Fi de l'écran.

### **CONSEIL**

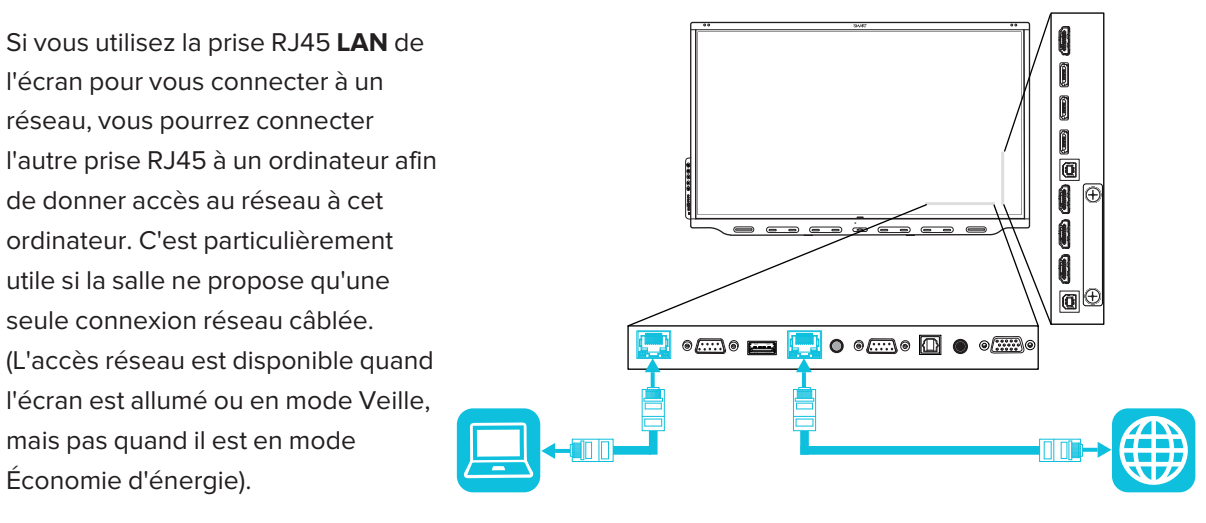

Vous devrez également demander l'aide des administrateurs réseau de votre entreprise afin de configurer le réseau pour l'écran. Voir Connecter un écran SMART avec [l'expérience](https://support.smarttech.com/docs/redirect/?product=iq&context=network-connection) iQ à un réseau.

## <span id="page-25-0"></span>Brancher l'alimentation et allumer l'écran pour la première fois

La dernière opération pour installer et configurer l'écran consiste à brancher l'alimentation et à l'allumer. Lorsque vous allumez l'écran pour la première fois, un assistant d'installation apparaît. Suivez les étapes de l'assistant pour terminer l'installation de l'écran.

### **Pour brancher l'écran à l'alimentation**

Branchez le câble d'alimentation fourni entre l'entrée d'alimentation secteur, se trouvant à l'arrière de l'écran, et une prise secteur.

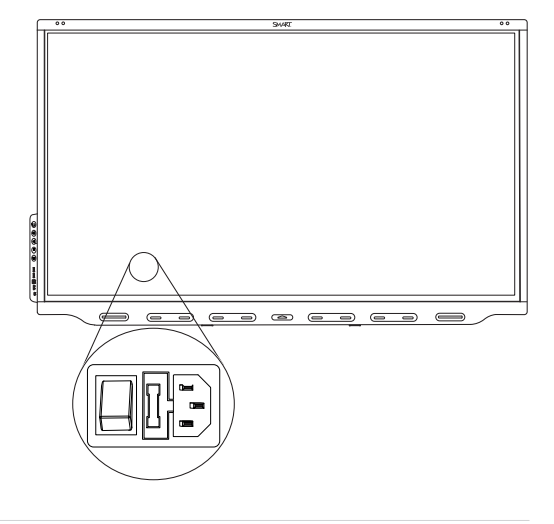

### **REMARQUE**

Consultez les spécifications de l'écran pour connaître les conditions d'alimentation et la consommation électrique (voir *Plus [d'informations](#page-16-0)* à la page 17).

### **Pour allumer et configurer l'écran pour la première fois**

### *<u>A</u>* IMPORTANT

Installez le module PC OPS avant d'allumer l'écran.

### **REMARQUE**

Si une clé USB est branchée au port de service de l'écran, ne la débranchez pas. La clé USB contient une mise à jour micrologicielle importante.

- 1. Mettez le commutateur situé à côté de la prise d'alimentation CA en position Marche (I).
- 2. Appuyez sur le bouton **Marche** du panneau de commande avant ou de la télécommande
- 3. Sélectionnez votre langue de prédilection, puis tapez sur **Suivant**.
- 4. Sélectionnez votre pays, puis tapez sur **Suivant**.
- 5. Sélectionnez votre fuseau horaire et appuyez ensuite sur **Suivant**.
- 6. Configurez la date et appuyez ensuite sur **Suivant**.
- 7. Configurez l'heure et appuyez ensuite sur **Suivant**.
- 8. Nommez l'écran, puis tapez sur **Suivant**.
- 9. Si l'écran n'utilise pas de connexion réseau par câble, sélectionnez un réseau sans fil, puis tapez sur **Suivant**.

### **A** IMPORTANT

L'écran a besoin d'une connexion Internet pour télécharger et installer des mises à jour importantes. Demandez à l'administrateur réseau de confirmer que le réseau a été correctement configuré pour l'expérience iQ. Pour plus d'informations sur la configuration réseau, voir Connexion d'un écran SMART avec [l'expérience](https://support.smarttech.com/docs/redirect/?product=iq&context=configure-network#Configure) iQ à un réseau.

10. Sélectionnez les applications que vous souhaitez voir apparaître dans la bibliothèque d'applications et appuyez ensuite sur **Suivant**.

### **CONSEIL**

Pour modifier les applications qui apparaissent dans la bibliothèque d'applications, voir *[Lanceur](#page-62-1)* à la [page 63](#page-62-1).

11. Tapez sur **Terminer**.

L'écran *Bienvenue* apparaît.

## <span id="page-26-0"></span>Associer des crayons à l'écran

Après avoir installé l'écran et l'avoir allumé pour la première fois, mettez les crayons dans les supports pendant au moins cinq minutes. Cela associera les crayons à l'écran et les chargera à des fins de test.

#### **IMPORTANT** n

- Utilisez uniquement des crayons conçus pour les écrans interactifs SMART Board série 7000R et 7000R Pro. Les crayons des autres produits SMART, notamment des écrans interactifs SMART Board série 7000 et 7000 Pro, ne sont pas compatibles avec ceux des écrans interactifs SMART Board série 7000R et 7000R Pro (voir [smarttech.com/kb/171230](https://www.smarttech.com/kb/171230)).
- Si vous avez déjà associé un crayon à un écran interactif SMART Board série 7000R ou 7000R Pro, vous devez l'associer à tout autre écran sur lequel vous souhaitez l'utiliser.
- Pour recharger complètement les crayons, laissez-les dans les supports pendant au moins quatre heures avant de vous servir de l'écran.

### <span id="page-28-0"></span>**Chapitre 3**

# **Chapitre 3 : Connecter des ordinateurs et d'autres appareils**

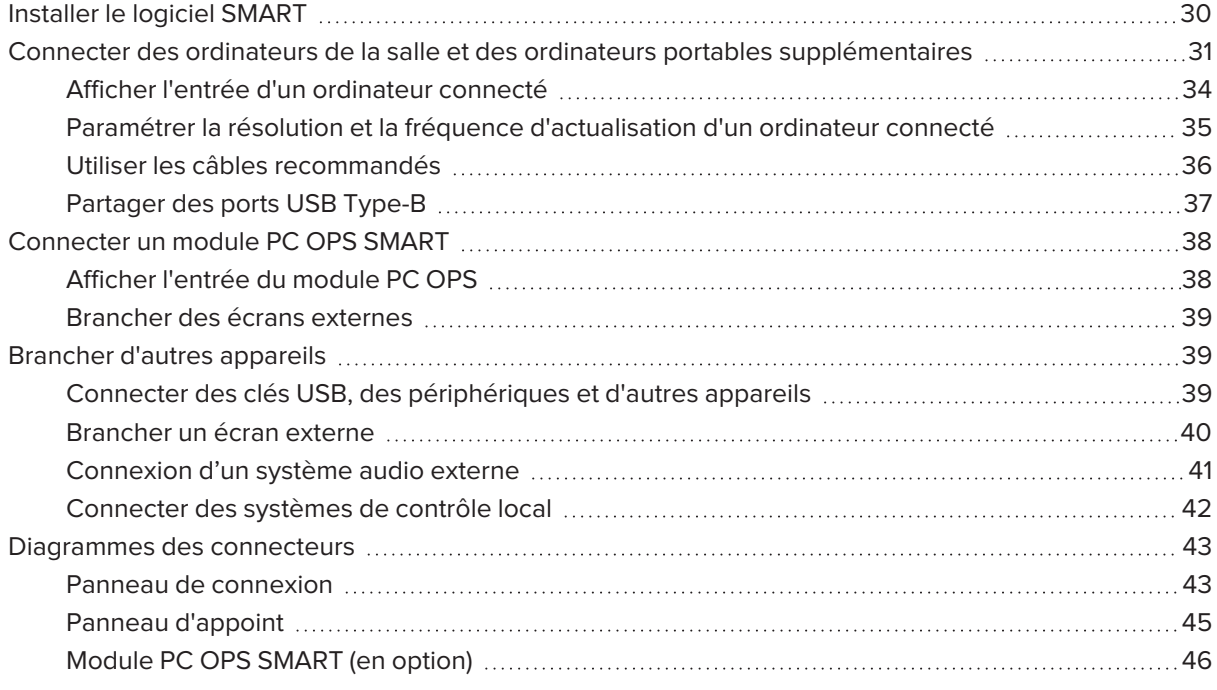

### **AVERTISSEMENT**

Veillez à ce que les câbles au sol de l'écran soient correctement regroupés et marqués afin d'empêcher tout risque de chute.

## <span id="page-29-0"></span>Installer le logiciel SMART

L'écran est livré avec les logiciels suivants, que vous pouvez installer sur les ordinateurs connectés :

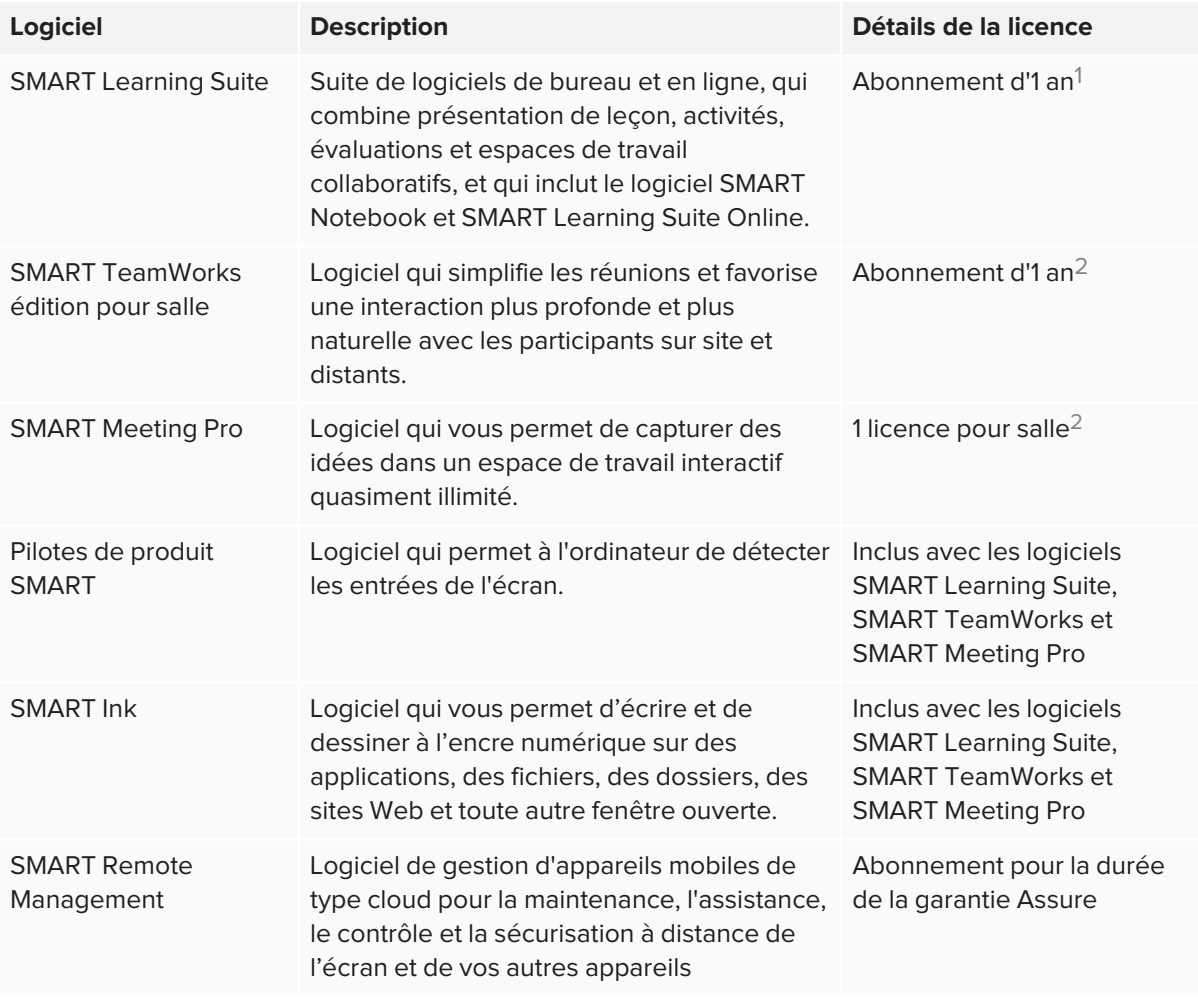

### **CONSEIL**

Vous pouvez souscrire des licences ou des abonnements supplémentaires pour les logiciels SMART et les installer sur d'autres ordinateurs.

Contactez votre revendeur SMART agréé ([smarttech.com/where\)](https://www.smarttech.com/where) pour plus d'informations sur l'achat de logiciels SMART.

Vous pouvez télécharger les logiciels SMART à l'adresse [smarttech.com/downloads](https://www.smarttech.com/downloads) et les installer conformément aux instructions de Installer et effectuer la [maintenance](https://support.smarttech.com/docs/redirect/?product=notebook&context=installing) de SMART Notebook, [Télécharger](https://support.smarttech.com/docs/redirect/?product=teamworks&context=about/download-install.cshtml) et installer SMART TeamWorks ou Installer et effectuer la [maintenance](https://support.smarttech.com/docs/redirect/?product=meetingpro4&context=installing-and-maintaining/default.cshtml) de SMART Meeting [Pro.](https://support.smarttech.com/docs/redirect/?product=meetingpro4&context=installing-and-maintaining/default.cshtml)

1Modèles destinés à l'enseignement uniquement. La version de base de SMART Notebook est également disponible. 2Modèles Pro uniquement.

## <span id="page-30-0"></span>Connecter des ordinateurs de la salle et des ordinateurs portables supplémentaires

Vous pouvez brancher des câbles pour les ordinateurs de la salle et les ordinateurs portables supplémentaires. En installant les câbles à l'avance, vous utiliserez des connecteurs qui risquent de ne plus être accessibles une fois l'écran fixé au mur. Si nécessaire, vous pouvez ensuite faire courir les câbles par terre ou derrière les murs.

### **REMARQUES**

- <sup>l</sup> Installez les logiciels SMART sur tous les ordinateurs que vous branchez à l'écran (voir *[Installer](#page-29-0) le logiciel SMART* à la page [précédente](#page-29-0)).
- Comme indiqué ci-dessous, les connecteurs HDMI 1 et HDMI 2 partagent le port USB Type-B Toucher 1, tandis que les connecteurs HDMI 3 et VGA partage le port USB Type-B Toucher 2 (voir *[Partager](#page-36-0) des ports USB Type-B* à la page 37).
- Vous pouvez charger des appareils branchés au port USB Type-C jusqu'à 60 W.

Vous trouverez ci-dessous l'emplacement des connecteurs ainsi que des informations sur les connecteurs et les câbles pour les sources d'entrée de l'écran :

• USB Type-C

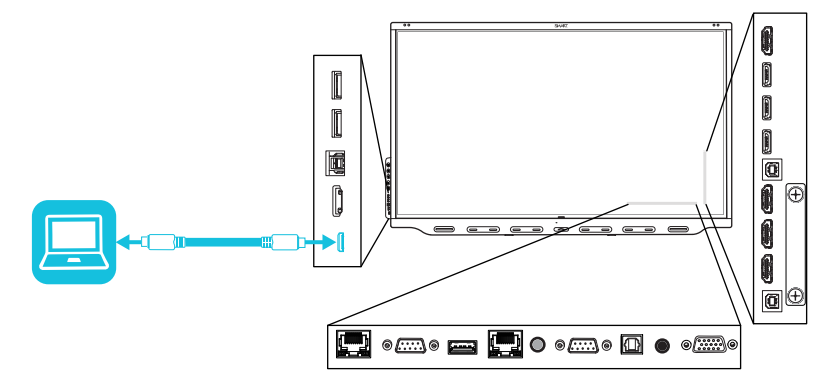

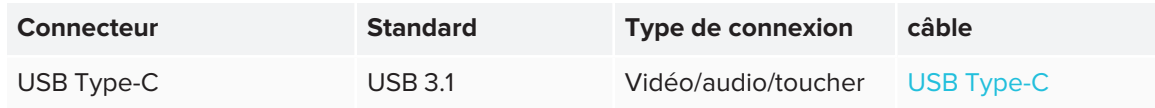

 $\bullet$  HDMI1

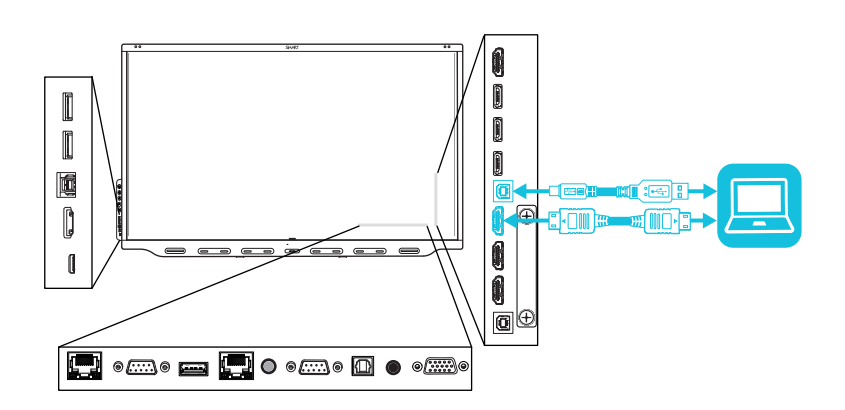

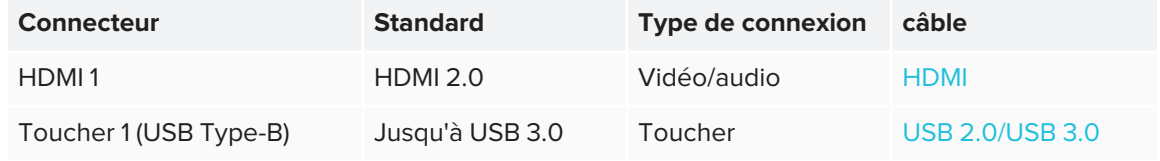

 $\bullet$  HDMI 2

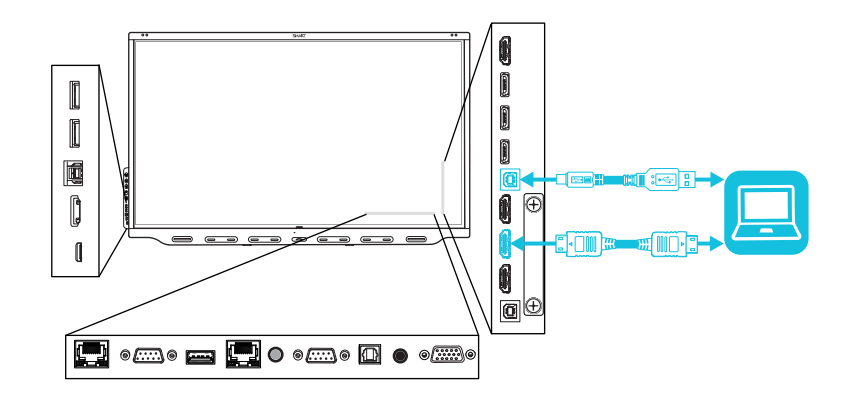

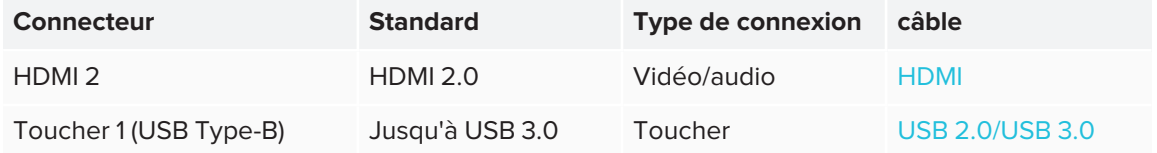

 $\cdot$  HDMI 3

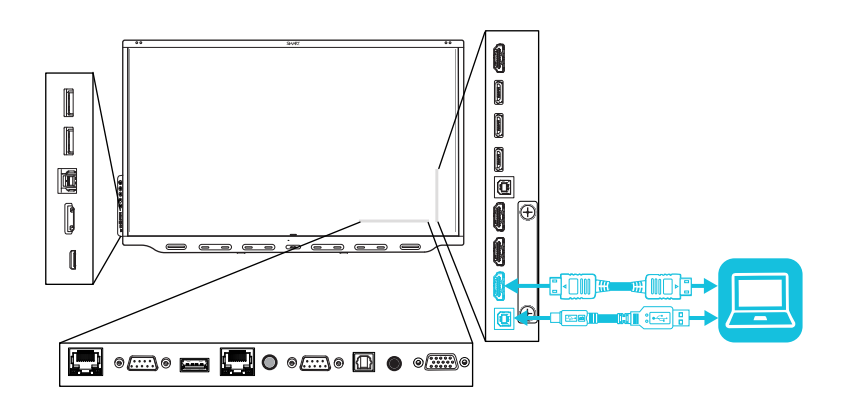

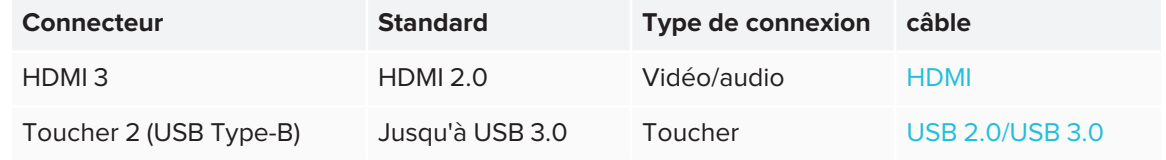

 $\bullet$  HDMI 4

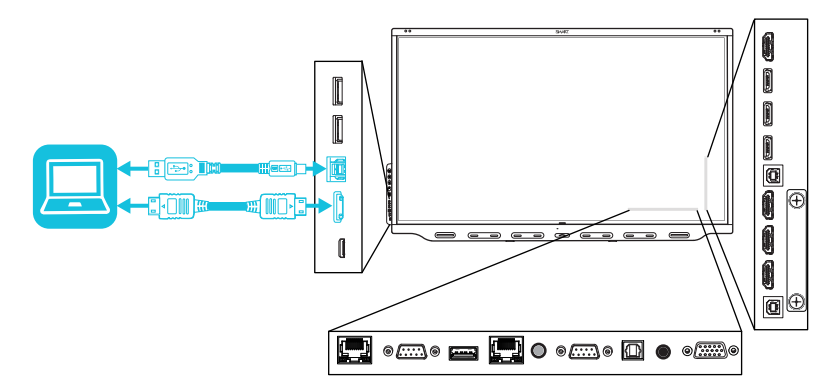

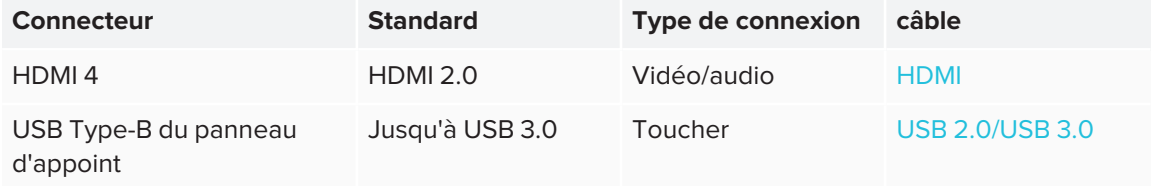

 $\bullet$  VGA

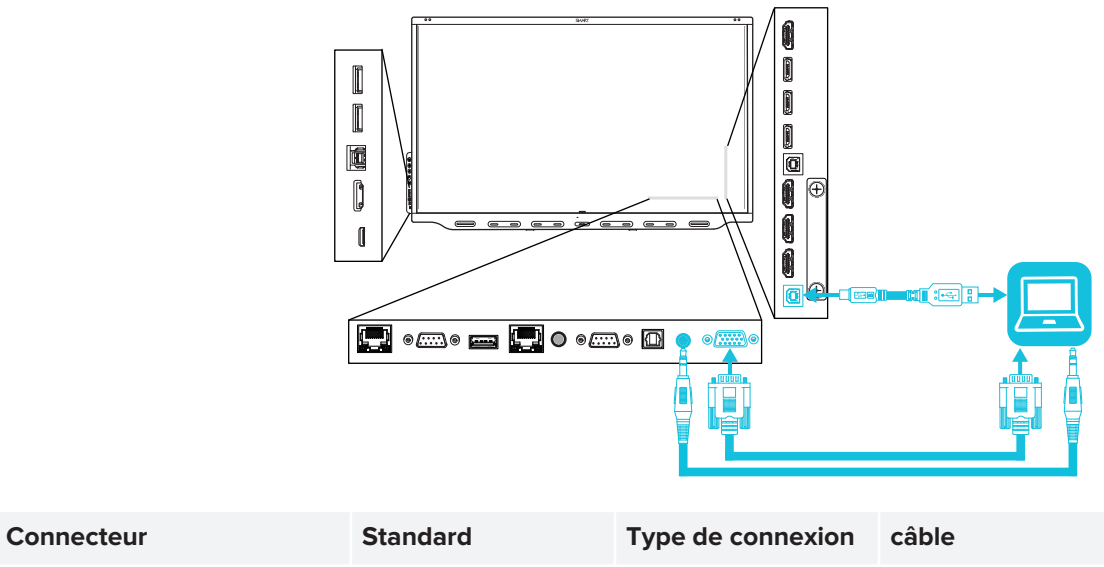

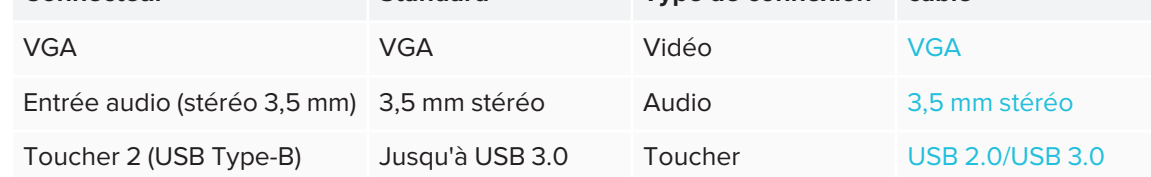

### <span id="page-33-0"></span>Afficher l'entrée d'un ordinateur connecté

Utilisez l'application Entrée pour afficher sur l'écran l'entrée d'un ordinateur connecté.

### **Pour afficher l'entrée d'un ordinateur connecté**

- 1. Branchez l'ordinateur à l'écran.
- 2. Effectuez l'une des opérations suivantes :

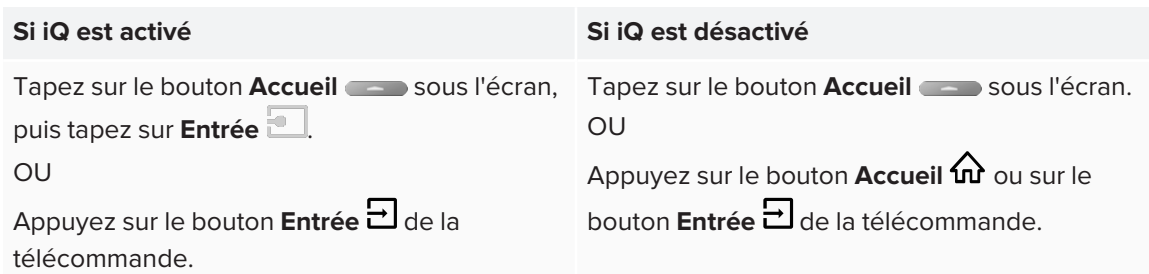

L'écran affiche les vignettes des appareils qui sont connectés aux entrées de l'écran :

- <sup>o</sup> Une vignette grise indique qu'aucun appareil n'est connecté à une entrée.
- <sup>o</sup> Une vignette bleue indique qu'un appareil est connecté à une entrée, mais qu'il est en mode veille.
- <sup>o</sup> Une vignette affichant un écran d'aperçu indique qu'un appareil actif est connecté à une entrée.

### **CONSEIL**

Si iQ est désactivé et que vous voulez que l'entrée d'un ordinateur apparaisse chaque fois que vous faites sortir l'écran de veille, tapez sur l'étoile dans le coin supérieur gauche de la miniature de l'ordinateur.

<span id="page-34-0"></span>3. Tapez sur la vignette de l'ordinateur.

## Paramétrer la résolution et la fréquence d'actualisation d'un ordinateur connecté

Le tableau suivant présente les résolutions et les fréquences d'actualisation recommandées pour les sources d'entrée de l'écran :

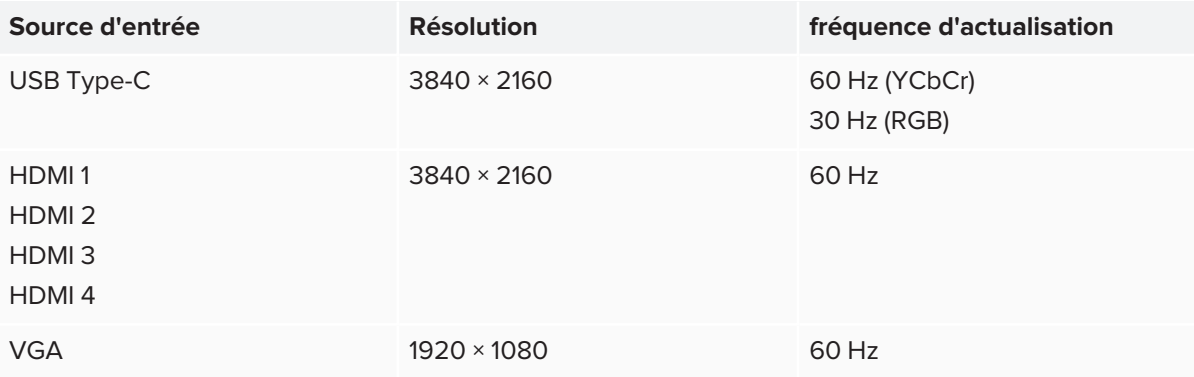

Si possible, paramétrez tous les ordinateurs connectés à ces résolutions et fréquences d'actualisation. Consultez la documentation du système d'exploitation des ordinateurs connectés pour plus d'instructions.

### <span id="page-35-0"></span>Utiliser les câbles recommandés

SMART recommande les types de câbles suivants :

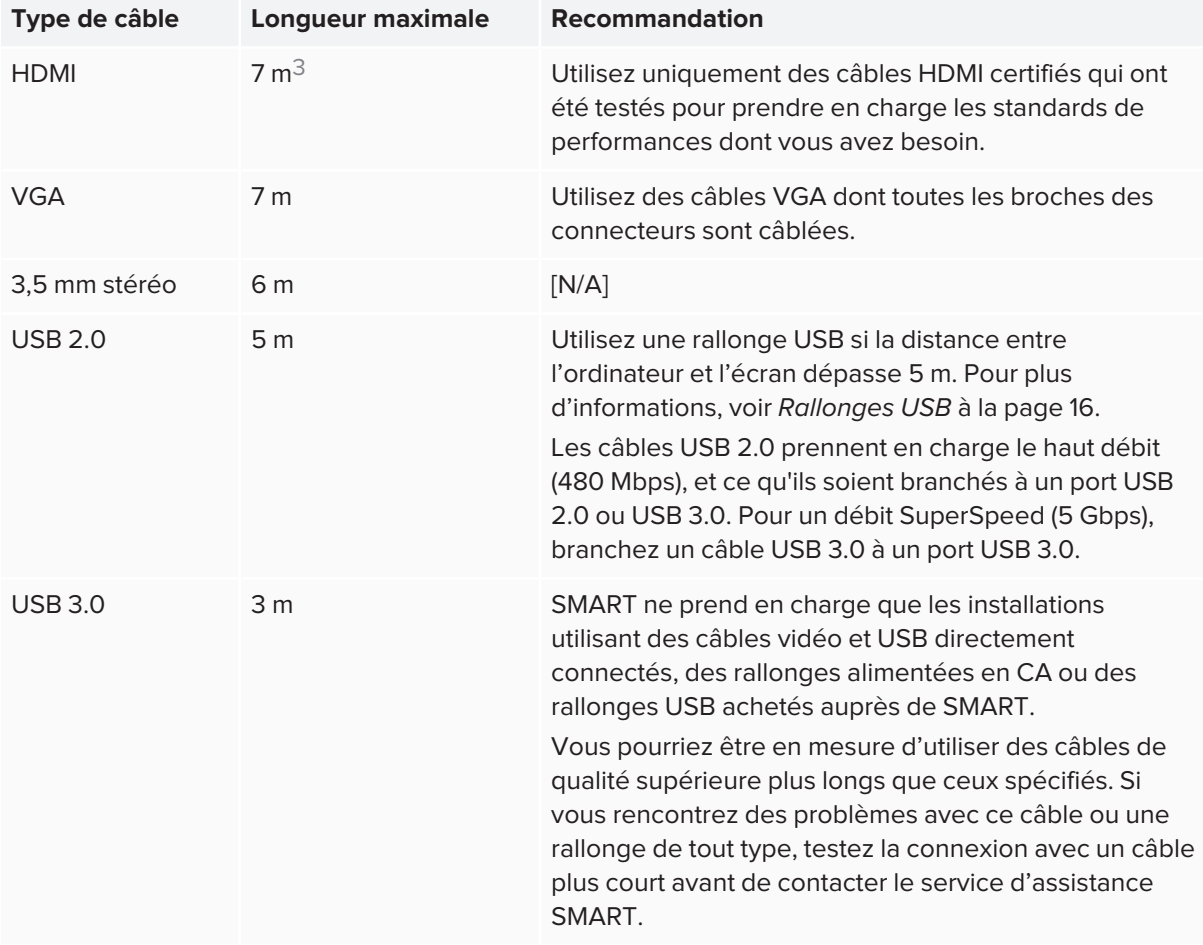

<sup>3</sup>Les performances des câbles dont la longueur dépasse 7 m dépendent largement de la qualité du câble.
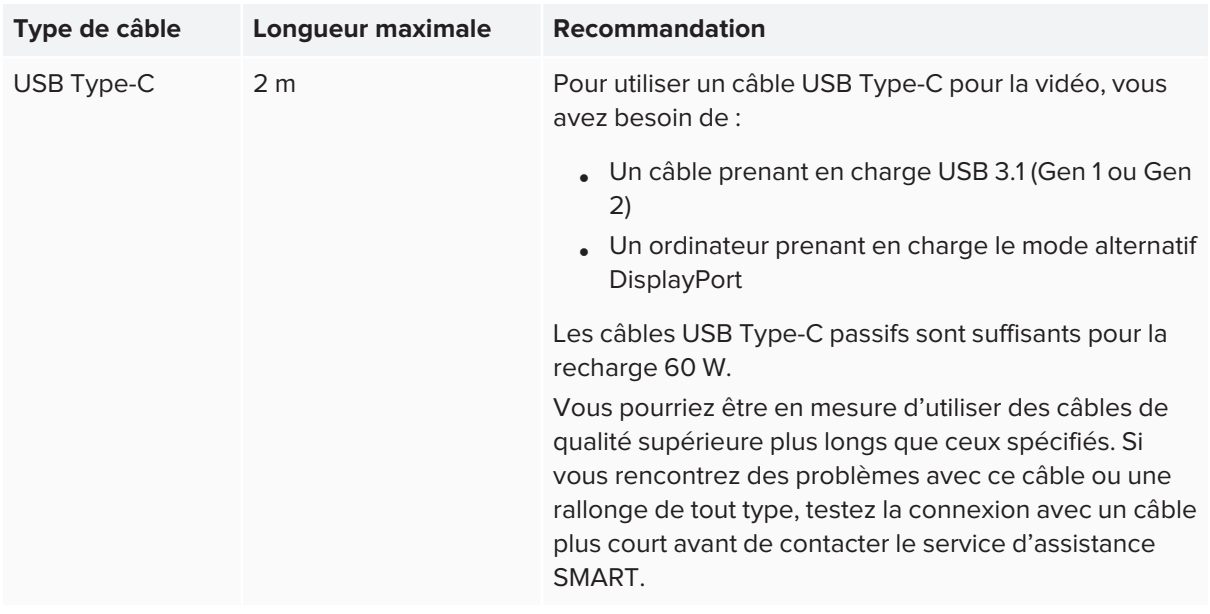

Le fait d'utiliser des câbles dépassant ces longueurs maximales peut entraîner des résultats inattendus, amoindrir la qualité de l'image ou dégrader la connectivité USB.

### Partager des ports USB Type-B

Les connecteurs HDMI et VGA du panneau de connexion partagent des ports USB Type-B :

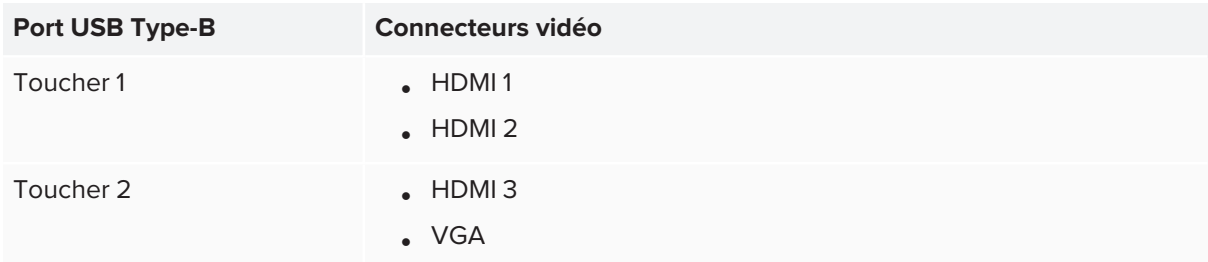

Si deux ordinateurs sont branchés à des connecteurs vidéo qui partagent le même port USB Type-B, vous devez débrancher le câble USB du premier ordinateur et le brancher au deuxième ordinateur si vous voulez basculer de l'entrée d'un ordinateur à l'autre. Par exemple, si un ordinateur de la salle est banché au connecteur HDMI 1 et qu'un ordinateur portable supplémentaire est branché au connecteur HDMI 2, vous devez débrancher le câble USB de l'ordinateur de la salle et le brancher à l'ordinateur portable supplémentaire lorsque vous voulez basculer vers l'entrée de l'ordinateur portable supplémentaire.

# Connecter un module PC OPS SMART

Si votre entreprise a acheté un module PC OPS SMART, vous ou les installateurs de votre entreprise pouvez installer le module PC OPS dans l'emplacement pour accessoire de l'écran interactif SMART Board série 7000R ou 7000R Pro en suivant les instructions d'installation du module PC OPS [\(smarttech.com/kb/171544](https://www.smarttech.com/kb/171544)). Vous pourrez alors afficher l'entrée du module PC OPS sur l'écran.

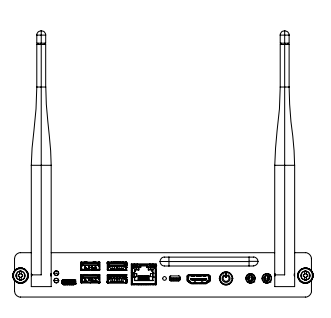

Pour plus d'informations sur les modules PC OPS SMART série PCM8, voir *Module PC OPS SMART* à la [page 16.](#page-15-0)

### **A** ATTENTION

N'installez pas le module PC OPS dans l'emplacement pour accessoire et ne l'en retirez pas tant que l'écran est allumé.

#### **CONSEIL**

Vous pouvez installer sur le module PC OPS les logiciels SMART inclus avec l'écran. Pour plus d'informations sur l'installation des logiciels, voir *Installer le logiciel SMART* à la [page 30](#page-29-0).

### Afficher l'entrée du module PC OPS

#### **Pour afficher l'entrée du module PC OPS**

1. Effectuez l'une des opérations suivantes :

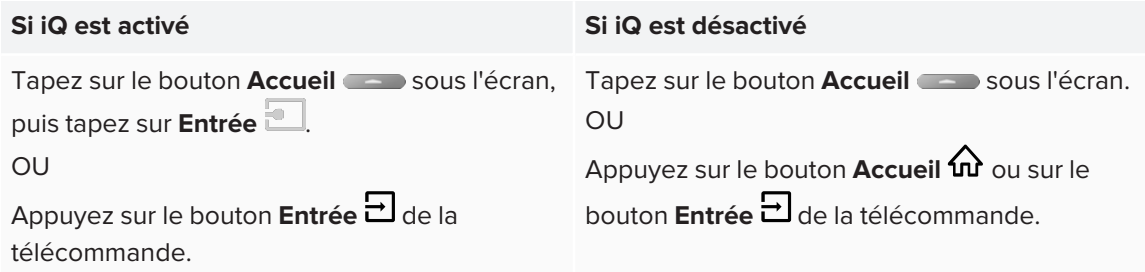

Un écran apparaît, affichant des miniatures des entrées connectées à l'écran, dont le module PC OPS.

#### **CONSEIL**

Si iQ est désactivé et que vous voulez que l'entrée du module PC OPS apparaisse chaque fois que vous faites sortir l'écran de veille, tapez sur l'étoile dans le coin supérieur gauche de la miniature du module PC OPS.

2. Tapez sur l'entrée du module PC OPS.

### Brancher des écrans externes

Vous pouvez brancher un écran externe afin de dupliquer ou d'étendre le bureau du module PC OPS.

Pour plus d'informations, voir *[Brancher](#page-39-0) un écran externe* à la page suivante.

# Brancher d'autres appareils

En plus des ordinateurs, vous pouvez connecter à l'écran les appareils suivants :

- Clés, périphériques et autres appareils USB
- Écrans externes
- Systèmes audio externes
- <span id="page-38-0"></span>• Systèmes de contrôle local

### Connecter des clés USB, des périphériques et d'autres appareils

L'écran comprend deux ports USB 3.0 Type-A sur le panneau d'appoint et trois ports USB 3.0 Type-A sur le panneau de connexion. Vous pouvez brancher des clés USB, des périphériques (comme des claviers) et d'autres appareils à ces ports, et les utiliser avec l'expérience iQ, les ordinateurs connectés et les appareils installés dans l'emplacement pour accessoire (comme le module PC OPS SMART).

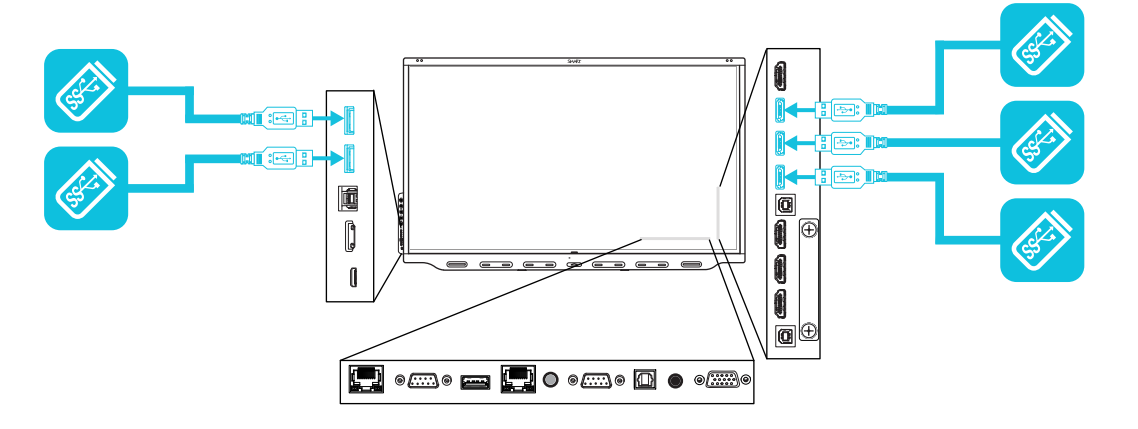

Le tableau suivant indique quels ports USB 3.0 Type-A vous pouvez utiliser avec chaque source d'entrée et la vitesse USB associée :

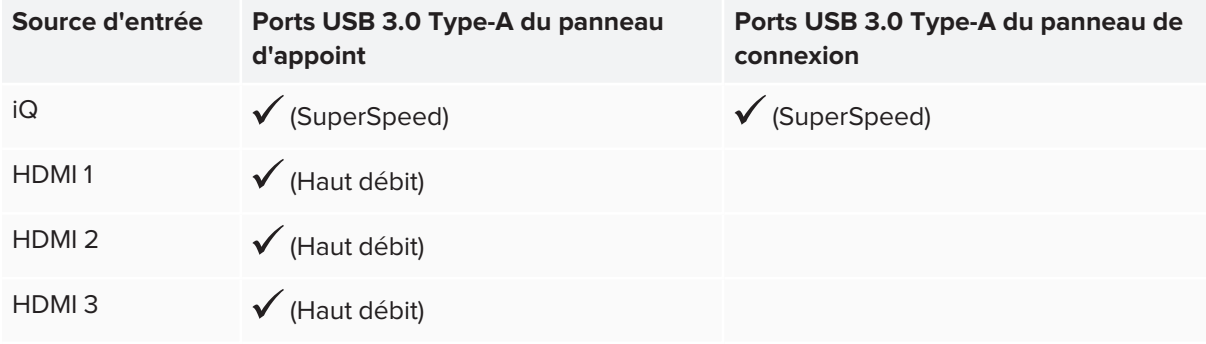

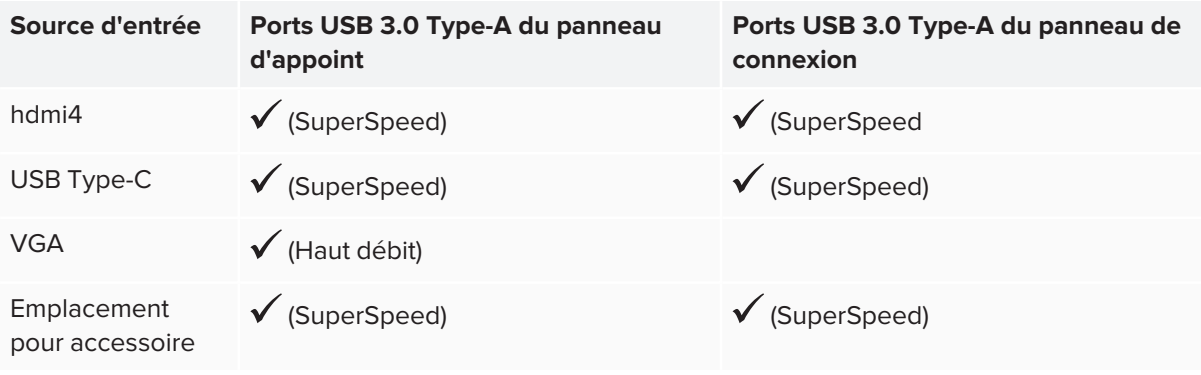

#### **REMARQUE**

Si un module PC OPS SMART est installé dans l'emplacement pour accessoire, vous pouvez brancher des clés USB, des périphériques et d'autres appareils aux ports USB 2.0 Type-A, USB 3.0 Type-B et USB Type-C du module PC OPS afin d'accéder à ces appareils à partir de l'entrée du module PC OPS.

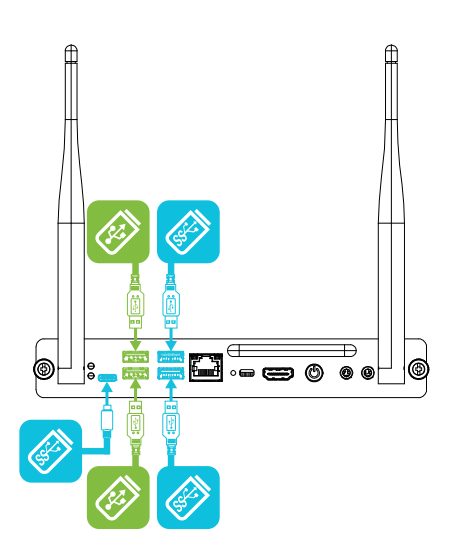

### <span id="page-39-0"></span>Brancher un écran externe

Vous pouvez brancher un écran externe à l'aide du connecteur de sortie HDMI 2.0 du panneau de connexion (voir illustration). L'écran externe affichera la même image. C'est pratique si vous utilisez l'écran dans un amphithéâtre ou un grand espace dans lequel un deuxième écran peut s'avérer judicieux.

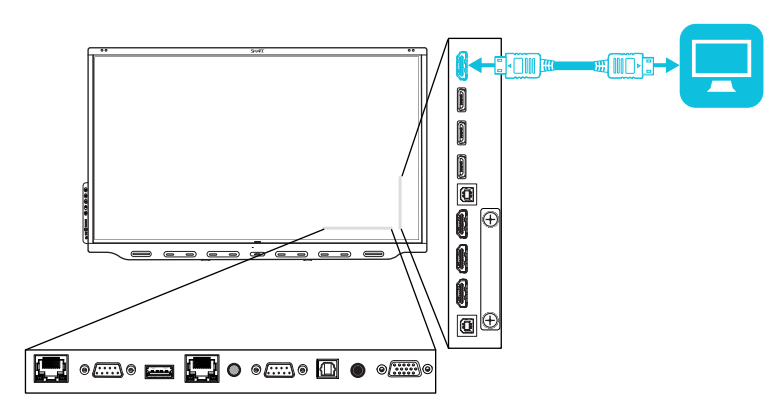

Vous pouvez paramétrer la résolution

par défaut du connecteur de sortie HDMI 2.0 dans les paramètres (voir *[Affichage](#page-66-0)* à la page 67).

#### **CONSEIL**

Si un module PC OPS SMART est installé dans l'emplacement pour accessoire, vous pouvez brancher un écran externe au connecteur de sortie HDMI 1.4 du module PC OPS au lieu de le brancher à celui de l'écran. Ainsi, vous pourrez soit dupliquer, soit étendre le bureau du module PC OPS sur l'écran externe.

<span id="page-40-0"></span>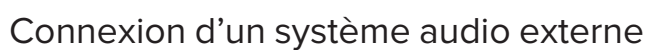

L'écran comprend deux enceintes de 15 W, conçues pour diffuser du son à l'avant d'une pièce. Vous pouvez connecter le système audio de projection SBA-100 (voir *Système audio de [projection](#page-15-1) SBA-100* à la [page 16\)](#page-15-1) ou un système audio externe tiers si vous voulez diffuser du son dans un plus grand espace.

Vous pouvez brancher un système audio externe à l'écran à l'aide du connecteur de sortie 3,5 mm stéréo (voir illustration). Vous pouvez aussi brancher directement des enceintes externes à un ordinateur de la salle.

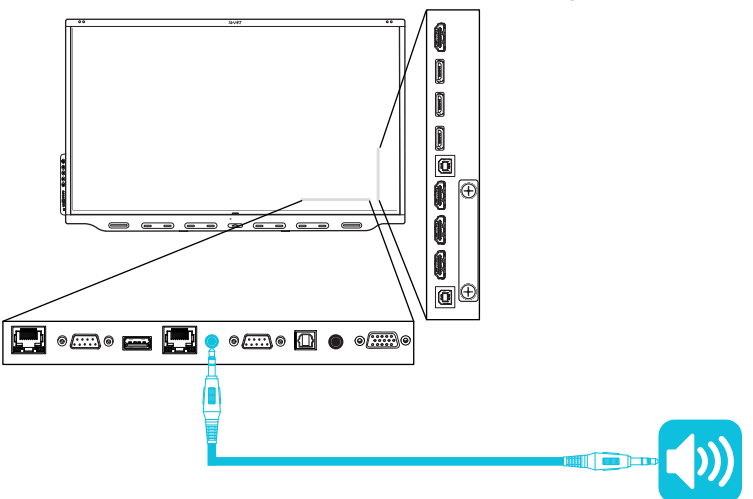

81.

 $\circledcirc$ 

En plus du connecteur de sortie 3,5 mm stéréo, l'écran propose un connecteur de sortie Sony/Philips Digital Interface (S/PDIF) (voir illustration). Le format S/PDIF sert à transmettre un signal audio numérique. Vous aurez besoin d'un récepteur audio prenant en charge le format S/PDIF afin de convertir cette connexion en analogique pour l'utiliser avec une barre de son externe ou un autre système audio.

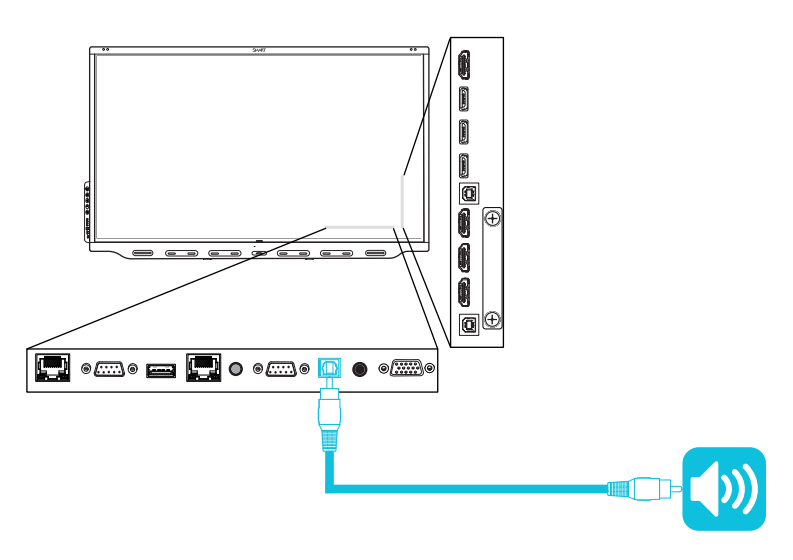

### Connecter des systèmes de contrôle local

Un système de contrôle local permet aux utilisateurs de commander l'éclairage, le système audio et, éventuellement l'écran. Certaines installations peuvent imposer d'intégrer l'affichage à un système de contrôle local.

Vous pouvez utiliser le connecteur d'entrée RS-232 de l'écran pour brancher à l'écran un système de contrôle externe tiers (voir *Annexe B : Gérer l'écran avec RS-232* à la [page 74\)](#page-73-0).

#### **REMARQUE**

Les écrans ne sont pas compatibles avec les systèmes de contrôle local à distance, comme une télécommande universelle.

# Diagrammes des connecteurs

### Panneau de connexion

Le diagramme et le tableau suivants présentent les connecteurs du panneau de connexion de l'écran :

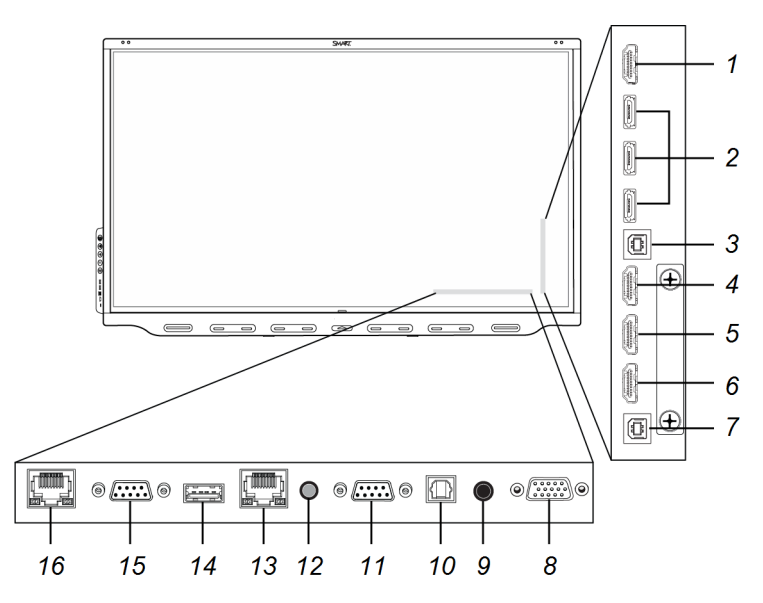

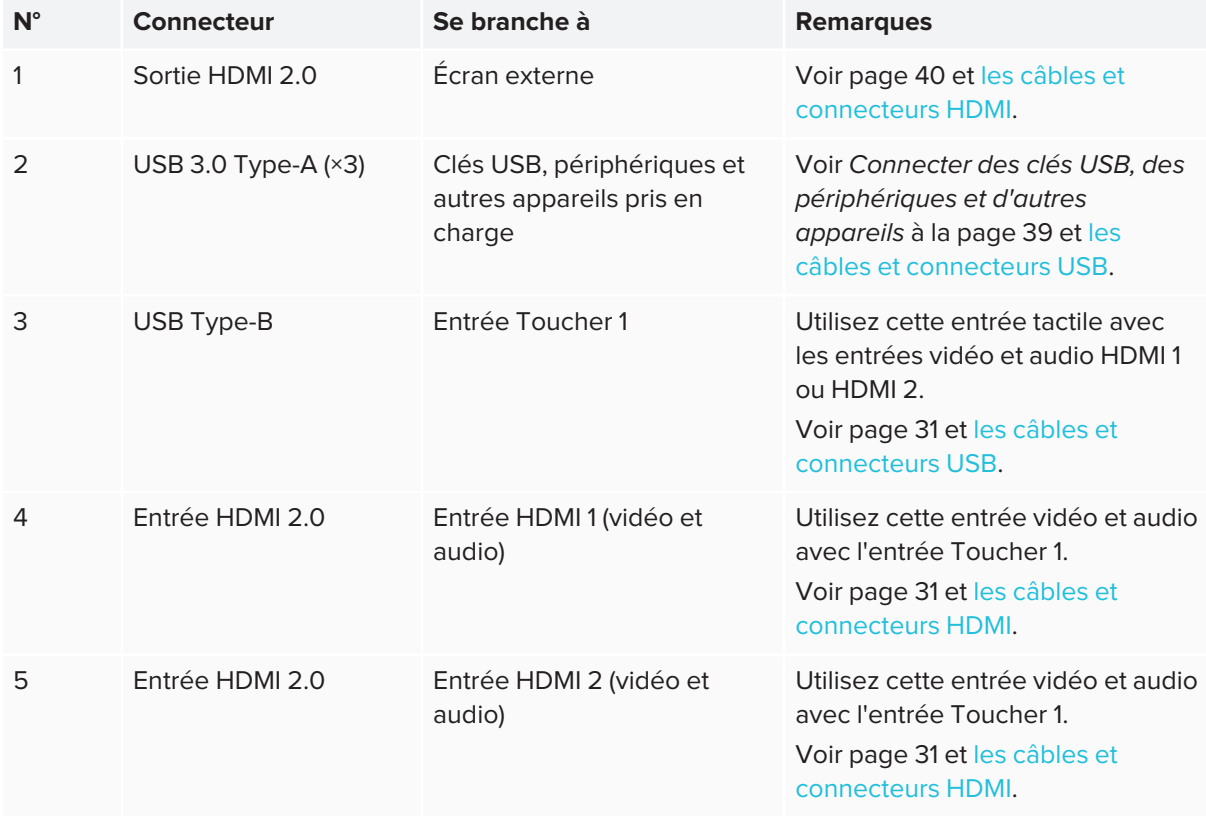

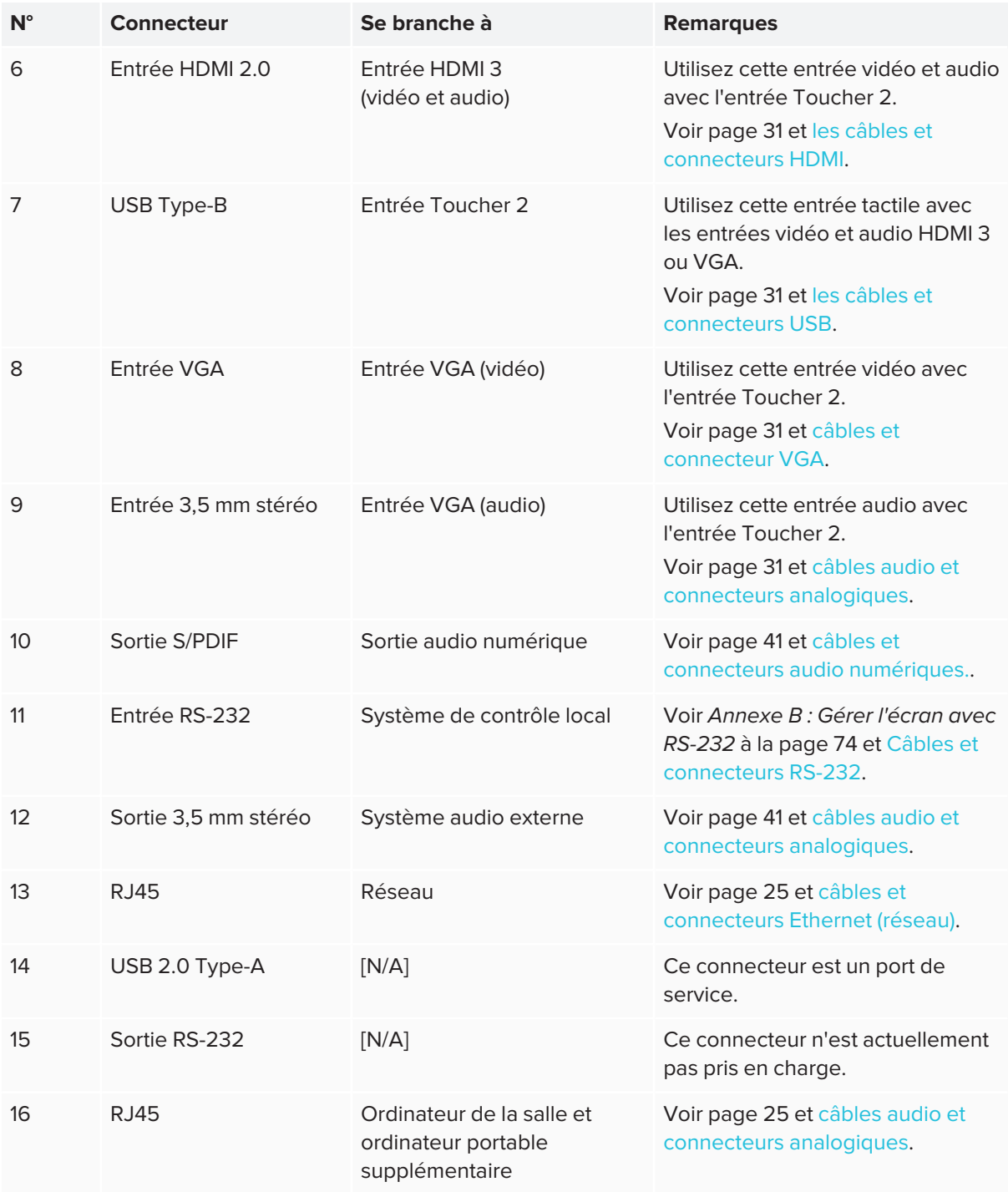

### Panneau d'appoint

Le diagramme et le tableau suivants présentent les connecteurs du panneau d'appoint de l'écran :

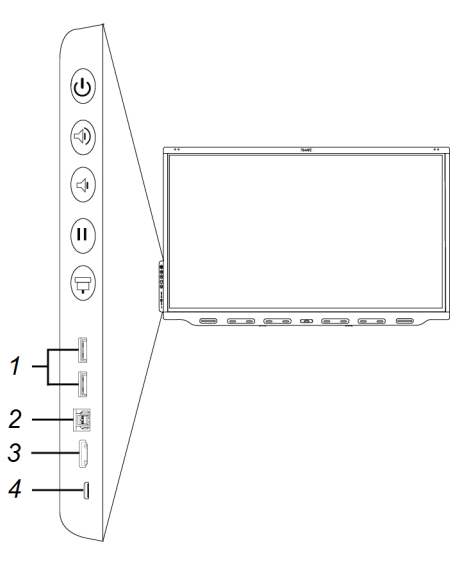

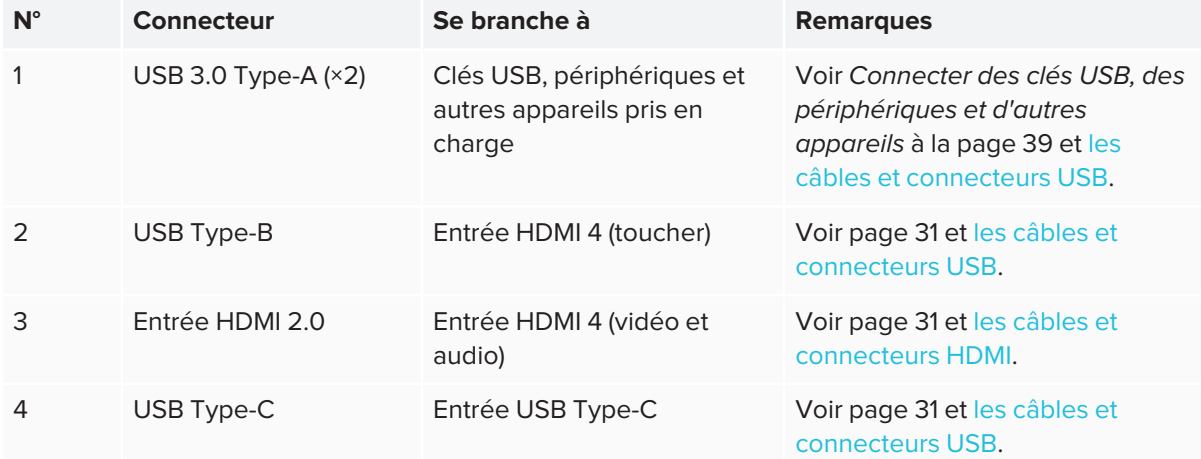

### Module PC OPS SMART (en option)

Le diagramme et le tableau suivants présentent les connecteurs du module PC OPS SMART optionnel :

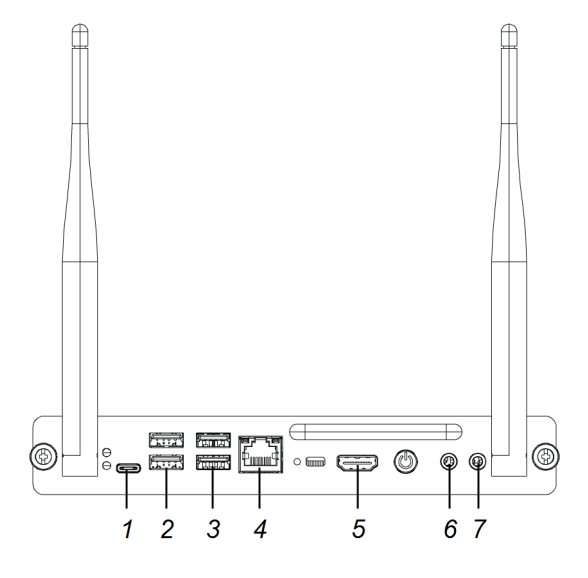

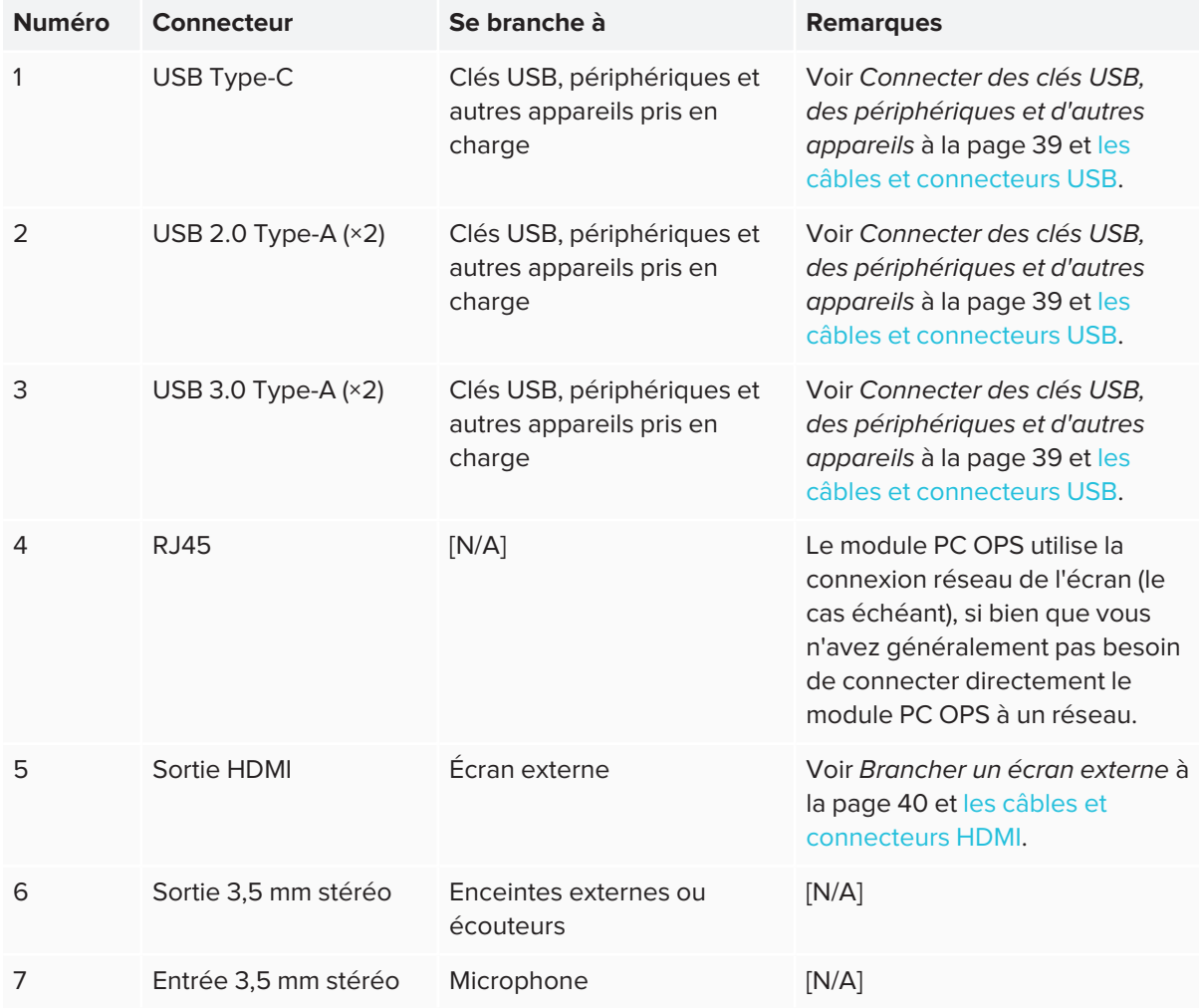

# **Chapitre 4 Chapitre 4 : Effectuer la maintenance de l'écran**

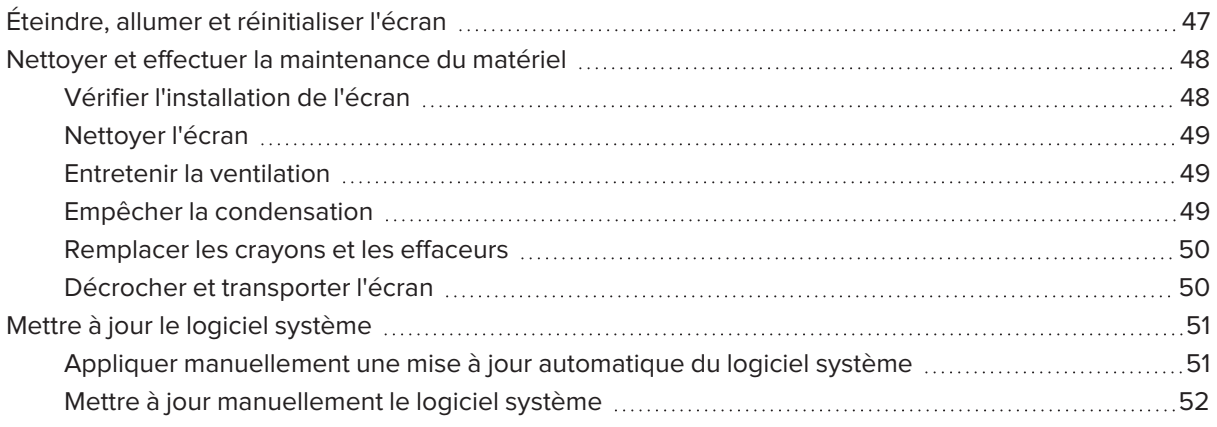

<span id="page-46-0"></span>Avec une maintenance appropriée, l'écran vous procurera des années de service.

# Éteindre, allumer et réinitialiser l'écran

Dans la plupart des cas, vous pouvez mettre l'écran en veille lorsque vous ne l'utilisez pas, en suivant les instructions du *guide d'utilisation des écrans interactifs SMART Board série 7000R et 7000R Pro* [\(smarttech.com/kb/171539\)](https://www.smarttech.com/kb/171539).

Dans certains cas, par exemple lorsque vous transportez l'écran ou nettoyez sa surface, vous devrez l'éteindre pendant un moment. Vous pourrez le rallumer ultérieurement.

Vous pouvez aussi réinitialiser l'écran.

#### **Pour éteindre l'écran**

1. Appuyez pendant quatre secondes sur le bouton **Marche U** du panneau d'appoint ou de la télécommande.

Un curseur apparaît à l'écran.

2. Faites glisser le curseur vers la droite.

3. Mettez l'interrupteur situé à côté de la prise d'alimentation secteur en position Arrêt (O).

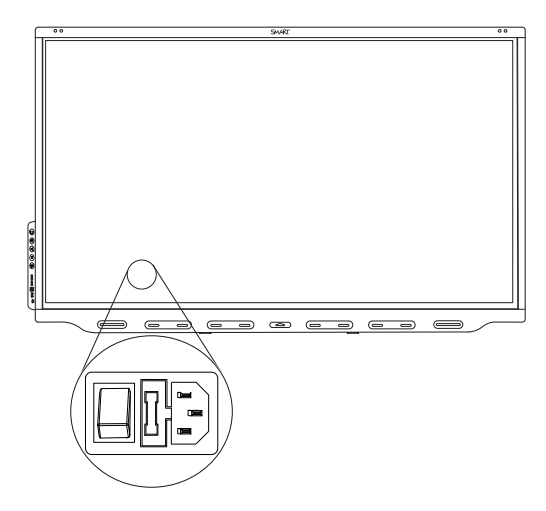

#### **REMARQUE**

Attendez au moins 30 secondes avant de rallumer l'écran.

#### **Pour rallumer l'écran**

- 1. Mettez le commutateur situé à côté de la prise d'alimentation CA en position Marche (I).
- 2. Appuyez sur le bouton **Marche** du panneau d'appoint ou de la télécommande.

#### **Pour réinitialiser l'écran**

Maintenez enfoncé pendant 10 secondes le bouton **Marche** du panneau d'appoint ou de la télécommande.

L'écran se réinitialise.

# <span id="page-47-0"></span>Nettoyer et effectuer la maintenance du matériel

### <span id="page-47-1"></span>Vérifier l'installation de l'écran

Inspectez fréquemment l'installation de l'écran afin de veiller à ce qu'il reste parfaitement en place.

- <sup>l</sup> Vérifiez que l'emplacement de la fixation ne montre aucun signe de dégâts ni de faiblesse, ce qui peut arriver avec le temps.
- Vérifiez que les vis ne soient pas desserrées et qu'il n'y ait pas d'espacement, de déformation ni d'autre problème dans le matériel de fixation.

Si vous découvrez un problème, contactez un installateur qualifié.

### <span id="page-48-0"></span>Nettoyer l'écran

Suivez ces instructions pour nettoyer l'écran sans endommager son revêtement antireflet ni les autres composants du produit.

### **A** ATTENTION

- N'utilisez pas de marqueur permanent ou effaçable à sec sur l'écran. Si des marqueurs effaçables à sec sont utilisés sur l'écran, effacez l'encre aussi vite que possible à l'aide d'un chiffon non pelucheux et non abrasif.
- Ne frottez pas l'écran avec un matériau dense ou rugueux.
- N'appuyez pas sur l'écran.
- N'utilisez pas de solution nettoyante ni de nettoyant pour vitre sur l'écran, car ces produits peuvent le détériorer ou le décolorer.

#### **Pour nettoyer l'écran**

- 1. Éteignez l'écran (voir *Éteindre, allumer et [réinitialiser](#page-46-0) l'écran* à la page 47).
- 2. Essuyez l'écran avec un chiffon non pelucheux et non abrasif.

#### **REMARQUE**

Vous pouvez aussi utiliser un chiffon humide avec une goutte de produit vaisselle.

### <span id="page-48-1"></span>Entretenir la ventilation

L'écran doit disposer d'une aération appropriée. La poussière qui s'accumule dans les fentes d'aération empêche le refroidissement et peut faire tomber le produit en panne.

- Nettoyez les fentes d'aération accessibles une fois par mois à l'aide d'un chiffon sec.
- Utilisez un aspirateur à embout fin pour nettoyer régulièrement les fentes d'aération arrière. Il se peut que vous deviez décrocher l'écran du mur.

Pour plus d'informations sur la manière de décrocher l'écran, voir *Décrocher et [transporter](#page-49-1) l'écran* à la page [suivante](#page-49-1).

### **A** ATTENTION

<span id="page-48-2"></span>Évitez d'installer ou d'utiliser l'écran dans un endroit extrêmement poussiéreux, humide ou enfumé.

### Empêcher la condensation

Si l'écran a été déplacé dans un environnement plus chaud (par exemple d'un site de stockage au site d'installation), laissez l'écran s'acclimater à la nouvelle température pendant quelques heures. Sans cette étape, l'humidité pourrait s'installer dans l'espace situé entre le verre à l'avant et l'écran LCD.

Si la condensation apparaît sous l'écran après l'avoir allumé, sélectionnez une source vidéo active et laissez l'écran allumé pendant 48 heures. Dans le cas où les traces de condensation ne s'effacent pas, prenez contact avec l'assistance SMART si l'écran est toujours sous garantie.

Si l'humidité de l'écran est telle que des gouttes finissent par perler, débranchez-le immédiatement et contactez l'assistance SMART si l'écran est encore sous garantie.

### <span id="page-49-0"></span>Remplacer les crayons et les effaceurs

Pour éviter d'endommager le revêtement antireflet de l'écran, remplacez un crayon lorsque sa pointe ou son tampon effaceur est usé. Vous pouvez acheter des crayons et des effaceurs de remplacement dans la boutique de pièces de rechange SMART (voir [support.smarttech.com/parts-store](https://support.smarttech.com/parts-store)).

### **A** IMPORTANT

Utilisez uniquement des crayons conçus pour les écrans interactifs SMART Board série 7000R et 7000R Pro. Les crayons des autres produits SMART, notamment des écrans interactifs SMART Board série 7000 et 7000 Pro, ne sont pas compatibles avec ceux des écrans interactifs SMART Board série 7000R et 7000R Pro (voir [smarttech.com/kb/171230\)](https://www.smarttech.com/kb/171230).

#### **REMARQUE**

Pour connaître les références des crayons et des effaceurs, consultez les diagrammes des pièces de rechange.

### <span id="page-49-1"></span>Décrocher et transporter l'écran

Si l'écran est fixé au mur, il se peut que vous deviez à l'occasion le décrocher de son emplacement actuel et le transporter à un autre emplacement.

Pour décrocher l'écran en toute sécurité, demandez l'aide d'au moins deux installateurs qualifiés.

#### **AVERTISSEMENT**

- N'essayez pas de déplacer l'écran tout seul. L'écran est très lourd.
- Ne déplacez pas l'écran en attachant une corde ou un câble aux poignées situées à l'arrière. L'écran peut tomber et vous blesser et se casser.

### **P** IMPORTANT

Suivez les instructions incluses avec le matériel de fixation tiers.

#### **Pour décrocher l'écran**

- 1. Éteignez tous les ordinateurs connectés.
- 2. Éteignez l'écran (voir *Éteindre, allumer et [réinitialiser](#page-46-0) l'écran* à la page 47).
- 3. Mettez l'interrupteur situé à côté de la prise d'alimentation secteur en position Arrêt (O).
- 4. Retirez tous les câbles et les connecteurs accessibles.
- 5. Retirez le dispositif iQ de l'emplacement pour accessoire.
- 6. Décrochez l'écran de sa fixation.

#### **AVERTISSEMENT** A

Ne posez pas l'écran sur un chariot, un pied ou une table en pente ou instable. L'écran risquerait de tomber, ce qui pourrait vous blesser et endommager gravement le produit.

#### **A** ATTENTION

Ne laissez pas l'écran face vers le haut, face vers le bas ou à l'envers pendant trop longtemps. Cela pourrait endommager définitivement l'écran.

7. Retirez les supports de fixation.

#### **Pour transporter l'écran**

Voir *Déplacer l'écran jusqu'au site [d'installation](#page-17-0)* à la page 18.

## <span id="page-50-0"></span>Mettre à jour le logiciel système

Lorsqu'une mise à jour du logiciel système ou du micrologiciel est disponible, l'écran télécharge la mise à jour en arrière-plan, puis attend quatre heures d'inactivité. Lorsque cela se produit, l'écran affiche un compte à rebours de deux minutes avant de lancer la mise à jour. Le compte à rebours peut être interrompu à tout moment. La mise à jour commence lorsque le compte à rebours est terminé. L'écran affiche un écran vierge pendant quatre minutes. Une fois la mise à jour terminée, l'écran affiche le Tableau blanc et tout le contenu qui se trouvait sur le Tableau blanc avant la mise à jour.

#### **REMARQUE**

Vous pouvez configurer le réseau de votre entreprise pour autoriser ou empêcher les mises à jour automatiques du logiciel système et du micrologiciel (voir Se [connecter](https://support.smarttech.com/docs/redirect/?product=iq&context=network-connection) à un réseau).

<span id="page-50-1"></span>Appliquer manuellement une mise à jour automatique du logiciel système Si l'écran a téléchargé mais pas encore appliqué le logiciel système, vous pouvez lancer manuellement le processus de mise à jour à partir de Paramètres.

#### **Pour appliquer manuellement une mise à jour automatiquement du logiciel système**

- 1. Sur l'écran d'accueil, tapez sur **Paramètres** <sup>...</sup>
- 2. Faites défiler l'écran jusqu'à **Mise à jour automatique**.

3. Sous *Chercher des mises à jour maintenant*, tapez sur **Appliquer la mise à jour maintenant**.

L'écran s'éteint puis se rallume. L'écran applique alors la mise à jour.

### <span id="page-51-0"></span>Mettre à jour manuellement le logiciel système

Vous pouvez télécharger des mises à jour pour le logiciel système à l'adresse [smarttech.com/downloads](https://www.smarttech.com/downloads) et mettre à jour votre écran à l'aide d'une clé USB.

# **Chapitre 5 Chapitre 5 : Dépannage**

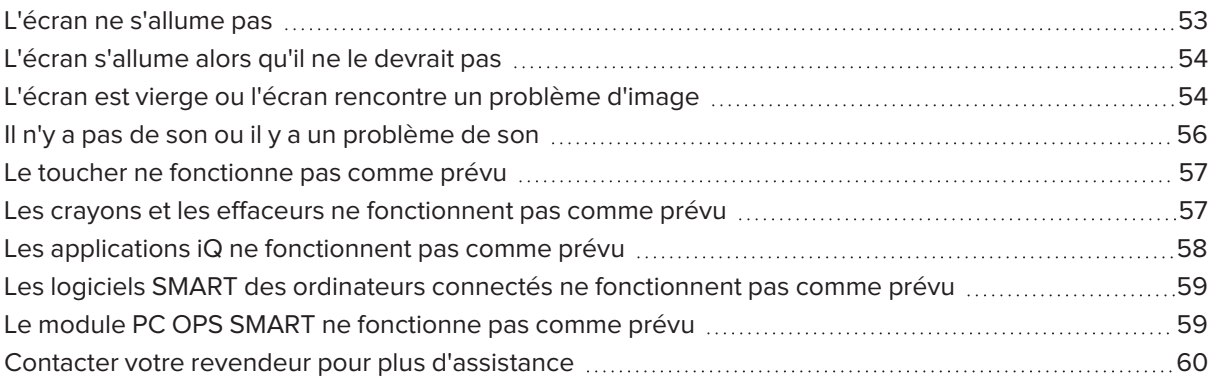

Ce chapitre explique comment résoudre divers problèmes génériques concernant l'écran et le module PC OPS SMART. Si les symptômes que vous rencontrez ne sont pas abordés ci-dessous ou si les solutions ne fonctionnent pas, consultez la base de connaissances SMART pour plus d'informations de dépannage.

[community.smarttech.com/s/topic/0TOU0000000kAJ0OAM/interactive-displays](https://community.smarttech.com/s/topic/0TOU0000000kAJ0OAM/interactive-displays)

# <span id="page-52-0"></span>L'écran ne s'allume pas

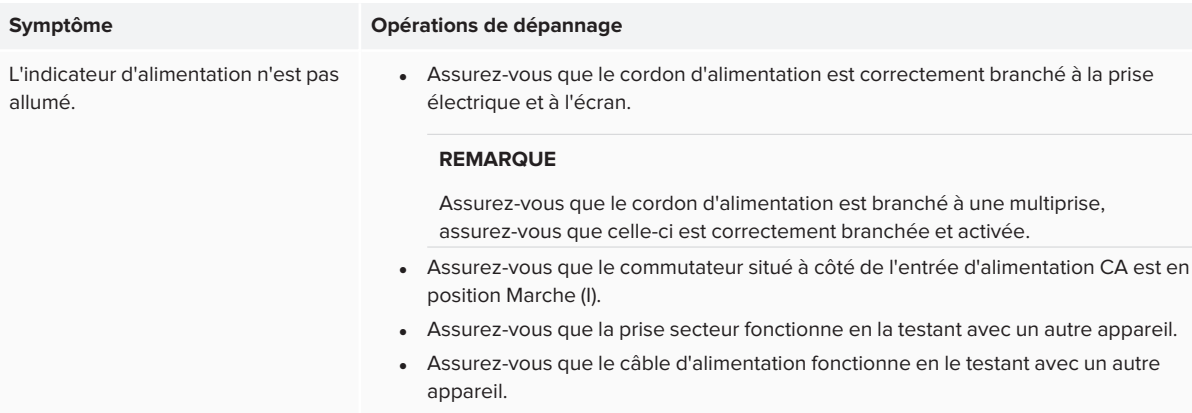

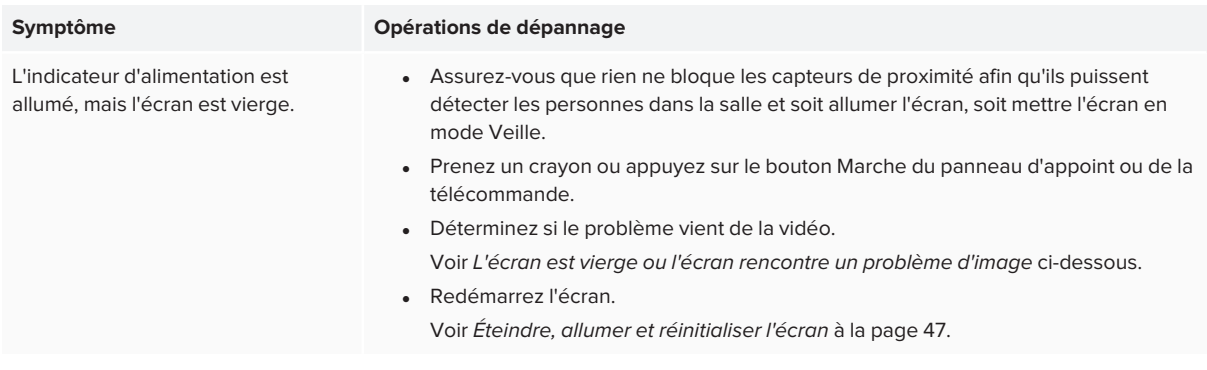

# <span id="page-53-0"></span>L'écran s'allume alors qu'il ne le devrait pas

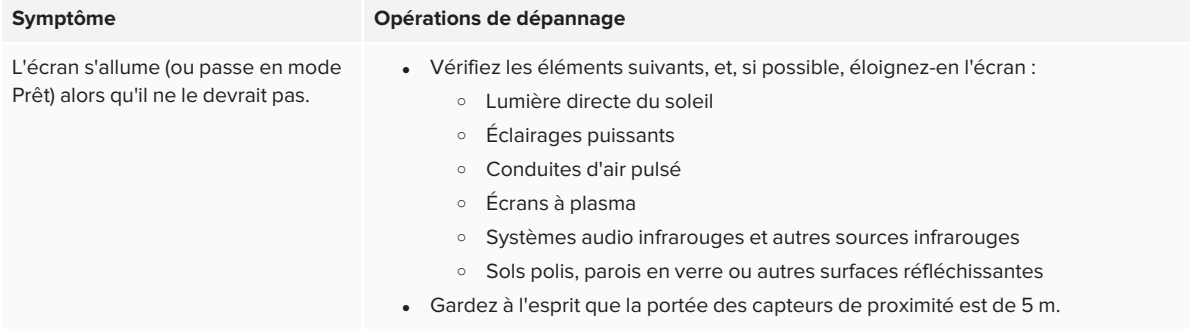

# <span id="page-53-1"></span>L'écran est vierge ou l'écran rencontre un problème d'image

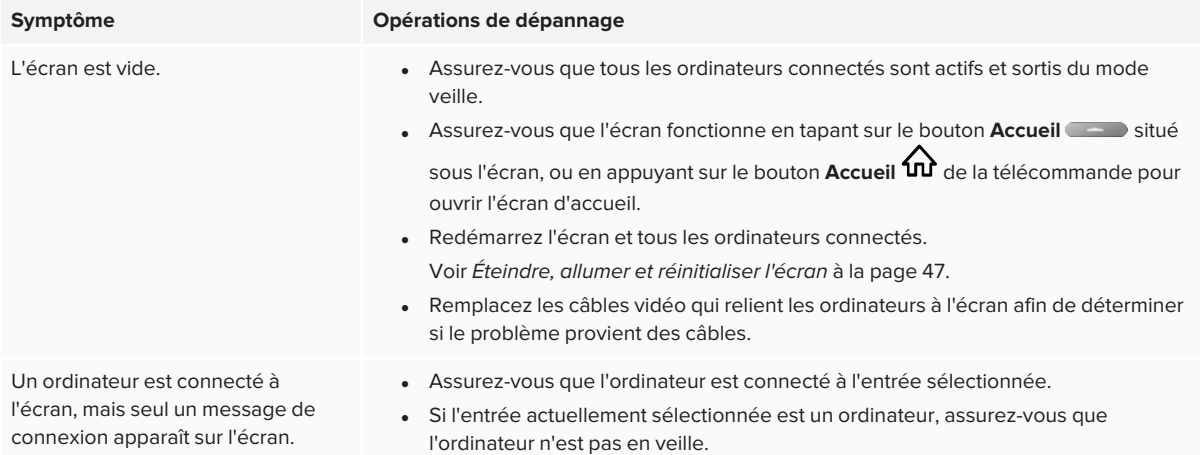

<span id="page-54-0"></span>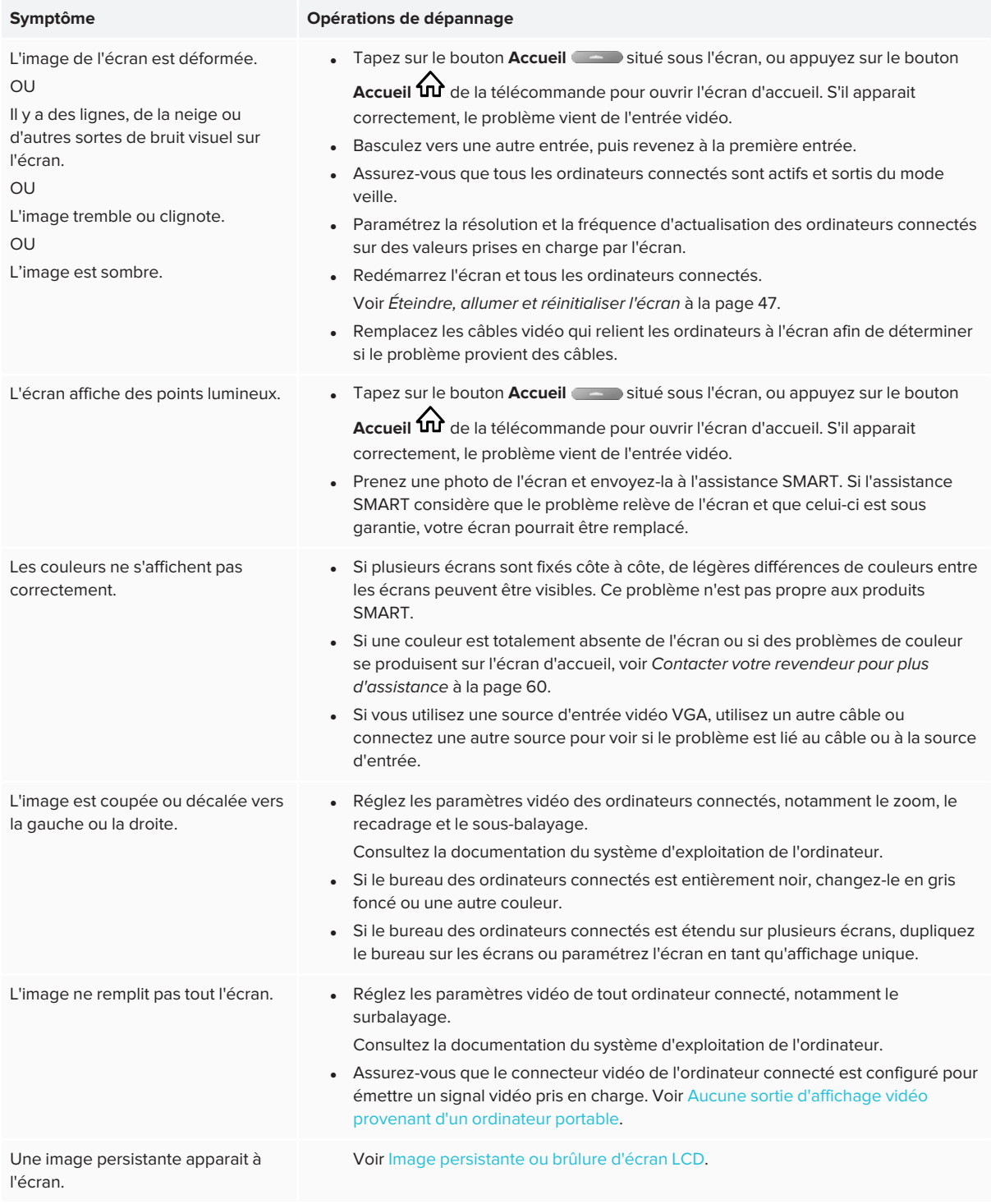

# Il n'y a pas de son ou il y a un problème de son

Il n'y a pas de son.

#### **Symptôme Opérations de dépannage**

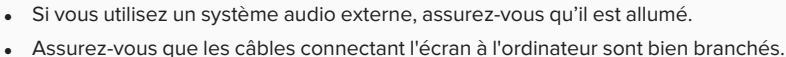

OU Il y a du son, mais le volume est bas. OU

Le son est déformé ou étouffé.

- **REMARQUES**
	- o Le connecteur d'entrée stéréo 3,5 mm de l'écran fonctionne uniquement avec l'entrée VGA.
	- o La connexion d'un câble audio au connecteur stéréo 3,5 mm en sortie désactive les enceintes internes.
	- o Si vous utilisez le connecteur de sortie S/PDIF pour brancher une barre de son ou un récepteur destiné à des enceintes externes, voir *[Connexion](#page-40-0) d'un [système](#page-40-0) audio externe* à la page 41.
- Si vous utilisez le connecteur de sortie 3,5 mm stéréo de l'écran, réglez le volume sur l'écran et l'ordinateur connecté, et assurez-vous que le son n'est coupé sur aucun des deux.
- Si vous utilisez le connecteur de sortie S/PDIF de l'écran, réglez le volume sur le système audio externe et assurez-vous que le son n'est pas coupé sur le système audio.
- **·** Réglez les paramètres audio de l'écran. Voir *Audio* à la [page 68.](#page-67-0)
- <span id="page-55-0"></span><sup>l</sup> Si vous utilisez les enceintes intégrées, réglez le volume de l'ordinateur et des applications en cours d'exécution à 80 %, puis ajustez le volume de l'écran.  $O<sub>U</sub>$ Si vous utilisez des systèmes audio externes, réglez le volume de l'ordinateur, des applications en cours d'exécution et de l'écran à 80 %, puis ajustez le volume des systèmes audio. Un sifflement ou un bourdonnement provient de l'arrière de l'écran. • Ces bruits sont normaux. Tous les écrans émettent du bruit électrique. Il se peut que ce bruit soit plus prononcé sur certains écrans. Toutefois, si le bruit vient de l'avant de l'écran, cherchez son origine.
	- Branchez tous les appareils sur la même prise.

# Le toucher ne fonctionne pas comme prévu

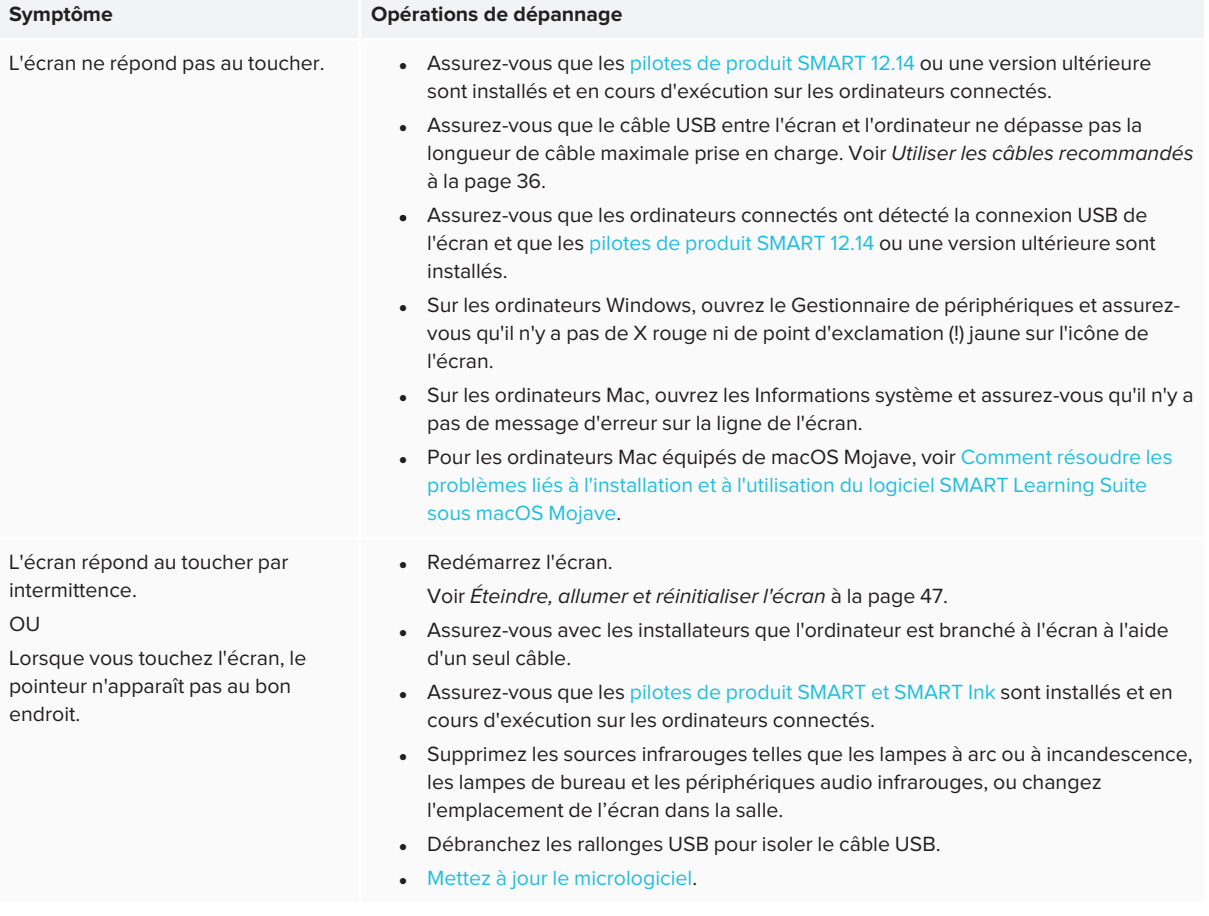

# <span id="page-56-0"></span>Les crayons et les effaceurs ne fonctionnent pas comme prévu

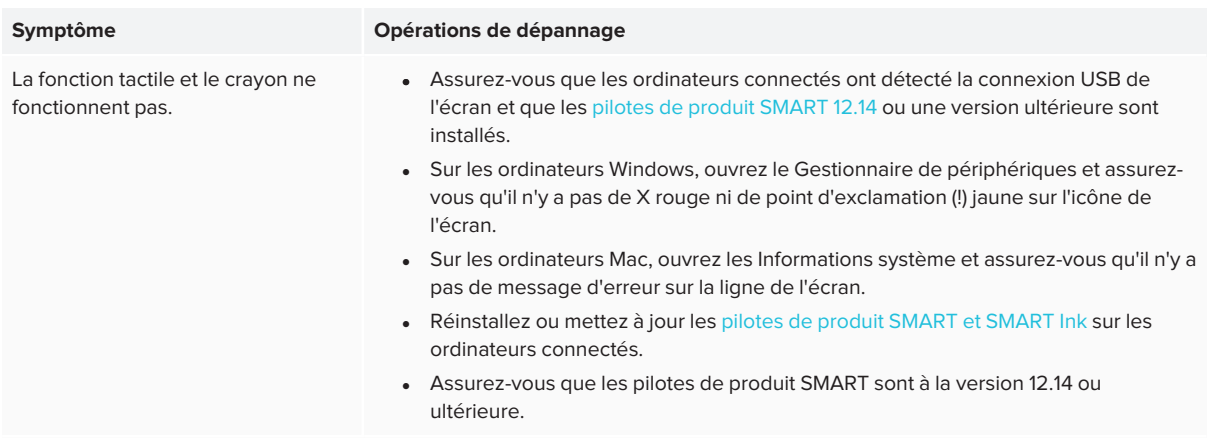

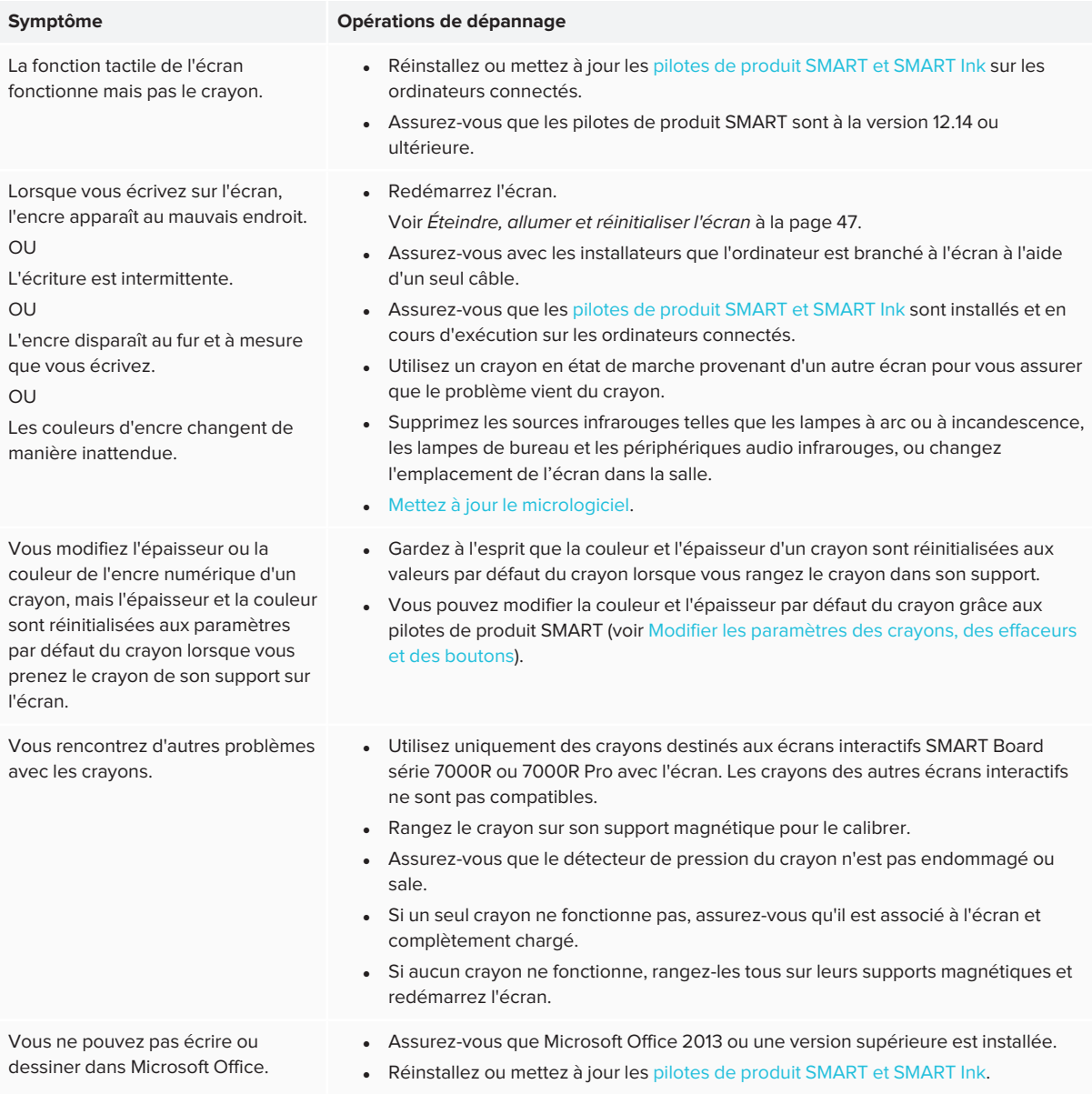

# <span id="page-57-0"></span>Les applications iQ ne fonctionnent pas comme prévu

<span id="page-57-1"></span>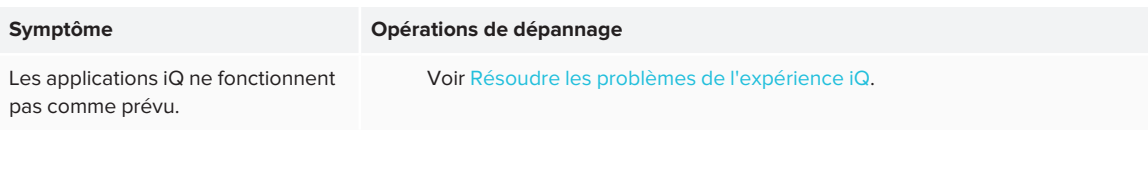

# Les logiciels SMART des ordinateurs connectés ne fonctionnent pas comme prévu

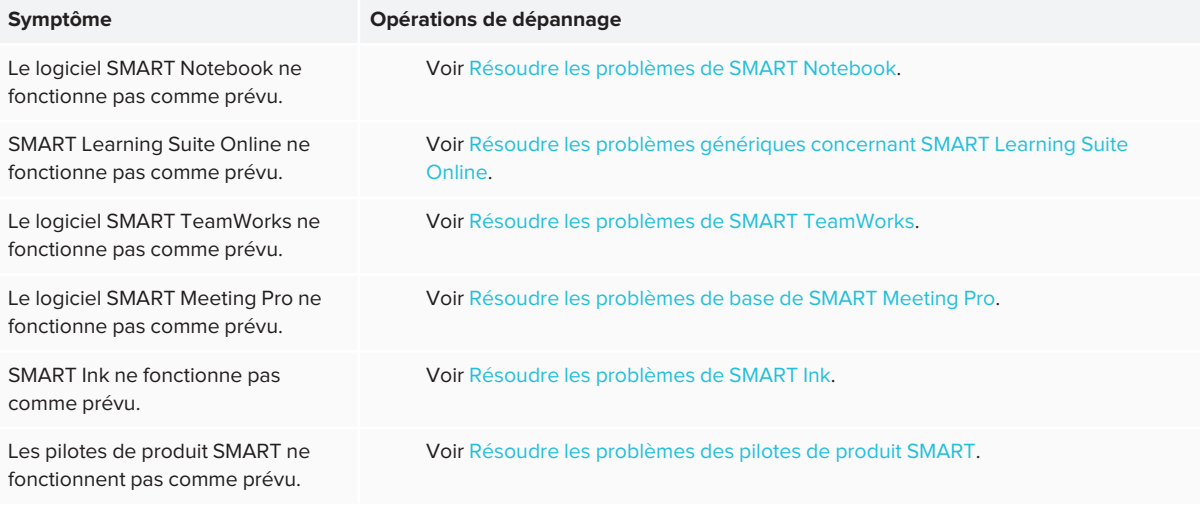

# <span id="page-58-0"></span>Le module PC OPS SMART ne fonctionne pas comme prévu

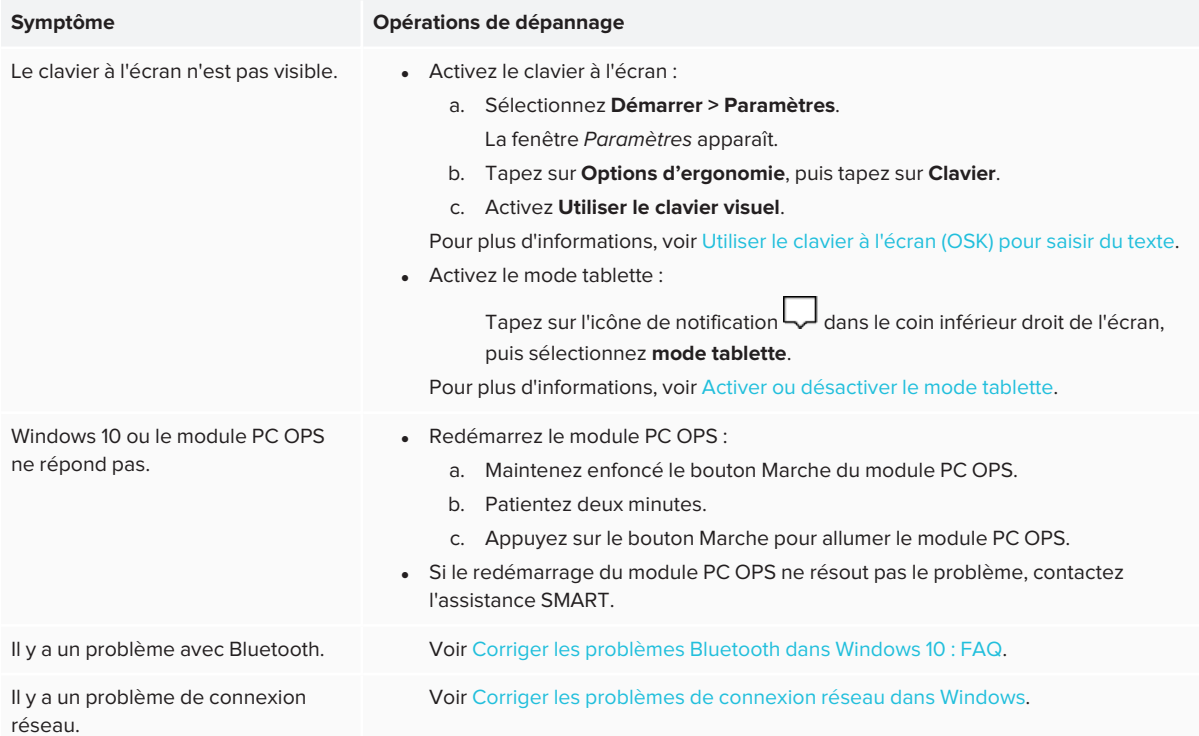

# <span id="page-59-0"></span>Contacter votre revendeur pour plus d'assistance

Si un problème que vous rencontrez avec l'écran persiste ou n'est pas abordé dans ce chapitre ou la base de connaissances, contactez votre revendeur SMART agréé [\(smarttech.com/where](https://www.smarttech.com/where)) afin d'obtenir de l'aide.

Il se peut que votre revendeur vous demande le numéro de série de l'écran. Le numéro de série figure sur une étiquette collée à l'arrière de l'écran, sur la gauche (voir illustration).

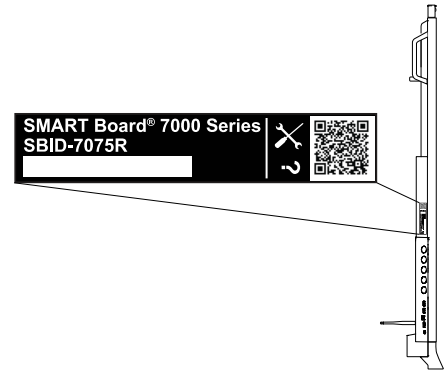

### **CONSEILS**

- <sup>l</sup> Scannez le code QR de l'étiquette pour afficher les pages d'assistance de l'écran interactif SMART Board série 7000R ou 7000R Pro sur le site Web SMART.
- <sup>l</sup> Vous trouverez également le numéro de série dans les paramètres iQ (voir *[Numéro](#page-71-0) de série* à la [page 72](#page-71-0)).

# **Annexe A Annexe A : Ajuster les paramètres**

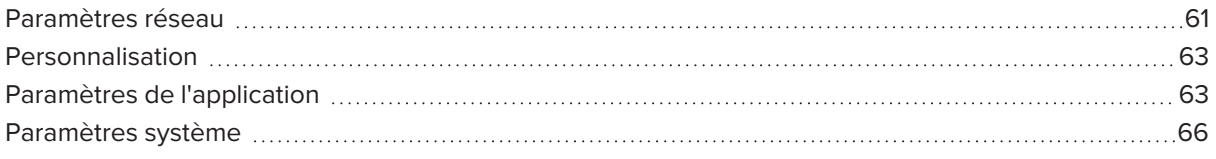

Vous pouvez accéder aux paramètres à l'aide de l'icône de l'écran d'accueil.

#### **REMARQUES**

- Les paramètres peuvent être configurés au niveau de l'utilisateur ou à l'échelle de tout le système. Si un paramètre peut être sélectionné au niveau de l'utilisateur, le paramètre change en fonction de l'utilisateur qui est connecté. Si le paramètre peut être sélectionné au niveau du système, tous les utilisateurs ont le même paramètre. Consultez les paramètres pour plus d'informations.
- Certains paramètres ne sont pas disponibles tant que vous êtes connecté à votre compte SMART. Déconnectez-vous de votre compte SMART sur votre écran pour voir tous les paramètres.

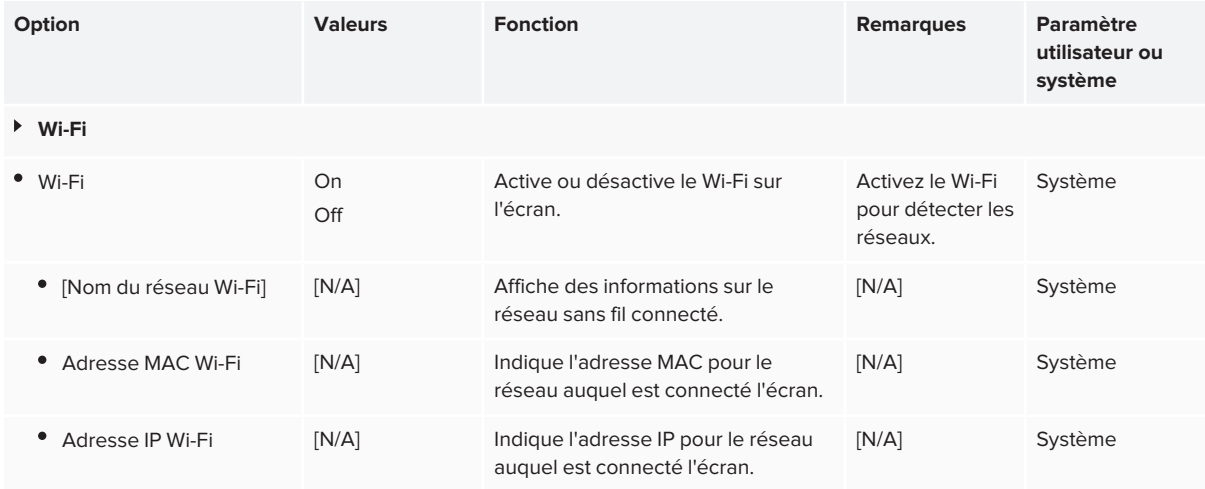

## <span id="page-60-0"></span>Paramètres réseau

<span id="page-61-0"></span>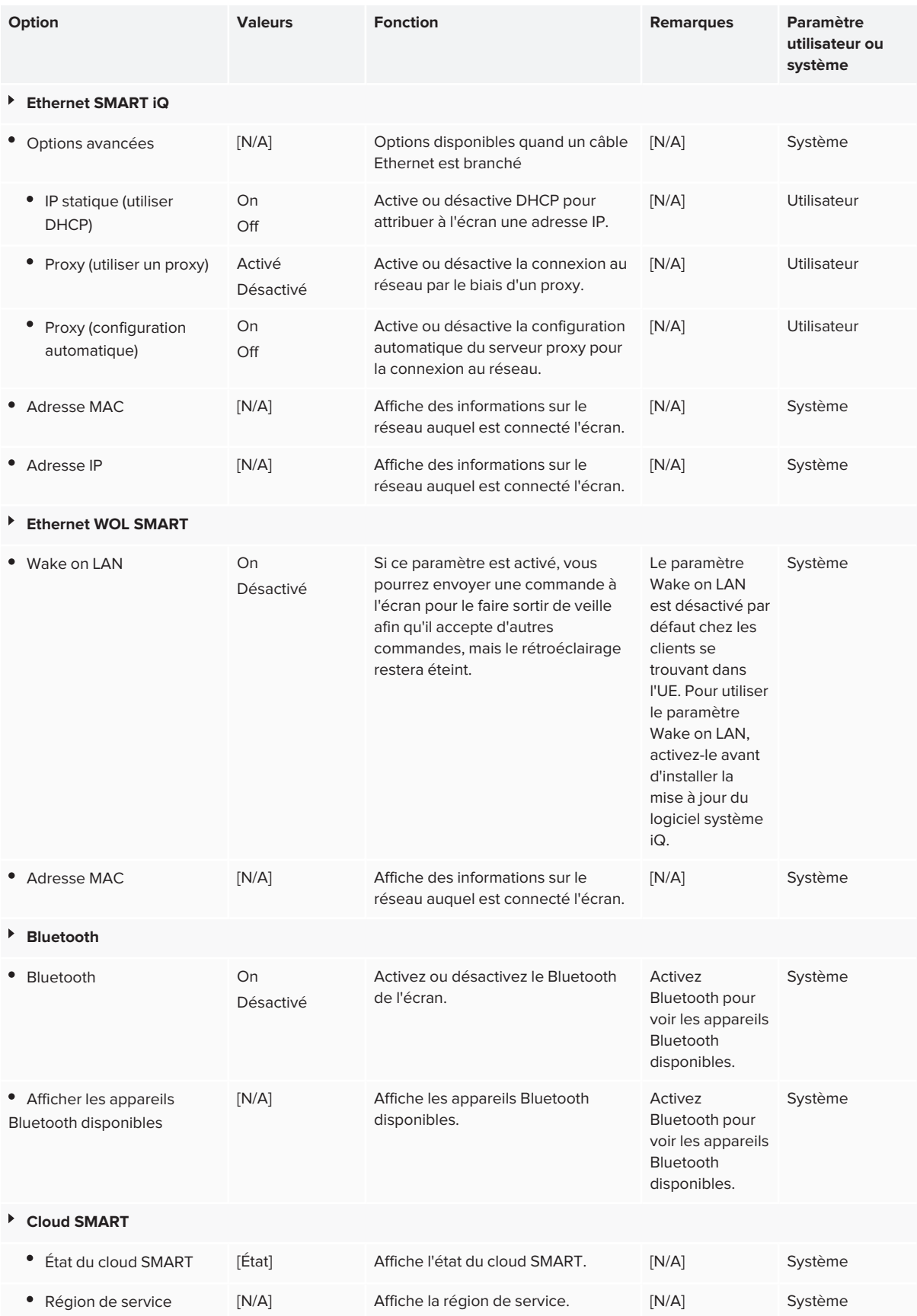

# Personnalisation

#### **REMARQUE**

Si iQ est désactivé, les paramètres de personnalisation ne sont pas disponibles.

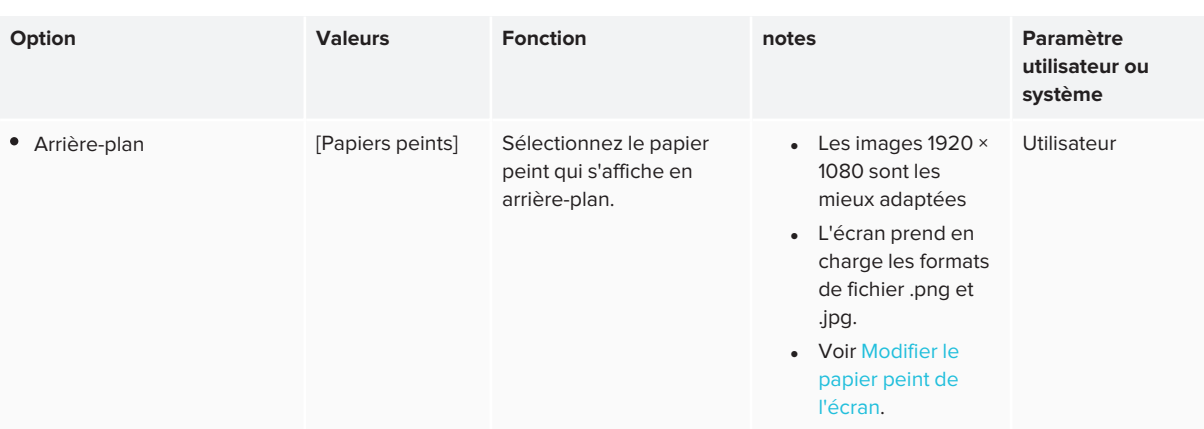

# <span id="page-62-0"></span>Paramètres de l'application

#### **REMARQUE**

Si iQ est désactivé, les paramètres des applications ne sont pas disponibles.

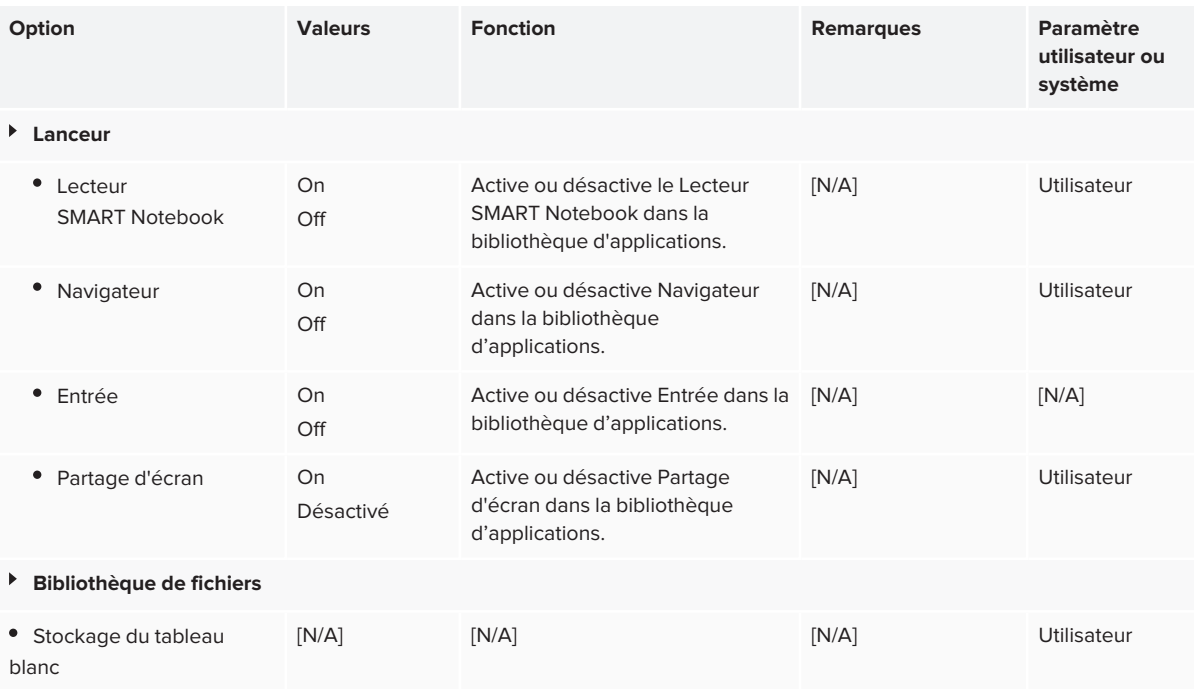

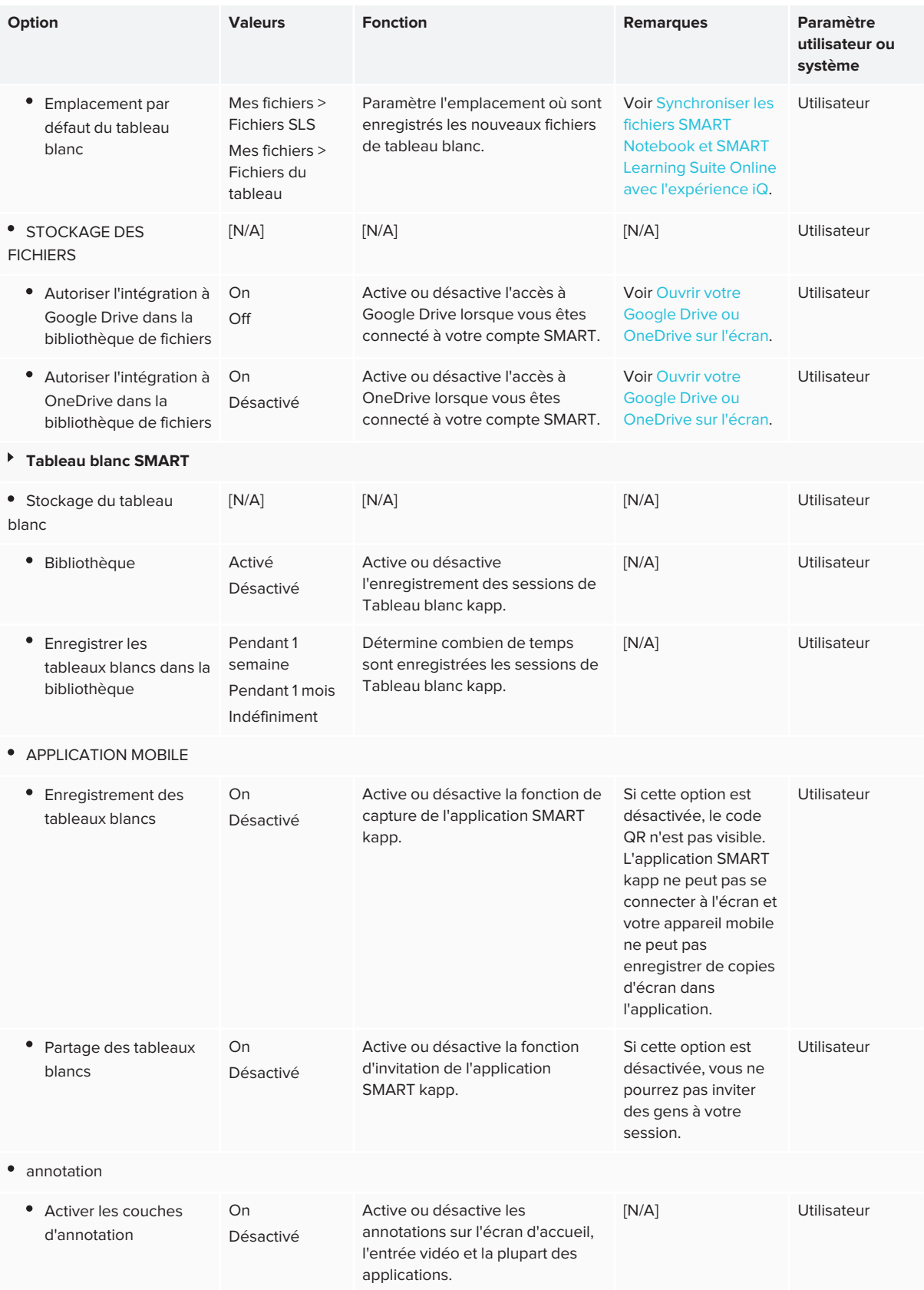

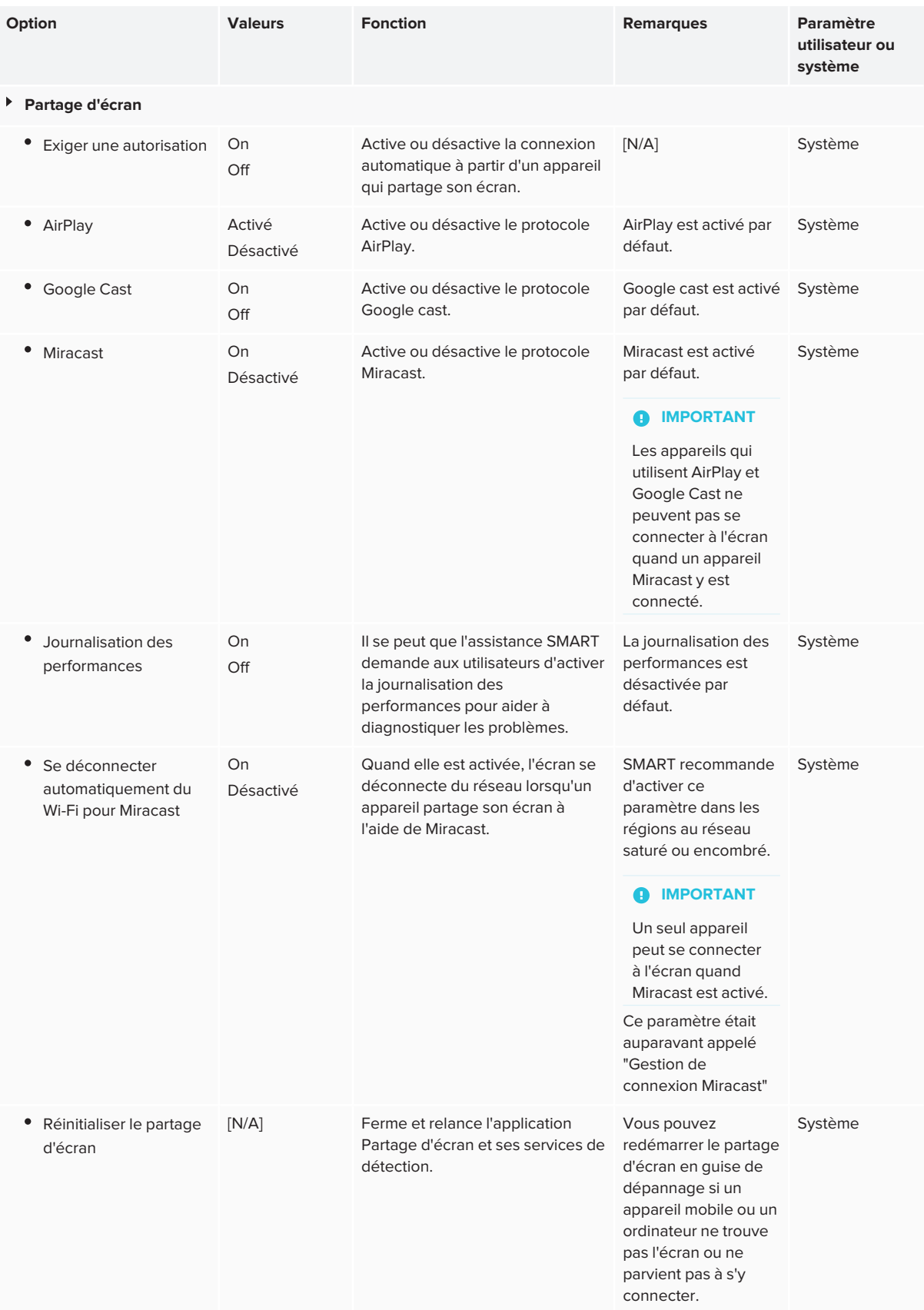

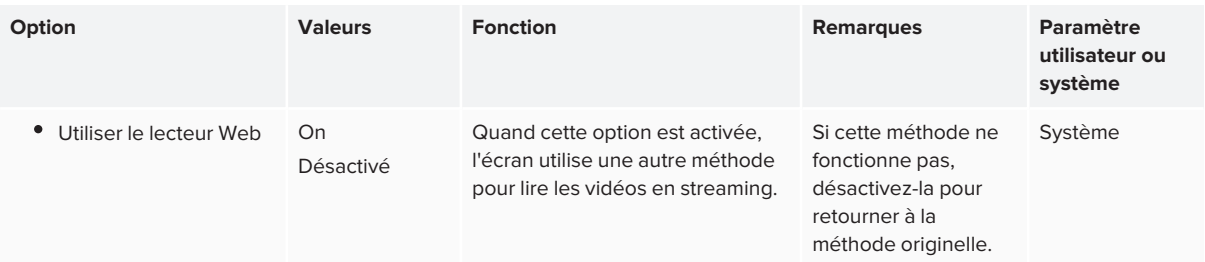

# <span id="page-65-0"></span>Paramètres système

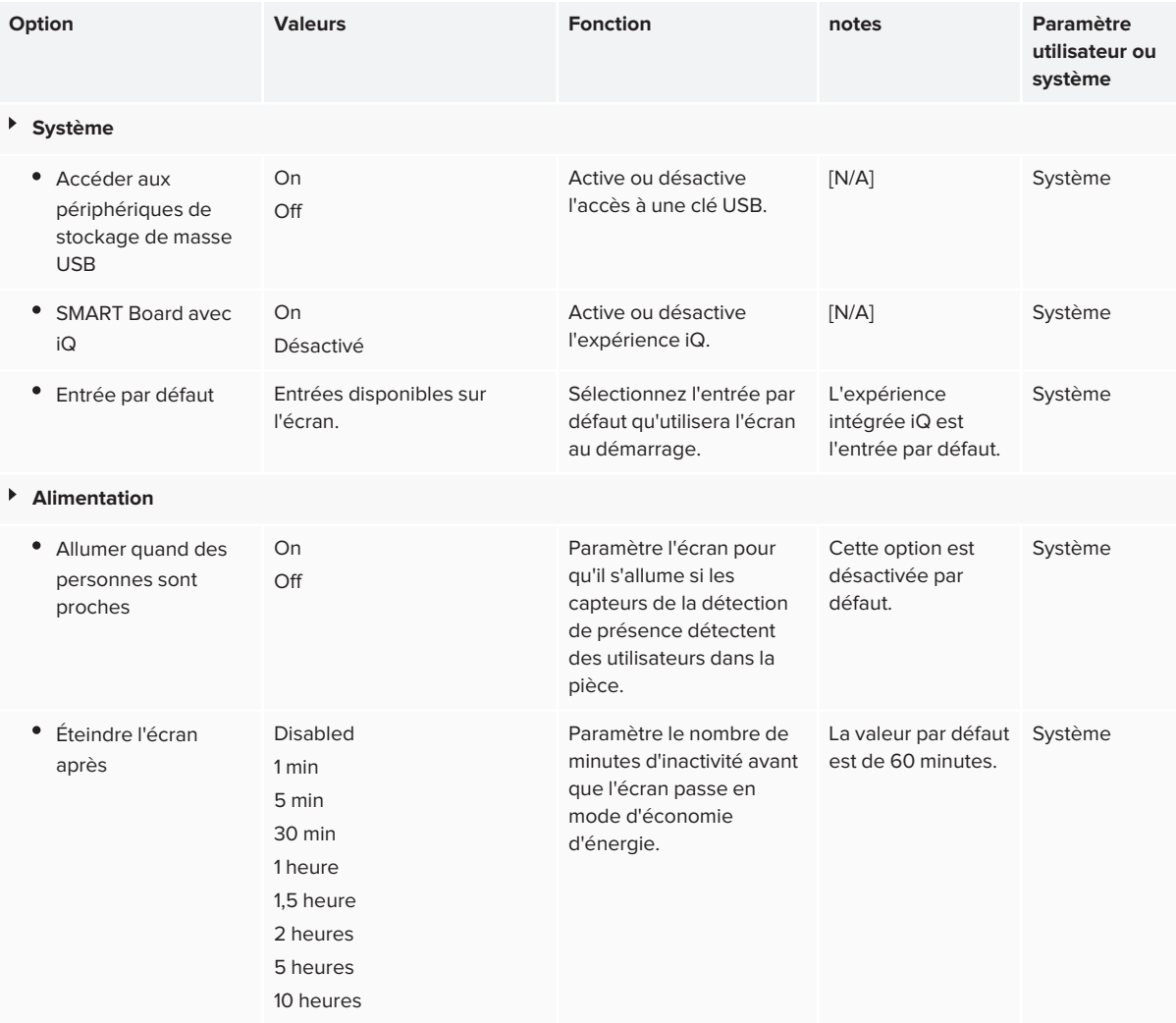

<span id="page-66-0"></span>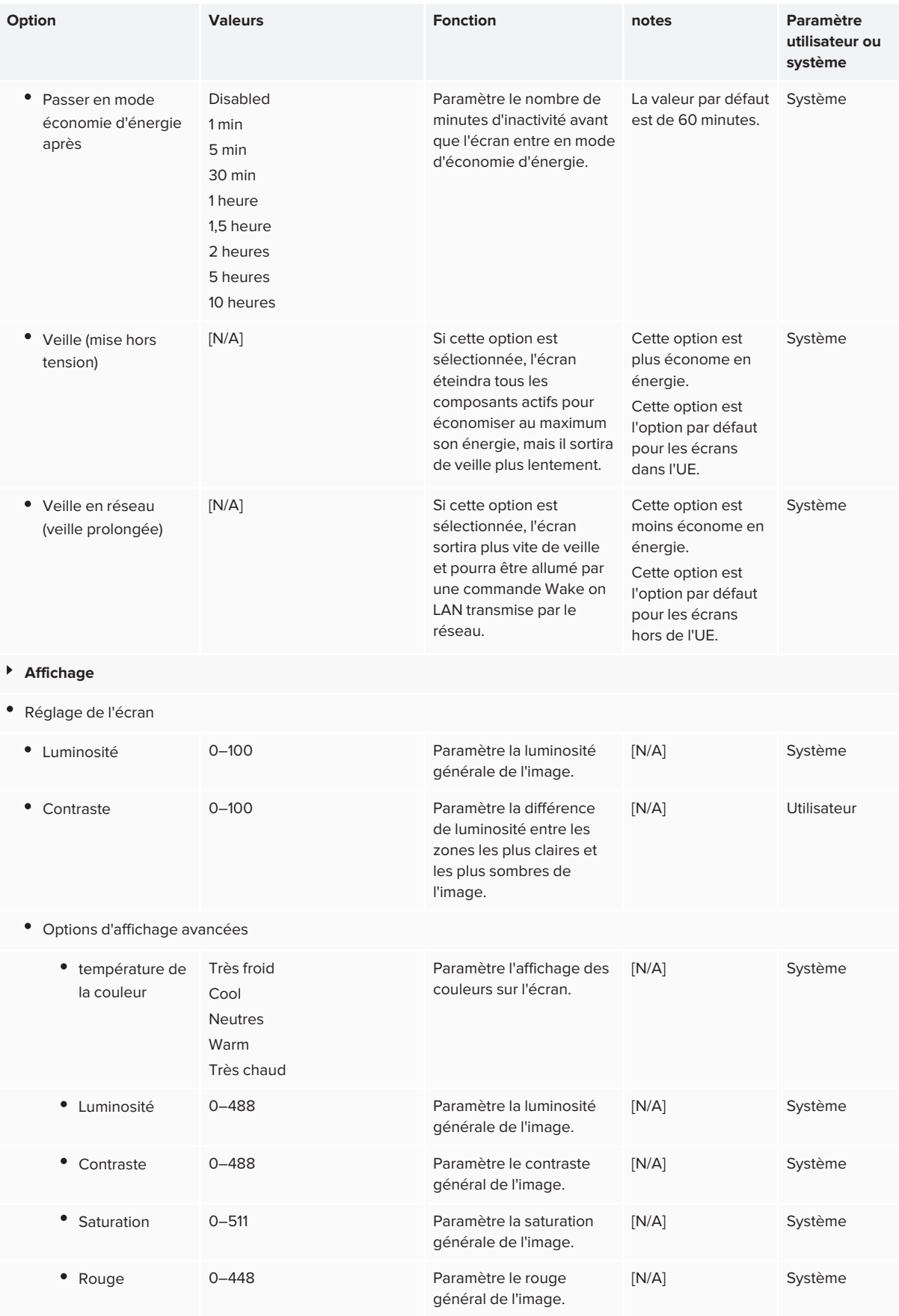

<span id="page-67-0"></span>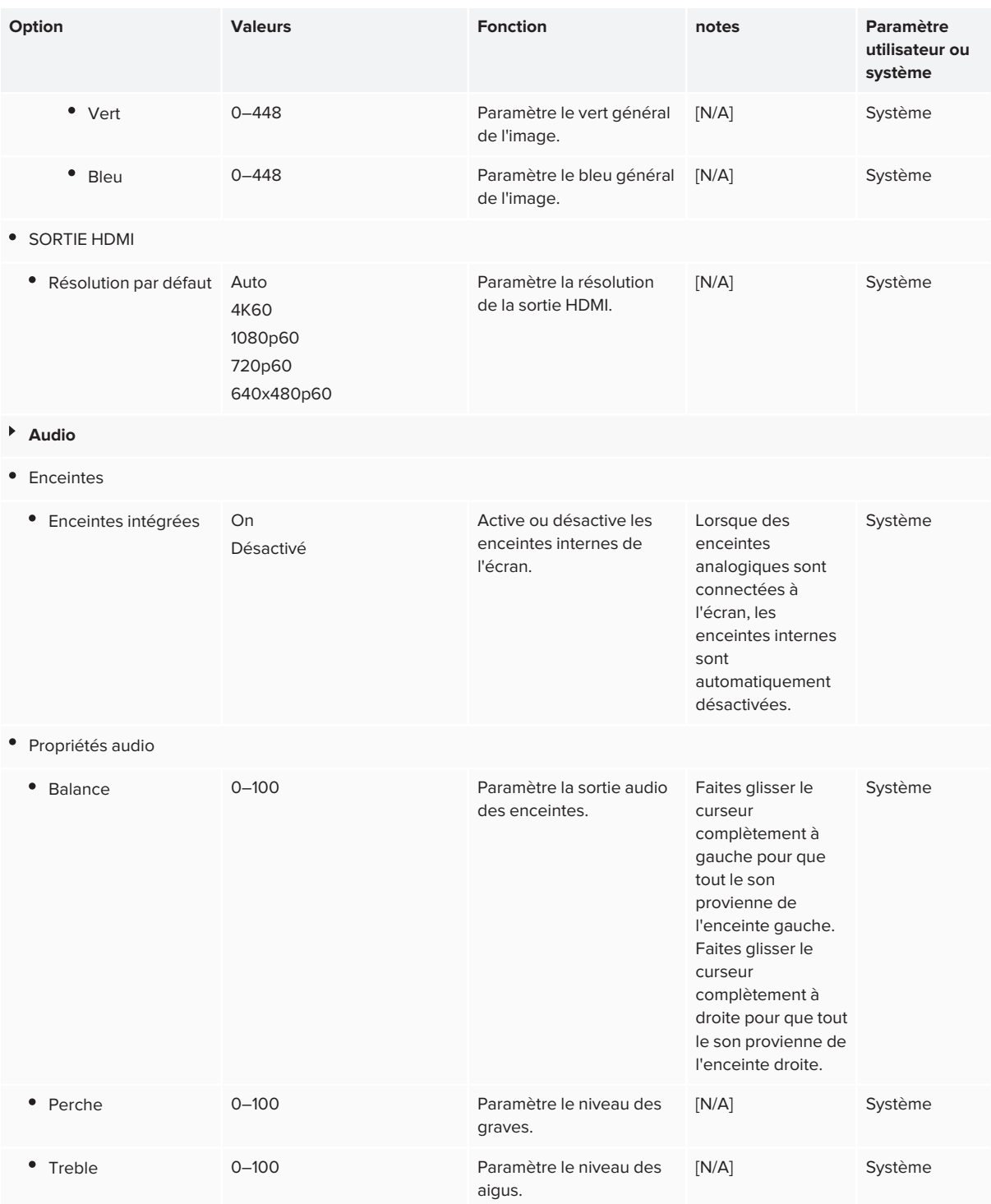

<span id="page-68-0"></span>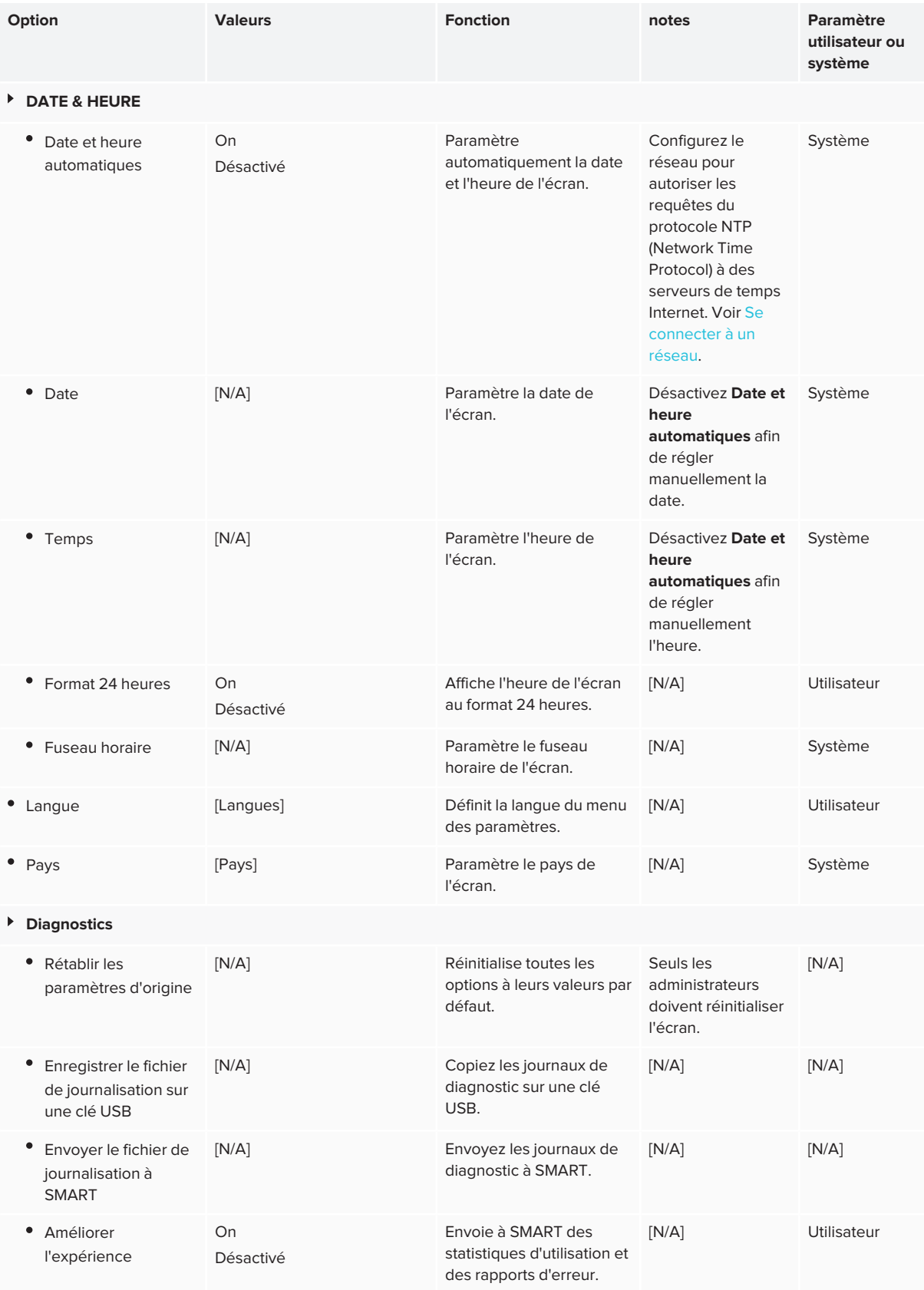

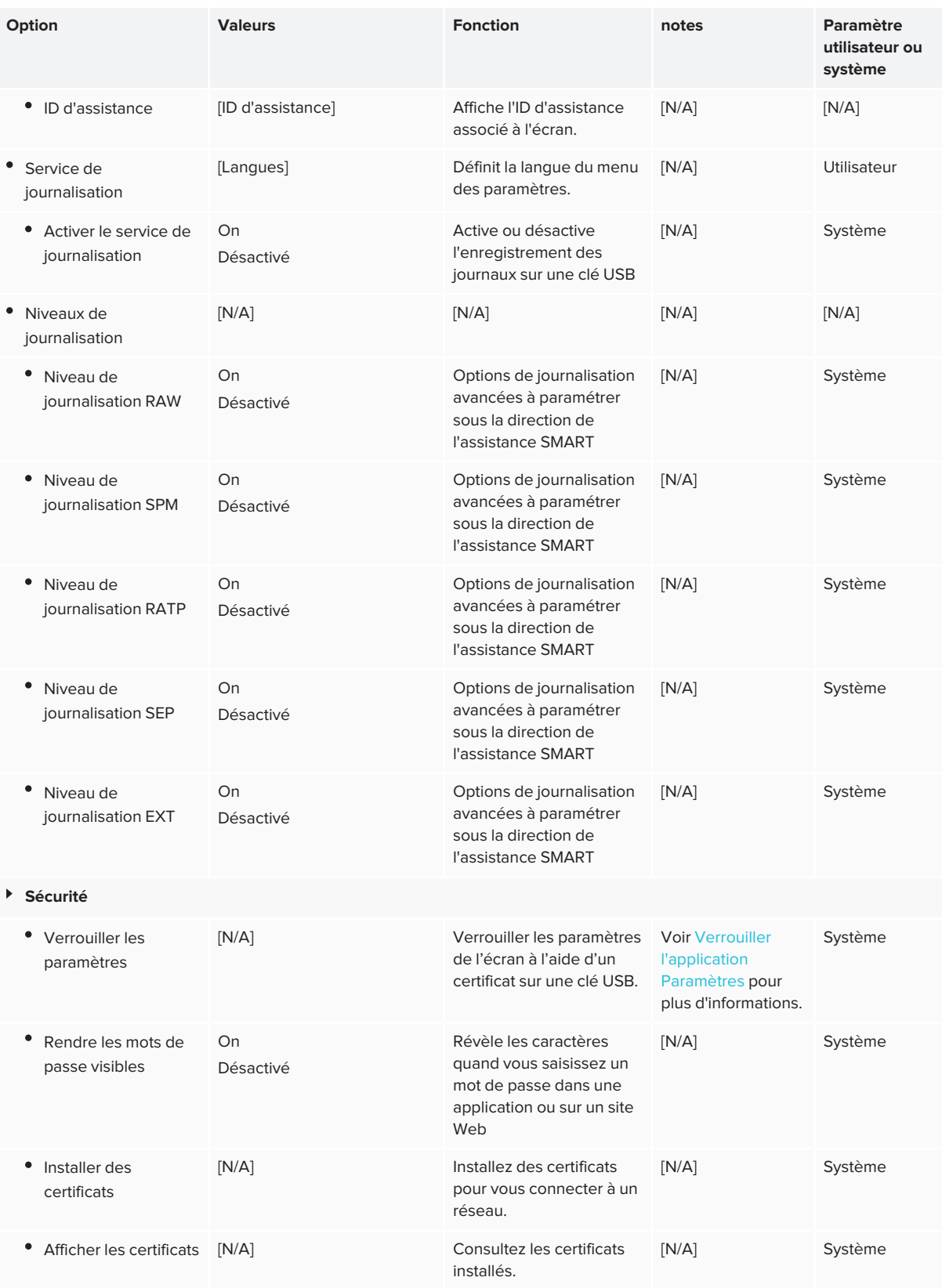

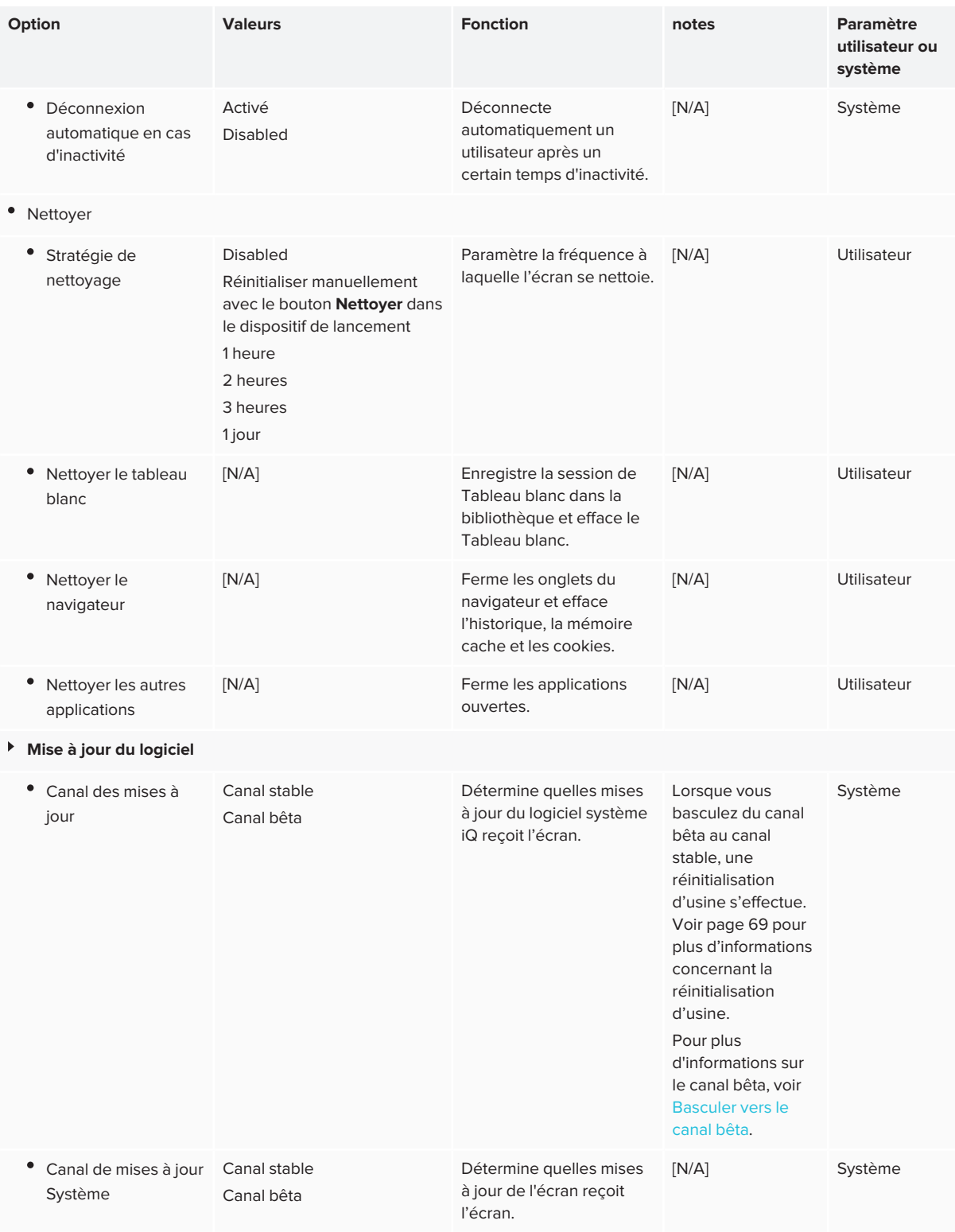

<span id="page-71-0"></span>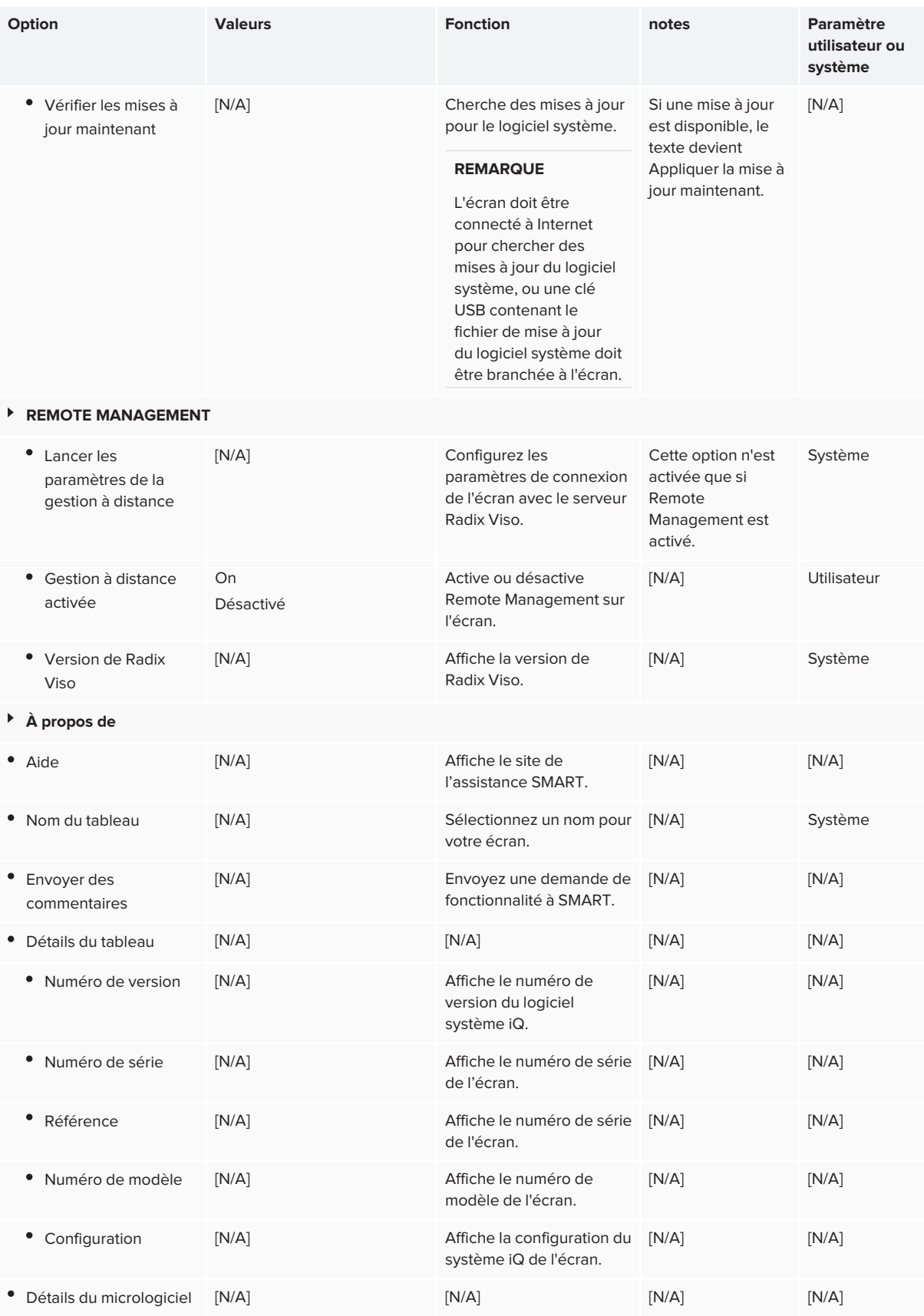
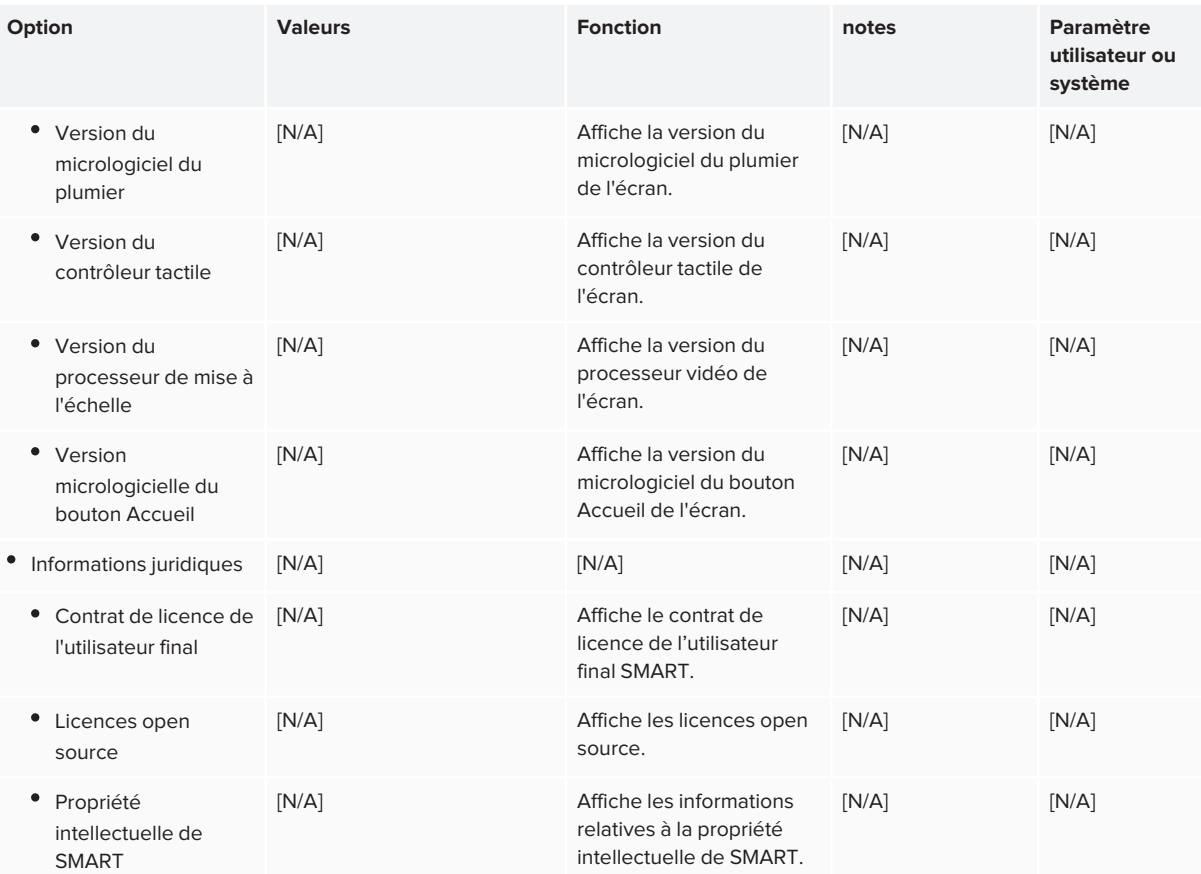

## **Annexe B Annexe B : Gérer l'écran avec RS-232**

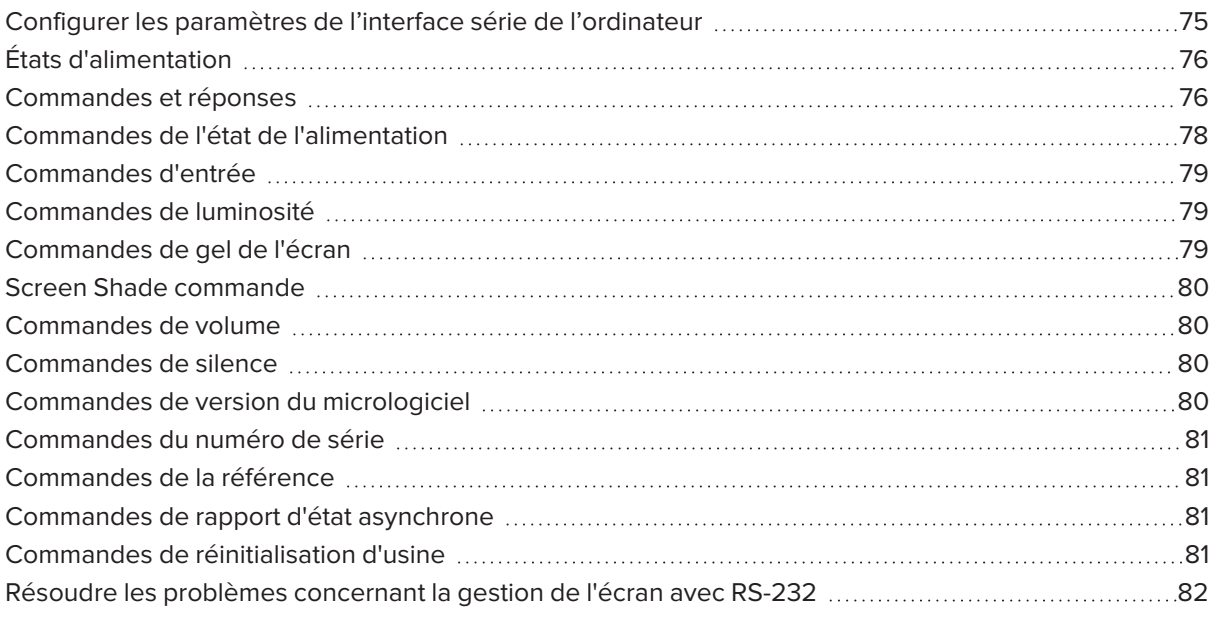

Vous pouvez brancher un câble RS-232 entre la sortie série d'un ordinateur et le connecteur d'entrée RS-232 de l'écran pour sélectionner à distance les entrées vidéo, allumer ou éteindre l'écran et obtenir des informations sur les paramètres actuels de l'écran, comme le volume et l'état d'alimentation.

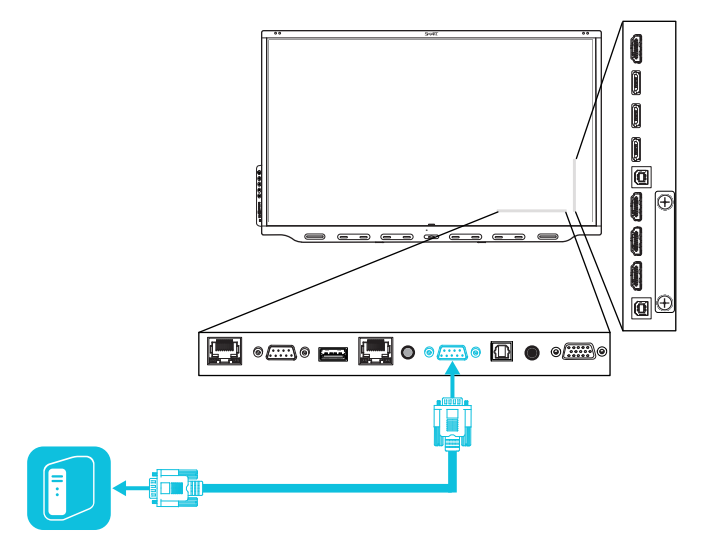

#### **IMPORTANT** A

Utilisez uniquement un câble RS-232 standard. N'utilisez pas de câble modem nul. Les câbles null modem disposent généralement d'embouts identiques à chaque extrémité.

#### **CONSEIL**

SMART propose également le logiciel de gestion d'appareil de type cloud SMART Remote Management, que vous pouvez utiliser pour gérer des écrans interactifs SMART Board avec iQ et des appareils fonctionnant sous Windows, Chrome™ OS, Android™ et iOS. Pour plus d'informations, voir SMART Remote [Management](https://support.smarttech.com/docs/redirect/?product=remotemanagement).

## <span id="page-74-0"></span>Configurer les paramètres de l'interface série de l'ordinateur

Configurez l'interface série de l'ordinateur avant d'envoyer des commandes à l'écran.

#### **Pour configurer l'interface série de l'ordinateur**

- 1. Allumez l'écran.
- 2. Allumez l'ordinateur, puis lancez le programme des communications série ou le programme d'émulation de terminal.
- 3. Activez l'écho local.
- 4. Configurez les paramètres de l'interface série à l'aide des valeurs suivantes, puis appuyez sur ENTRÉE.

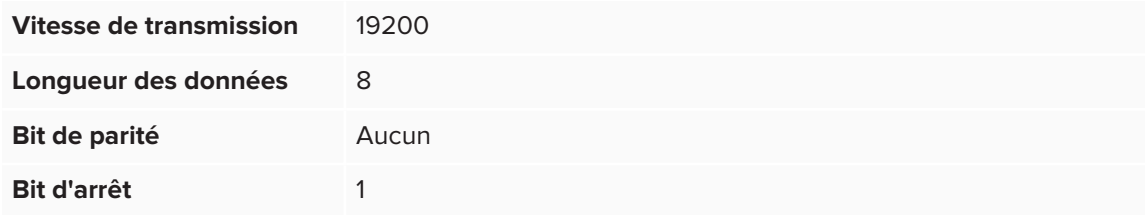

Une invite de commande (>) apparaît à la ligne suivante, et l'écran peut alors accepter des commandes provenant de l'ordinateur.

#### **REMARQUE**

<span id="page-74-1"></span>Si aucun message n'apparaît ou si un message d'erreur apparaît, cela signifie que l'interface série est mal configurée. Répétez les étapes 3 et 4.

# États d'alimentation

L'écran dispose de six états d'alimentation :

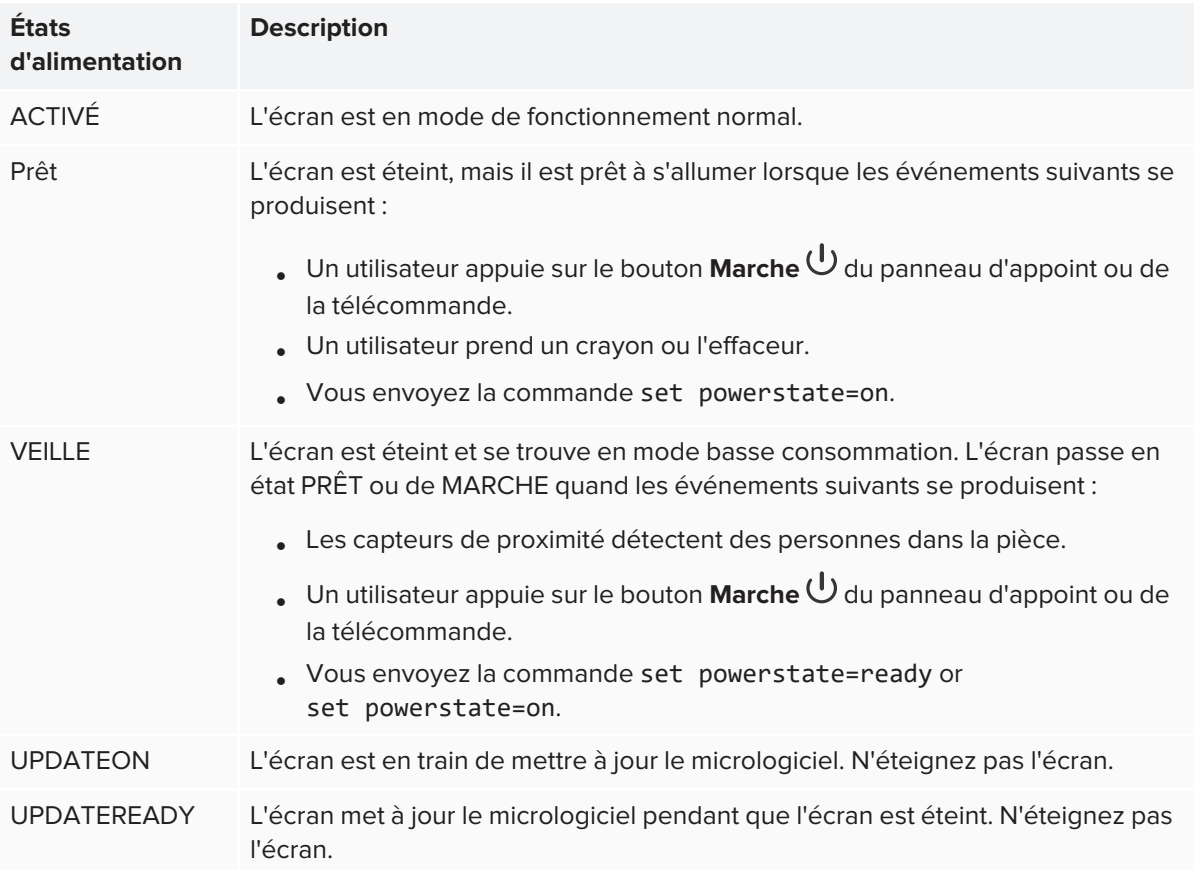

<span id="page-75-0"></span>À l'exception de get powerstate and set powerstate, les commandes ne sont disponibles que lorsque l'écran est dans un état d'alimentation PRÊT ou ALLUMÉ.

## Commandes et réponses

Pour accéder aux informations de l'écran ou ajuster les paramètres de l'écran à l'aide du système de contrôle local, saisissez des commandes après l'invite de commande (>), puis attendez la réponse de l'écran.

#### **CORRECT**

```
>get volume
volume=55
\rightarrow
```
Si vous saisissez une commande que le système de contrôle local ne reconnaît pas, vous recevrez une réponse de commande non valide.

Dans l'exemple ci-dessous, l'utilisateur a utilisé =-50 instead of -50.

#### **INCORRECT**

```
>set volume=-50
invalid cmd: setvolume=-50
\left( \right)
```
#### **REMARQUES**

- **.** Utilisez des commandes au format ASCII.
- Les commandes ne sont pas sensibles aux majuscules et l'espacement supplémentaire est ignoré.
- Vous pouvez utiliser la touche RETOUR ARRIÈRE lorsque vous saisissez des commandes.
- Vérifiez soigneusement chaque entrée avant d'appuyer sur ENTRÉE.
- N'envoyez pas d'autre commande avant d'avoir reçu la réponse et l'invite de commande suivante.

#### **Pour récupérer la valeur actuelle d'un paramètre**

Utilisez une commande get.

Cet exemple montre comment obtenir le volume :

```
>get volume
volume=55
\rightarrow
```
#### **Pour attribuer une valeur à un paramètre**

Utilisez une commande set.

Cet exemple règle le volume à 65 :

```
>set volume=65
volume=65
>
```
#### **Pour augmenter ou réduire la valeur d'un paramètre**

Utilisez la commande set pour augmenter ou réduire la valeur en fonction d'un nombre donné.

Cet exemple augmente le volume de 5 :

```
>set volume +5
volume=70
>
```
Cet exemple réduit le volume de 15 :

```
>set volume -15
volume=55
>
```
#### <span id="page-77-0"></span>Commandes de l'état de l'alimentation

#### **Commande get Commande set Réponse**

<span id="page-77-1"></span>

get powerstate set powerstate [Valeur] Où [Valeur] est l'une des valeurs suivantes :

- $l = on$
- $\bullet$  =ready
- $\bullet$  =standby

#### **REMARQUE**

Si l'écran est en état UPDATEON ou UPDATEREADY, il se peut qu'il ne change pas d'état d'alimentation après avoir reçu la commande.

powerstate=[Valeur] Où [Valeur] est l'une des valeurs suivantes :

- Activé
- ready
- . standby
- . Mise à jour

## Commandes d'entrée

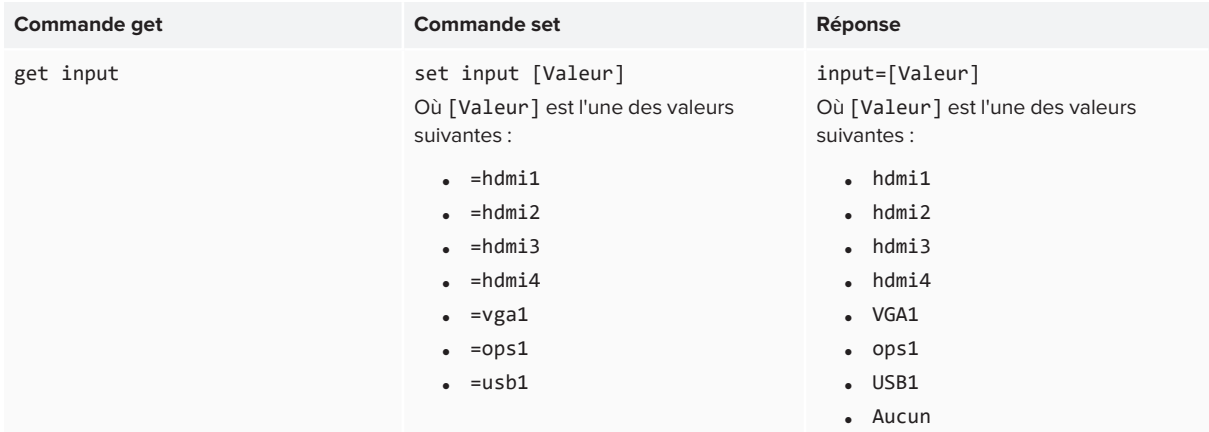

## <span id="page-78-0"></span>Commandes de luminosité

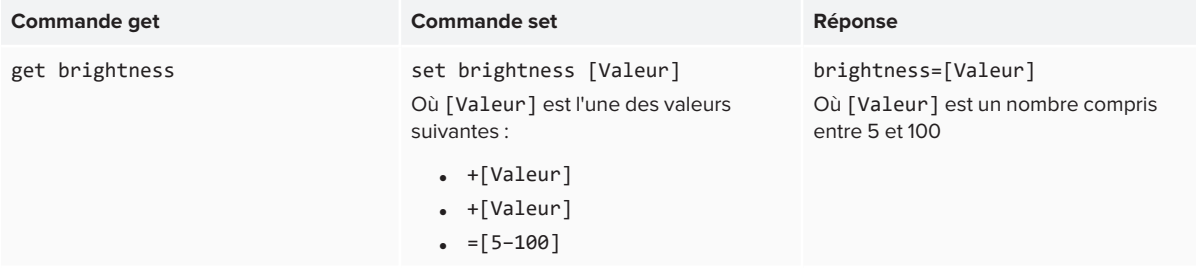

## <span id="page-78-1"></span>Commandes de gel de l'écran

#### **Commande get Commande set Réponse**

<span id="page-78-2"></span>

get videofreeze set videofreeze[Valeur] Où [Valeur] est l'une des valeurs suivantes :

 $l = on$ 

 $\bullet$  =off

videofreeze=[Valeur] Où [Valeur] est l'une des valeurs suivantes :

- Activé
- . Désactivé

## Screen Shade commande

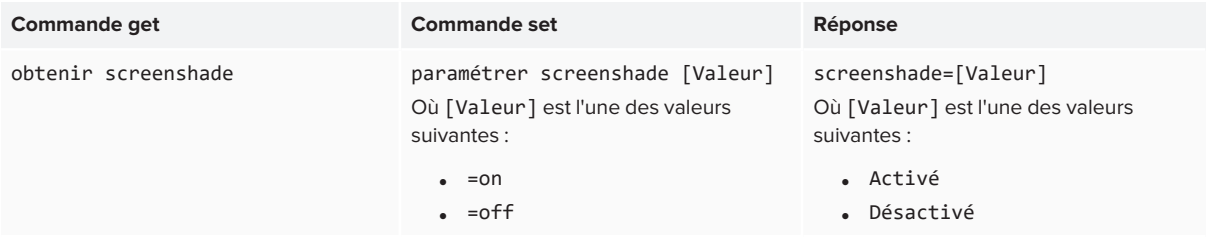

## <span id="page-79-0"></span>Commandes de volume

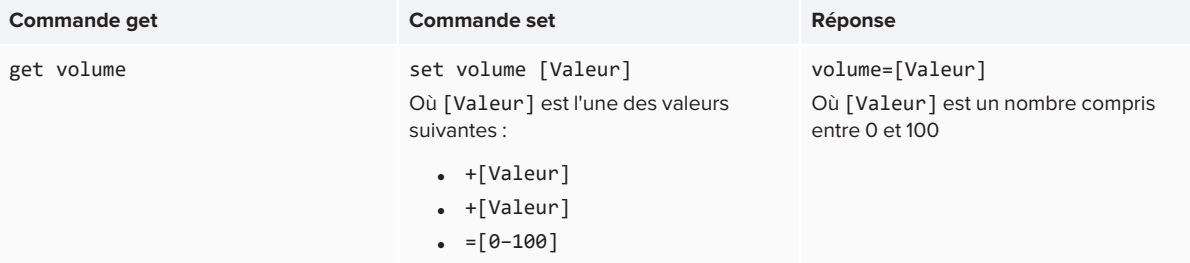

## <span id="page-79-1"></span>Commandes de silence

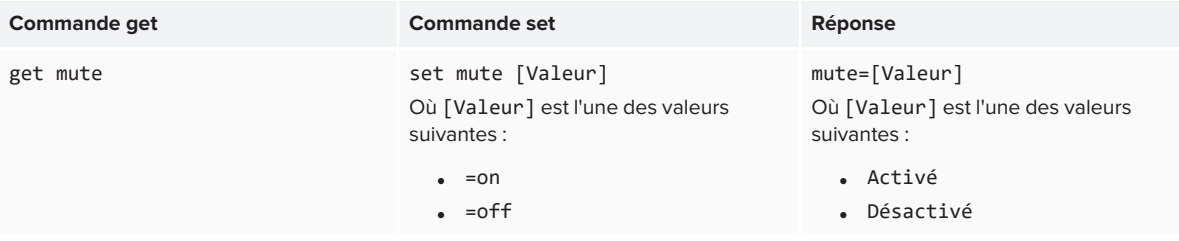

## <span id="page-79-2"></span>Commandes de version du micrologiciel

<span id="page-79-3"></span>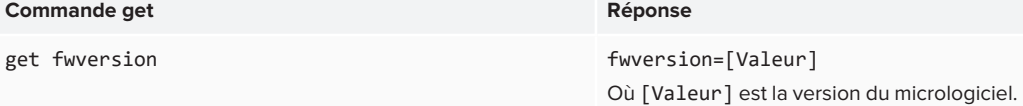

## Commandes du numéro de série

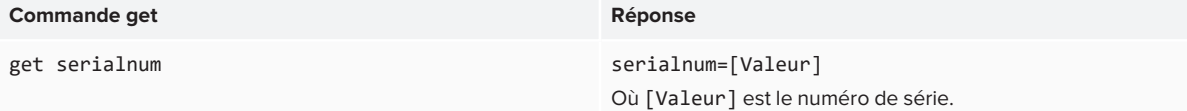

### <span id="page-80-0"></span>Commandes de la référence

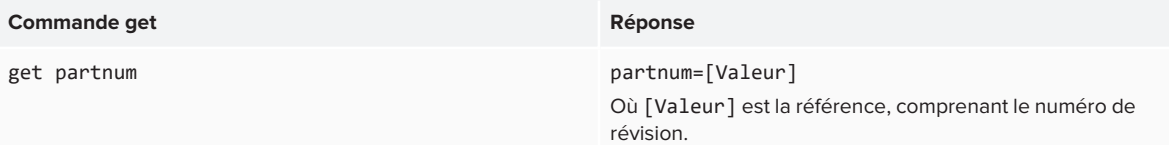

## <span id="page-80-1"></span>Commandes de rapport d'état asynchrone

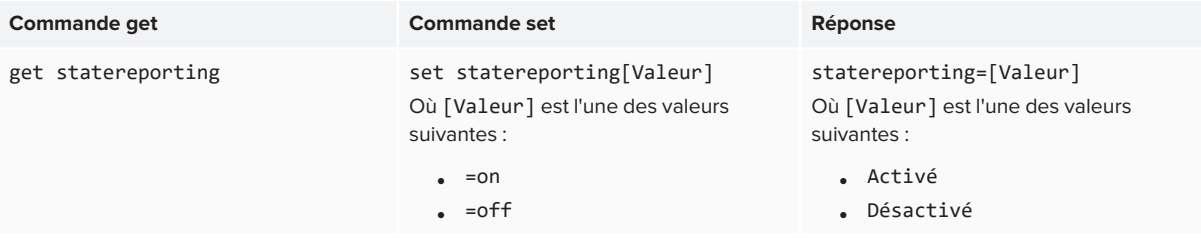

## <span id="page-80-2"></span>Commandes de réinitialisation d'usine

<span id="page-80-3"></span>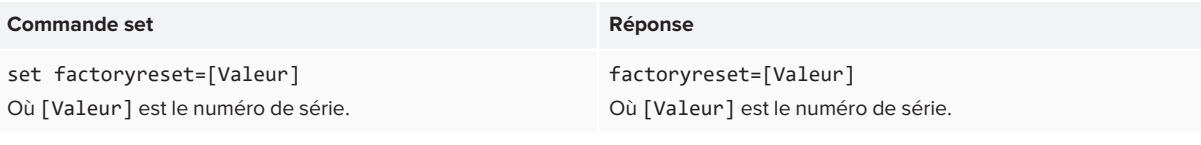

## Résoudre les problèmes concernant la gestion de l'écran avec RS-232

Le tableau suivant présente des problèmes fréquemment rencontrés lors de la gestion de l'écran avec RS-232 et explique comment les résoudre :

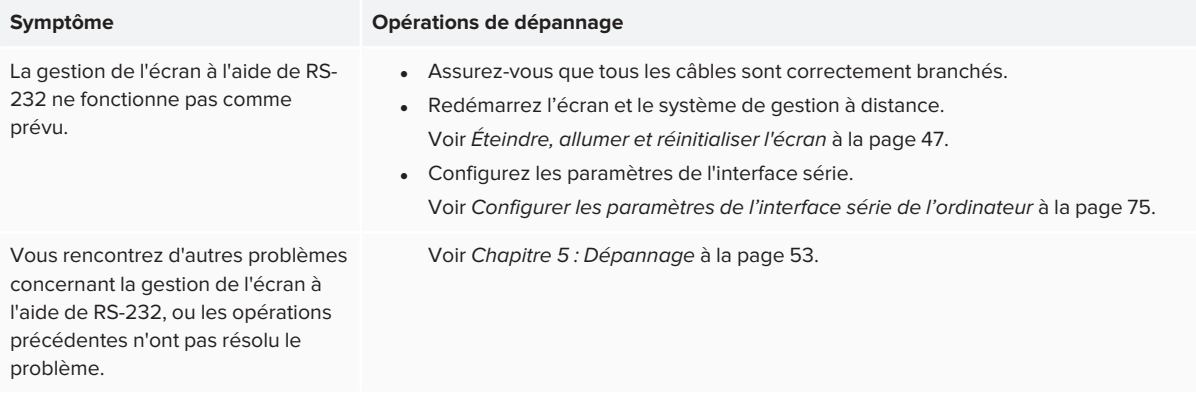

# **Annexe C Annexe C : Normes environnementales matérielles**

SMART Technologies participe aux efforts internationaux visant à s'assurer que les appareils électroniques sont fabriqués, vendus et mis au rebut de façon à respecter l'environnement.

## Déchets d'équipements électriques et électroniques (DEEE)

Les équipements électriques, électroniques et les batteries contiennent des substances pouvant s'avérer dangereuses pour l'environnement et la santé humaine. Le symbole en forme de poubelle barrée indique que les produits doivent être mis au rebut dans la filière de recyclage appropriée, et non en tant que déchets ordinaires.

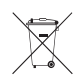

## Piles

Le produit contient une pile bouton CR1220. La télécommande contient deux piles AAA. Recyclez ou mettez au rebut les piles de manière appropriée.

#### matériau perchloraté

La pile bouton contient des matériaux perchloratés. Des précautions de manipulation peuvent être nécessaires. Voir [dtsc.ca.gov/hazardouswaste/perchlorate](https://dtsc.ca.gov/hazardouswaste/perchlorate).

#### Plus d'informations

Voir [smarttech.com/compliance](https://www.smarttech.com/compliance) pour plus d'informations.

#### **SMART TECHNOLOGIES**

[smarttech.com/support](https://www.smarttech.com/support) [smarttech.com/contactsupport](https://www.smarttech.com/contactsupport) [smarttech.com/fr/kb/171538](https://www.smarttech.com/fr/kb/171538)